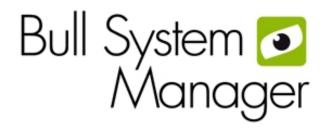

# BSM 2.1 Server Add-ons

Installation and Administrator's Guide

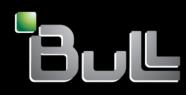

REFERENCE 86 A2 59FA 07

# BSM 2.1 Server Add-ons Installation and Administrator's Guide

# Software

June 2012

BULL CEDOC 357 AVENUE PATTON B.P.20845 49008 ANGERS CEDEX 01 FRANCE **REFERENCE** 

86 A2 59FA 07

The following copyright notice protects this book under Copyright laws which prohibit such actions as, but not limited to, copying, distributing, modifying, and making derivative works.

Copyright © Bull SAS 2008-2012

Printed in France

### Trademarks and Acknowledgements

We acknowledge the rights of the proprietors of the trademarks mentioned in this manual.

All brand names and software and hardware product names are subject to trademark and/or patent protection.

Quoting of brand and product names is for information purposes only and does not represent trademark misuse.

The information in this document is subject to change without notice. Bull will not be liable for errors contained herein, or for incidental or consequential damages in connection with the use of this material.

# Table of Contents

| Preface    |                                                           | ix           |
|------------|-----------------------------------------------------------|--------------|
| Intendec   | d Readers                                                 | ix           |
| Highligh   | hting Conventions                                         | ix           |
| Related    | Publications                                              | х            |
| Chapter 1. | Bull System Manager Overview                              |              |
| 1.1        | Architecture                                              |              |
|            | 1.1.1 Management Console                                  | 2            |
|            | 1.1.2 Management Server                                   | 2            |
|            | 1.1.3 Management Agent                                    | 2            |
|            | 1.1.4 Hardware Management CLIs                            |              |
| 1.2        | Features                                                  |              |
|            | 1.2.1 Monitoring                                          |              |
|            | 1.2.2 Reporting                                           |              |
|            | 1.2.3 Alerting                                            | 4            |
|            | 1.2.4 Remote Operations                                   |              |
|            | 1.2.5 Inventory                                           |              |
| 1.3        | Bull System Manager Server Add-ons                        | 5            |
| Chapter 2. | Installing and Configuring BSM Server Add-ons             | 7            |
| 2.1        | General Installation Requirements                         | 7            |
|            | 2.1.1 Restrictions                                        |              |
| 2.2        | Installing BSM Server Add-ons for Windows                 | 9            |
|            | 2.2.1 Installing Management Server Add-ons from the BSM ( | CD-ROM 9     |
|            | 2.2.2 Un-installing BSM Server Add-on Components          |              |
|            | 2.2.3 Upgrading to a New BSM Server Add-on Version        | 12           |
| 2.3        | Installing Bull System Manager Server Add-ons for Linux   |              |
|            | 2.3.1 Prerequisites                                       |              |
|            | 2.3.2 Installing Management Server Add-ons from the CD-RC | DM14         |
|            | 2.3.3 Uninstalling BSM Server Add-on Components           |              |
|            | 2.3.4 Upgrading to new Bull System Manager Server Add-or  | n Versions17 |
| 2.4        | Monitoring Configuration                                  |              |
|            | 2.4.1 GUI Configuration                                   |              |
|            | 2.4.2 Categories and Services                             |              |
| Chapter 3. | BSM Server Add-ons                                        |              |
| 3.1        | Internal Storage                                          |              |

| Technical Glosse                           | ary       |                                                             | 117 |
|--------------------------------------------|-----------|-------------------------------------------------------------|-----|
| Appendix A. Third Party License Agreement1 |           |                                                             | 115 |
|                                            | 4.3.2     | BSMEscalaLpar                                               | 108 |
|                                            | 4.3.1     | BSMVMwareVS                                                 |     |
| 4.3                                        | Virtualiz | ation Management                                            | 106 |
|                                            | 4.2.8     | BSMIPDU                                                     | 103 |
|                                            | 4.2.7     | BSMPDU-APC                                                  | 101 |
|                                            | 4.2.6     | BSMSwitchBrocade                                            | 100 |
|                                            | 4.2.5     | BSMStoreWayDPA                                              | 99  |
|                                            | 4.2.4     | BSMWaterCooledDoor                                          |     |
|                                            | 4.2.3     | BSMNetApp                                                   |     |
|                                            | 4.2.2     | BSMEmcClariion                                              |     |
|                                            | 4.2.1     | BSMStoreWayFDA                                              |     |
| 4.2                                        | External  | Storage Management                                          | 90  |
|                                            | 4.1.3     | BSMMegaRaidSAS Add-on                                       |     |
|                                            | 4.1.2     | BSMLSICIM Add-on                                            |     |
| ·                                          | 4.1.1     | BSMGAMTT Add-on                                             |     |
| 4.1                                        | Internal  | Storage Management Add-ons                                  |     |
| Chapter 4.                                 | Check C   | ommands for Add-on Customizable Services                    | 83  |
|                                            | 3.4.4     | Bull System Manager Console                                 | 79  |
|                                            | 3.4.3     | EscalaLPAR Add-on                                           | 73  |
|                                            | 3.4.2     | BSMVMwareVS for managing VMware vSphere                     | 53  |
|                                            | 3.4.1     | Overview                                                    | 51  |
| 3.4                                        | Virtualiz | ation Server Add-ons                                        | 51  |
|                                            | 3.3.3     | BSM iPDU (intelligent Power Distribution Unit Management)   | 47  |
|                                            | 3.3.2     | BSM PDU-APC (APC Power Distribution Unit Management)        | 44  |
|                                            | 3.3.1     | BSM WaterCooledDoor (Water Cooled Door Management)          | 40  |
| 3.3                                        | External  | Device Server Add-ons                                       | 40  |
|                                            | 3.2.5     | BSM SwitchBrocade (Brocade Fibre Channel Switch Management) |     |
|                                            | 3.2.4     | BSMStoreWayDPA (StoreWay DPA Management)                    | 35  |
|                                            | 3.2.3     | BSMNetApp (NetApp Management)                               |     |
|                                            | 3.2.2     | BSMEmcClariion (EMC CLARiiON Management)                    |     |
|                                            | 3.2.1     | BSMStoreWayFDA (StoreWay FDA Management)                    |     |
| 3.2                                        | External  | Storage Server Add-ons                                      |     |
|                                            | 3.1.3     | BSM MegaRaidSAS (LSI MegaRAID SAS (IR) Management)          |     |
|                                            | 3.1.2     | BSMLSICIM for LSI 22320 Chip Management                     |     |
|                                            | 3.1.1     | BSM GAMTT for LSI MegaRAID 320-2x Management                | 21  |

# List of Figures

| Windows Installation - Bull System Manager Welcome Page             | 9                                                                                                    |
|---------------------------------------------------------------------|----------------------------------------------------------------------------------------------------|
|                                                                     |                                                                                                    |
| Windows Installation - Selecting Bull System manager Server Add-ons | 10                                                                                                    |
|                                                                     |                                                                                                    |
|                                                                     |                                                                                                    |
|                                                                     |                                                                                                    |
|                                                                     |                                                                                                    |
|                                                                     |                                                                                                    |
|                                                                     |                                                                                                    |
| LSI CIM Monitoring Components                                       | 23                                                                                                    |
| MegaRAID SAS Monitoring Components                                  |                                                                                                    |
| StoreWay FDA Monitoring Components                                  |                                                                                                    |
|                                                                     |                                                                                                    |
| NetApp Monitoring Components                                        | 32                                                                                                    |
| StoreWayDPA Monitoring Components                                   | 35                                                                                                    |
| Brocade Fibre Channel Switch Monitoring Components                  | 37                                                                                                    |
| Water Cooled Door Monitoring Components                             |                                                                                                    |
| APC Power Distribution Unit Monitoring Components                   |                                                                                                    |
| intelligent Power Distribution Unit Monitoring Components           |                                                                                                    |
| BSM Console Views                                                   | 51                                                                                                    |
| Virtual Managers view                                               |                                                                                                    |
| Virtual Manager Monitoring Window                                   |                                                                                                    |
| ESX Virtual Platforms page                                          | 54                                                                                                    |
| ESX Platform Properties                                             | 55                                                                                                    |
| ESX Virtual Machines pane                                           |                                                                                                    |
| Host Topology modification confirmation screen                      |                                                                                                    |
| VMware DataCenter Platforms page                                    |                                                                                                    |
| Virtual Center Properties                                           | 59                                                                                                    |
| •                                                                   |                                                                                                    |
| Topology modification confirmation                                  | 63                                                                                                    |
| VMwareESX monitoring information                                    | 71                                                                                                    |
| VMware reporting information                                        | 72                                                                                                    |
|                                                                     |                                                                                                    |
| EscalaLPAR Add-on components for IVM managed systems                | 74                                                                                                    |
| VIOS.UsedPool Service Properties pane                               | 76                                                                                                    |
| HMC activation from Bull System Manager Console                     | 79                                                                                                    |
|                                                                     |                                                                                                    |
|                                                                     |                                                                                                    |
| HMC Virtualization layer reported supervision                       |                                                                                                    |
| Escala IVM reported supervision                                     | 82                                                                                                    |
|                                                                     | <ul> <li>Windows Installation - Bull System Manager Welcome Page</li> <li>Windows Installation - Bull System Manager Install Page</li> <li>Windows Installation - Bull System Manager Server Add-ons</li> <li>Windows Installation - Bull System Manager Velcome Page</li> <li>Linux Installation - Selecting Bull System Manager Components</li> <li>Linux Installation - Selecting Bull System Manager Components</li> <li>Linux Installation - Selecting Bull System Manager Server Add-ons</li> <li>Linux Installation - Bull System Manager Server Add-ons</li> <li>Linux Installation - Selecting Components</li> <li>MegaRAID SAS Monitoring Components</li> <li>NetApp Monitoring Components</li> <li>NetApp Monitoring Components</li> <li>NetApp Monitoring Components</li> <li>APC Power Distribution Unit Monitoring Components</li> <li>BSM Console Views</li> <li>Virtual Manager View</li> <li>Virtual Manager Monitoring Window</li> <li>ESX Virtual Machines pane</li> <li>Host Topology modification confirmation screen</li> <li>VMware Externer Properties</li> <li>Datacenter Properties</li> <li>Datacenter panel</li> <li>Topology modification confirmat</li></ul> |

# List of Tables

| Table 2-1.  | Bull System Manager - Required Memory                            | 7  |
|-------------|------------------------------------------------------------------|----|
| Table 2-2.  | Management Server Add-ons Installation Requirements              | 7  |
| Table 2-3.  | Management Server Add-ons Operational Requirements               | 8  |
| Table 3-1.  | GAMTT monitoring services                                        | 22 |
| Table 3-2.  | LSI CIM monitoring services                                      | 24 |
| Table 3-3.  | MegaRaid SAS (IR) monitoring services                            | 27 |
| Table 3-4.  | StoreWay FDA monitoring services                                 |    |
| Table 3-5.  | EmcClariion monitoring services                                  |    |
| Table 3-6.  | NetApp monitoring services                                       |    |
| Table 3-7.  | StoreWayDPA monitoring services                                  |    |
| Table 3-8.  | Default Brocade Fibre Channel Switch monitoring services         |    |
| Table 3-9.  | Optional Brocade Fibre Channel Switch monitoring services        |    |
| Table 3-10. | Default Water Cooled Door monitoring services                    | 41 |
| Table 3-11. | Optional Water Cooled Door monitoring services                   | 41 |
| Table 3-12. | Default APC Power Distribution Unit monitoring services          | 44 |
| Table 3-13. | Performance Indicators applied to the APC PDU Host               | 45 |
| Table 3-14. | Default intelligent Power Distribution Unit monitoring services  | 47 |
| Table 3-15. | Optional intelligent Power Distribution Unit monitoring services |    |
| Table 3-16. | Performance Indicators applied to the IPDU Host                  |    |
|             |                                                                  |    |

# Preface

This guide explains how to configure and customize Bull System Manager Add-ons.

Note The Bull Support Web site may be consulted for product information, documentation updates and service offers: http://support.bull.com

# **Intended Readers**

This guide is intended for use by System Administrators.

# **Highlighting Conventions**

The following highlighting conventions are used in this guide:

| Bold                                    | <ul> <li>Identifies the following:</li> <li>Interface objects such as menu names, labels, buttons and icons.</li> <li>File, directory and path names.</li> <li>Keywords to which particular attention must be paid.</li> </ul> |  |
|-----------------------------------------|----------------------------------------------------------------------------------------------------|--|
| Italics                                 | Identifies references such as manuals.                                                                                                    |  |
| Monospace                               | Identifies portions of program code, command lines, or messages displayed in command windows.                                                                                                    |  |
| < >                                     | Identifies parameters to be supplied by the user.                                                                                                    |  |
| Commands entered by the user            |                                                                                                    |  |
| System messages displayed on the screen |                                                                                                    |  |

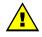

# WARNING

A Warning notice indicates an action that could cause damage to a program, device, system or data.

# **Related Publications**

This list is not exhaustive. Useful documentation is supplied on the Resource & Documentation CD(s) delivered with your system. You are strongly advised to refer carefully to this documentation before proceeding to configure, use, maintain, or update your system.

- BSM Installation Guide, 86 A2 54FA explains how to install the Bull System Manager solution for monitoring and managing Bull systems. This guide is intended for use by System Administrators.
- BSM Administrator's Guide, 86 A2 56FA explains how to customize Bull System Manager to monitor specific environments. This guide intended for use by System Administrators.
- BSM User's Guide, 86 A2 55FA explains how to monitor and manage Bull systems using Bull System Manager, and in particular via the Bull System Manager Console. This guide is intended for use by System Operators.
- BSM Remote Hardware Management CLI Reference Manual, 86 A2 58FA describes the Hardware Management CLI (Command Line Interface) for Bull systems.
- BSM Server Add-ons Installation Guide, 86 A2 59FA Bull System Manager Server Add-ons provide extensions for Bull System Manager to monitor specific system devices or products. This guide is intended for use by System Administrators.
- *Release Notes,* 86 A2 57FA describe the contents, system requirements, installation instructions, and known issues (with workarounds, where applicable) for the current Bull System Manager release.

# Chapter 1. Bull System Manager Overview

**Bull System Manager (BSM)** is designed to simplify the management of Bull servers and external devices, including storage subsystems and switches.

It provides a single point of control for the integrated management of Bull servers and external devices, allowing administrators to see alerts quickly and to take the appropriate actions, thereby enhancing system availability and performance.

Bull System Manager integrates Open Source software, including **Nagios** and uses standard network protocols including **SNMP**, **CIM/WBEM** and **IPMI**.

# 1.1 Architecture

Based on a 3-tier architecture, Bull System Manager includes:

| Management Console            | installed on each end-user station<br>(Windows or Linux)                 |
|-------------------------------|--------------------------------------------------------------------------|
| Management Server and Add-ons | installed on the management server(s)                                    |
| Management Agents             | (Windows or Linux)<br><b>installed</b> on each managed hardware platform |
|                               | (Windows or Linux or AIX)                                                |

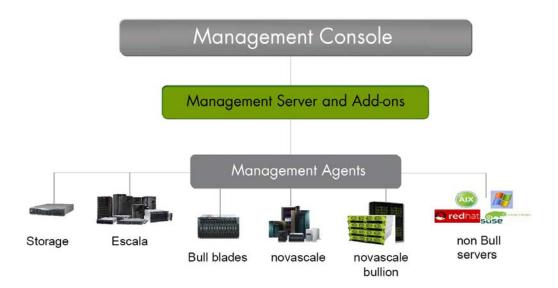

For large infrastructures, a distributed monitoring solution can be implemented allowing an overall view of managed system status via a Global Management Console. For more information, contact your Bull Customer Representative.

Bull System Manger is also delivered with a Hardware Management CLI package, providing an easy Command Line Interface (CLI) for local or remote hardware management and automation scripts.

A description of the key components and concepts for **BSM is given in the** *Bull System Manager Technical Glossary* in the Appendices.

1

# 1.1.1 Management Console

The Management Console is a web-based Graphical User Interface compatible with Internet Explorer and/or FireFox. The Management Console allows you to graphically view, monitor and manage all the hosts configured for administration by the associated Management Server.

If a distributed monitoring solution is implemented, a Global Management Console allows you to graphically view, monitor and manage all the hosts configured for administration on a set of Management Servers.

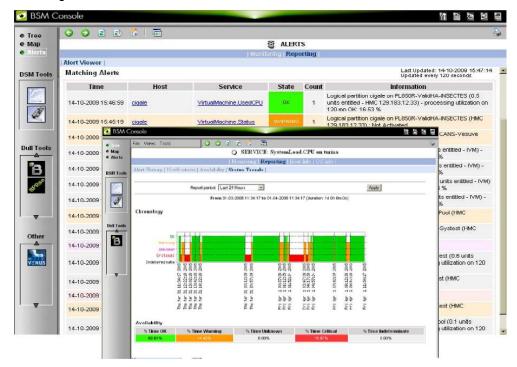

### 1.1.2 Management Server

The **Management Server** provides the infrastructure and services required to collect, process and store operational and monitoring data.

**Dedicated Add-ons** provide extensions to Bull System Manager to manage specific devices or tools.

### 1.1.3 Management Agent

The **Management Agent** consists of the instrumentation and administration tools used to obtain monitoring and inventory information. The Management Agent is system specific and must be installed on each target server to be monitored by BSM.

# 1.1.4 Hardware Management CLIs

The Hardware Management Command Line Interface (CLI) package can be used for remote hardware management tasks including:

- Powering on/off
- Obtaining power status details
- Monitoring hardware components
- Inventory purposes for hardware, partition and module details
- Hardware discovery and topological verification
- Configuration and Maintenance
  - Updating firmware
  - Managing CPU allocation
  - Creating and modifying partitions
  - Configuring platform modules
  - Allowing a Support Online connection to be made

### 1.2 Features

Bull System Manager offers the following features:

- Monitoring
- Reporting
- Alerting
- Remote Operations and Inventory

### 1.2.1 Monitoring

The servers and external devices to be monitored are either explicitly specified by the Administrator or detected by a discovery mechanism:

- Specific elements and services such as Power status, CPU load, memory usage, disk usage, number of users, processes and service execution, http and ftp services can be monitored. When an anomaly occurs or when normal status is recovered, alerts (in a log file) and notifications (by e-mail, by Bull auto-call and/or by SNMP trap) are generated.
- Status thresholds (OK, WARNING, CRITICAL, UNKNOWN) can be defined for each element monitored.
- Monitored hosts and services can be grouped into entities that reflect your environment so that you can easily identify an anomaly for these entities.
- Instantiated services can be grouped into specific functional domains so that you can display monitoring information for a given functional domain only.

Monitoring is based on communication with management modules embedded on the hardware

### 1.2.2 Reporting

All events generated by the Operating Systems and hardware managers are automatically recorded.

The data is accessible in a graph format for a defined period so that system changes, such as load, can easily be detected.

### 1.2.3 Alerting

When hardware or software thresholds are reached, when an anomaly occurs **(alerts** in a log file), or when normal status is recovered, the Administrator is notified automatically by e-mail, or by Bull autocall and/or by SNMP traps:

### **E-mail Notification**

A **Mail server** is needed to relay e-mails. E-mail notifications are sent to all the **Contacts** in a **Contactgroup**.

### **Bull Autocall Transmission**

The **Autocall server** must be configured to define the **GTS** server that will relay autocalls to the Bull maintenance site.

### **SNMP Trap Alerting**

The SNMP manager must be configured to define SNMP trap receivers.

### 1.2.4 Remote Operations

Remote Operation is used to configure target hosts and execute actions on these hosts via the Operating System or via Remote Hardware Management CLIs.

### 1.2.5 Inventory

The Inventory is used to display hardware and software information for hosts.

# 1.3 Bull System Manager Server Add-ons

**Bull System Manager Server Add-ons** include additional management packages to extend Bull System Manager Server.

A Bull System Manager Server Add-on provides functional links (monitoring, GUI call, reporting, etc.) between a Bull System Manager Server and a third-party management tool.

All the Server Add-ons are distributed on the Bull System Manager Server CD-ROM.

Note There is a difference between Server Add-ons and the third-party management tools. Even if the third-party management tool is dedicated to an OS and/or a platform type, its Bull System Manager Server Add-on can be installed on a Bull System Manager Server machine (for example, on Linux and Windows, on IA32 and IA64, etc.).

This release provides several Bull System Manager Server Add-ons. Some of them are free and delivered on the Bull System Manager CD-ROM. The others must be purchased.

| System Domain                                | Server Add-on                      |  |
|----------------------------------------------|------------------------------------|--|
| Internal Storage                             | LSI GAMTT Mgt Package              |  |
| (BSM Server CD)                              | LSI CIM Mgt Package                |  |
|                                              | LSI MegaRaid SAS Mgt Package       |  |
| External Storage                             | StoreWay FDA Mgt Package           |  |
| (BSM Server CD)                              | EMC CLARiiON Mgt Package           |  |
|                                              | NetApp Mgt Package                 |  |
|                                              | StoreWay DPA Mgt Package           |  |
|                                              | Switch Brocade Mgt Package         |  |
| External Device                              | Bull Water Cooled Door Mgt Package |  |
| (BSM Server CD)                              | APC PDU Mgt Package                |  |
|                                              | IBM Intelligent PDU Mgt Package    |  |
|                                              | VMware vSphere Mgt Package         |  |
| Virtualization Management<br>(BSM Server CD) | Escala LPAR Mgt Package            |  |

The Server Add-ons are described in the chapters that follow.

5

### BSM 2.1 Server Add-ons - Installation and Administrator's Guide

# Chapter 2. Installing and Configuring BSM Server Add-ons

Before installing Bull System Manager, check that the environment meets the software and hardware requirements, described below.

# 2.1 General Installation Requirements

### **Supported Operating Systems**

Bull System Manager Server Add-ons operate on Linux and Windows operating systems.

The principal requirement is the pre-installation of Bull System Manager Server. See Bull System Manager Installation Guide for details.

### **Required Disk Space**

In general, each Server Add-on needs between 1 and 2 MB.

#### **Required Memory**

The following table indicates the required memory for the Management Server.

| Bull System Manager | Memory |
|---------------------|--------|
| Management Server   | 2 GB   |

Table 2-1. Bull System Manager - Required Memory

#### **BSM Server Add-on Installation Requirements**

| Server Add-ons | Component      |
|----------------|----------------|
| *              | BSMServer2.1-x |

Table 2-2. Management Server Add-ons Installation Requirements

#### **BSM Server Add-on Operational Requirements**

| Server Add-ons | Target Tools                                                                                                    |  |
|----------------|----------------------------------------------------------------------------------------------------|--|
| BSMGAMTT       | Linux GAM version 6.02.31 or higher.<br>Windows GAM version 6.02-32 or higher.                                                                                                    |  |
|                | Important:<br>Go to <u>www.lsilogic.com</u> to download the above versions. If not on-<br>line, contact the Bull support team.<br>Note: For IA32 machines the following earlier versions are<br>supported: |  |
|                | Linux GAM version 6.02-21 or higher<br>Windows GAM version 6.02-22 or higher.                                                                                                    |  |
| BSMLSICIM      | LSI CIM provider version 3.06 or higher.                                                                                                    |  |
|                | <b>Important:</b><br>Go to <u>www.lsilogic.com</u> to download the above versions. If not on-                                                                                                    |  |

| Server Add-ons     | Target Tools                                                                                                    |  |
|--------------------|----------------------------------------------------------------------------------------------------|--|
|                    | line, contact the Bull support team.                                                                                                    |  |
|                    | Note: Not supported on Linux IA64 systems.                                                                                                    |  |
| BSMMegaRaidSAS     | LSI MegaRaid SAS (IR) SNMP agent version 3.09 or higher.                                                                                                    |  |
|                    | Go to <u>www.lsilogic.com</u> to download the above versions. If not on-<br>line, contact the Bull support team.                                                                                                    |  |
| BSMStoreWayFDA     | StoreWay FDA embedded SNMP Agent.                                                                                                    |  |
| BSMEmcClariion     | EMC Navisphere SNMP agent                                                                                                    |  |
| BSMNetApp          | NetApp embedded SNMP agent                                                                                                    |  |
| BSMStoreWayDPA     | StoreWay DPA embedded SNMP agent                                                                                                    |  |
| BSMSwitchBrocade   | Switch Brocade embedded SNMP agent                                                                                                    |  |
| BSMVMwareVSphere   | VMware Virtual Center 2.5 or higher                                                                                                    |  |
|                    | VMware ESX 3.0 or higher                                                                                                    |  |
|                    | Important:                                                                                                    |  |
|                    | BSM Add-ons <u>use and include</u> the VI Perl toolkit API.<br>On Windows platforms, the BSM Server uses ActivePerl with the VI<br>Perl toolkit API (see requirements), but on Linux platforms, you have<br>to install the required Perl packages for the VI Perl toolkit API. Go<br>to the VMware documentation site to have the list of requirements<br>http://www.vmware.com/support/developer/viperltoolkit/. If not<br>on-line, contact the Bull support team. |  |
| BSMEscalaLPAR      | IVM VIOS for Power5 and Power6 (Escala PL or EL Blade servers)<br>or<br>HMC version 6.1 and higher                                                                                                    |  |
| BSMWaterCooledDoor | Device firmware: EMM release 1.1.0 build14                                                                                                    |  |
| BSMAPCPDU          | APC Switch rack PDU AP7821, AP7921 and AP7922 with firmware release 3 and higher.                                                                                                    |  |

Table 2-3. Management Server Add-ons Operational Requirements

# 2.1.1 Restrictions

Windows N/A

Linux N/A

# 2.2 Installing BSM Server Add-ons for Windows

#### **Prerequisites**

To install Bull System Manager Server Add-ons on Windows:

- The user must be a member of an Administrators group. The default administrator login is Administrator.
- The installation program requires the Internet Explorer web browser. Other browsers, such as Netscape or Mozilla, cannot be used to install Bull System Manager on Windows.
- Management Server Add-ons are to be installed on the server dedicated to management.
- Acrobat Reader is required to view PDF versions of the Bull System Manager documentation.
- The Server Add-ons are included on the Bull System Manager CD-ROM.

### 2.2.1 Installing Management Server Add-ons from the BSM CD-ROM

Management Server Add-ons, to be installed on the server dedicated to management, require the components indicated in O *BSM Server* Add-on Installation Requirements, and must be installed from the CD-ROM.

To install Management Server Add-ons from the CD-ROM:

- 1. From the dedicated server, launch the installation program.
- 2. Log on as Administrator.
- Insert the Bull System Manager CD-ROM in the drive. The installation program is launched automatically and opens the Welcome page.

Note If the installation does not start automatically, double-click <CD-ROM drive> / setup.exe.

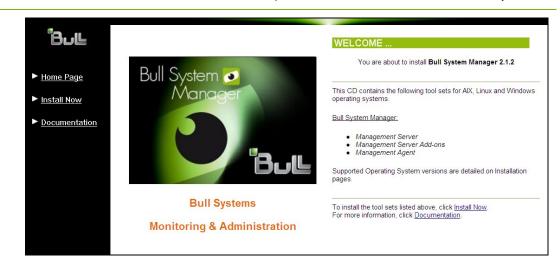

Figure 2-1. Windows Installation - Bull System Manager Welcome Page

- 4. Click **Install Now** to open the **Install** page, which allows the selection of the required Bull System Manager components:
  - Management Server Add-ons

and provides the following information:

- What to install?
- What to do now?

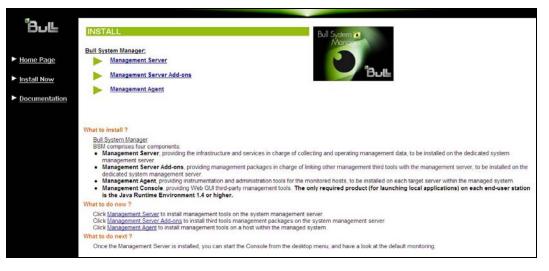

Figure 2-2. Windows Installation - Bull System Manager Install Page

### Select Management Server Add-ons

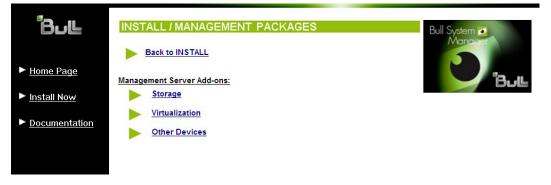

Figure 2-3. Windows Installation - Selecting Bull System manager Server Add-ons

Select an Add-ons family (Storage, Virtualization, Bull Application or Other Devices), then Windows 32 bits operating system.

| ► <u>Home Page</u> <ul> <li>Install Now</li> <li>Documentation</li> </ul> | Management Server (Requirement                                                                                                    | S<br>I <b>lization Add-ons</b> on a previously installer<br>).<br>em tab and install the choosen packages |                                                                                                    |  |
|---------------------------------------------------------------------------|----------------------------------------------------------------------------------------------------|----------------------------------------------------------------------------------------------------|----------------------------------------------------------------------------------------------------|--|
|                                                                           | All products must be installed <u>manually</u> by the root user from a <b>shell session</b> .<br>Shell <b>"Install commands</b> " must be launched from the CD-ROM mount point.<br><u>Installation Requirements</u><br>• The Management Server part MUST be installed.<br>Tips:<br>- Run " <i>checkEnvAddon.sh</i> " to check installation and operational requirements. |                                                                                                    |                                                                                                    |  |
|                                                                           | Package                                                                                                    | Contents                                                                                                  | Install command                                                                                                    |  |
|                                                                           | BSMDD4A-2.0-0.Bull.noarch.rpm                                                                                                    | Server add-ons for DD4A                                                                                   | cd ≺CD-<br>ROM≻/product/mgtpack/BSMDD4A/linux<br>rpm -Uvh BSMDD4A-2.0-0.Bull.noarch.rpm                                            |  |
|                                                                           | BSMEscalaLPAR-2.0-<br>0.Bull.noarch.rpm                                                                                                    | Server add-ons for EscalaLPAR                                                                             | Download now<br>cd <cd-<br>ROM=/product/mgtpack/BSMEscalaLPAR/linux<br/>rpm -Uvh BSMEscalaLPAR-2.0-<br/>0.Bull.noarch.rpm</cd-<br> |  |
|                                                                           | BSMVMwareVS-2.0-<br>0.Bull.noarch.rpm                                                                                                    | Server add-ons for VMwareVS                                                                               | Download now<br>cd <cd-<br>ROM//product/mgtpack/BSMV/MwareVS/linux<br/>rpm -Uvh BSMV/MwareVS-2.0-<br/>0 Bull.noarch.rpm</cd-<br>   |  |

Figure 2-4. Windows Installation - Bull System Manager Server Add-ons Install Page

5. Click the corresponding **Install Package Now** link to install the **Server Add-ons** package. The wizard prompts for a destination folder. The default value can be changed if required.

At the end of the installation process, the Management Server Add-ons components are automatically operational.

# 2.2.2 Un-installing BSM Server Add-on Components

Un-installation operations must be launched locally. Launching the un-installation program removes all files and folders.

To un-install Bull System Manager Add-ons components:

- 1. From the Control Panel, launch Add/Remove Programs.
- 2. Select the required Bull System Manager Server Add-ons components and click **Remove**.

**Note** After un-installation operations, customized categories from previous versions may remain in the configuration. These elements must be removed using the BSM Configuration GUI.

# 2.2.3 Upgrading to a New BSM Server Add-on Version

When upgrading to a new BSM Server Add-ons version, the existing BSM Server Add-ons environment that may have been customized is maintained.

BSM Server Add-ons are upgraded via the standard installation program.

**Note** When you upgrade to a new of the BSM Management Server, you must also upgrade BSM Server Add-ons to benefit from new improvements.

See the Release Notes for more details about migrating specific Add-ons, where applicable.

# 2.3 Installing Bull System Manager Server Add-ons for Linux

# 2.3.1 Prerequisites

To install Bull System Manager Server Add-ons for Linux:

• The user must be logged as root.

|       | <ul> <li>The installation program requires the Mozilla web browser (Version &gt;1.4.3 or Firefox) If Mozilla is not installed, launch another web browser and open the file:</li> <li><cd-rom mount="" point="">/product /index.html     It is advised to uninstall the previous version of Mozilla before installing a new version This operation will not delete bookmarks, histories, cookies and other information stored in the profile directory.     The Mozilla directory must be set as a root PATH environment variable. If a previous version of Mozilla is still installed, the new Mozilla directory must be set at the beginning of the PATH variable.     </cd-rom></li> </ul> |
|-------|----------------------------------------------------------------------------------------------------|
|       | <ul> <li>Management Server Add-ons must be installed on the server dedicated to<br/>management.</li> </ul>                                                                                                    |
|       | <ul> <li>Acrobat Reader is required to view PDF versions of the Bull System Manager<br/>documentation.</li> </ul>                                                                                                    |
|       | • The Server Add-ons are present on the <i>Bull System Manager</i> CD-ROM or on the <i>Bull System Manager Add-ons</i> CD-ROM.                                                                                                    |
| Notes | <ul> <li>You can check if the required packages from a given Add-on are installed by<br/>launching.</li> <li>cd <cd-rom mount="" point=""><br/>/checkEnvAddon.sh -a <addon></addon></cd-rom></li> </ul>                                                                                                    |
|       | <ul> <li>AddOn is the name of the RPM (BSM<addonident>.<version>.Bull) or the short<br/>addOnIdemt.</version></addonident></li> </ul>                                                                                                    |
|       | • The RPM packages listed above may have their own dependencies and require other RPM packages.                                                                                                    |
|       | <ul> <li>If the RPM has been installed, the result of the checkEnvAddon is listed in the<br/>corresponding installation log (post_install_BSM<addonident> log in the<br/><bsm installation="">/engine/tmp/ directory</bsm></addonident></li> </ul>                                                                                                    |

# 2.3.2 Installing Management Server Add-ons from the CD-ROM

Management Server Add-ons to be installed on the server dedicated to management, require the components indicated in *General Installation Requirements* in Section 2.1, and must be installed from the CD-ROM.

To install Management Server Add-ons from the CD-ROM:

From the dedicated server, launch the installation program.

Log on as root.

- Insert the Bull System Manager CD-ROM in the drive. The CD-ROM file system is automatically mounted as one of the following directories:
  - /mnt/cdrom or /mnt/dvd (Red Hat and Advanced Server distributions)
  - /media/cdrom or /media/dvd (SuSE distribution).
- 2. Launch the following commands:

```
cd <CD-ROM mount point>
./install.sh
```

The **install.sh** script automatically launches the Mozilla or Mozilla Firefox browser and opens the **Welcome** page.

| <b>้</b> 8บL       | INSTALL / MANAGEMENT PACKAGES | Bull System |
|--------------------|-------------------------------|-------------|
| ► Home Page        | Back to INSTALL               |             |
| r <u>nome rage</u> | Management Server Add-ons:    | Bull        |
| ▶ Install Now      | Storage Virtualization        |             |
| Documentation      | Other Devices                 |             |
|                    |                               |             |

Figure 2-5. Linux Installation - Bull System Manager Welcome Page

- 3. Click **Install Now** to open the **Install** page, which allows the required Bull System Manager components to be selected:
  - Management Server Add-ons

and provides the following information:

- What to install?
- What to do now?

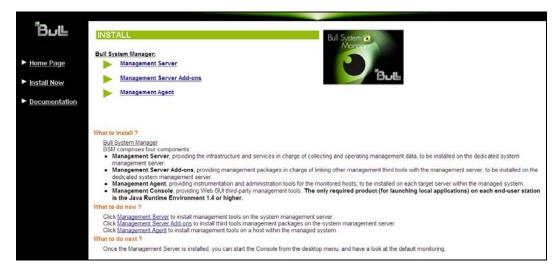

Figure 2-6. Linux Installation - Selecting Bull System Manager Components

4. Select Management Server Add-ons.

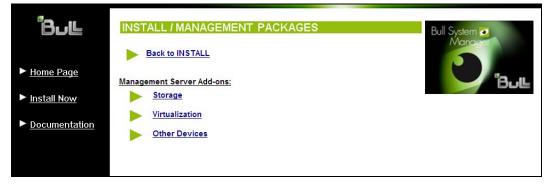

Figure 2-7. Linux Installation - Selecting Bull System Manager Server Add-ons

5. Select an Add-ons family (Storage, Virtualization or Other Devices), Select the Linux ia32 / x64 operating system.

| Management Server (Requiren<br>Select the required Operating S | AGES<br>torage Add-ons on a previously installed                              | Bull System Contractor System Contractor System |
|----------------------------------------------------------------|-------------------------------------------------------------------------------|----------------------------------------------------------------------------------------------------|
| Package                                                        | Contents                                                                      | Install command                                                                                                    |
| BSMEmcClariion-2.0-<br>0.Bull.noarch.rpm                       | Server add-ons for EmcClariion                                                | Download now<br>cd <cd-<br>ROM-/product/mgtpack/BSMEmcClariion/linux<br/>rpm -Uvh BSMEmcClariion-2.0-<br/>0 Bull.noarch.rpm</cd-<br>                                                                                                    |
| BSMGAMTT-2.0-0.Bull.noarch.rpm                                 | Server add-ons for GAMTT (Status<br>plugin and SNMP trap reception)           | Download now<br>cd <cd-<br>ROM&gt;/product/mgtpack/BSMGAMTT/linux<br/>rpm -Uvh BSMGAMTT-2.0-0.Bull.noarch.rpm</cd-<br>                                                                                                    |
| BSMLSICIM-2.0-0.Bull.noarch.rpm                                | Server add-ons for LSI CIM (Status plugin)                                    | Download now<br>cd <cd-<br>ROM-/product/mgtpack/BSMLSICIMinux<br/>rpm -Uvh BSMLSICIM-2.0-0 Bull.noarch.rpm</cd-<br>                                                                                                    |
| BSMMegaRaidSAS-2.0-<br>0.Bull.noarch.rpm                       | Server add-ons for MegaRaid SAS<br>(Status plugin and SNMP trap<br>reception) | Download now<br>cd ≺CD-<br>ROM-/product/mgtpack/BSMMegaRaidSAS/linux<br>rpm -Uvh BSMMegaRaidSAS-2.0-<br>0 Bull.noarch.rpm                                                                                                    |
| BSMNetApp-2.0-0.Bull.noarch.rpm                                | Server add-ons for NetApp                                                     | Download now<br>cd <cd-<br>ROM&gt;/product/matpack/BSM/NetApp/linux<br/>rpm -Uvh BSMNetApp-2.0-0 Bull.noarch.rpm</cd-<br>                                                                                                    |
| BSMStoreWayDPA-2.0-<br>0.Bull.noarch.rpm                       | Server add-ons for StoreWayDPA                                                | Download now<br>cd <cd-<br>ROM-/product/mgtpack/BSMStoreWayDPA/linux</cd-<br>                                                                                                    |

Figure 2-8. Linux Installation - Bull System Manager Server Add-ons Install page

6. Install the selected Bull System Manager Server Add-ons packages:

cd <CD-ROM mount point>/product/mgtpack/BSM<toolname>/linux
rpm -Uhv BSM<toolname>-2.1-x.noarch.rpm

### 2.3.3 Uninstalling BSM Server Add-on Components

- 1. Log on as root.
- 2. Launch:

rpm -e BSM<toolname>-2.1-x.noarch.rpm

# 2.3.4 Upgrading to new Bull System Manager Server Add-on Versions

When upgrading to new Bull System Manager Server Add-on versions, the existing Bull System Manager Add-ons environment that may have been customized is maintained.

Bull System Manager Add-ons are upgraded via the standard rpm installation command:

rpm -Uhv BSM<toolname>-2.1-x.noarch.rpm

**Note** When you upgrade the Bull System Manager Management Server, you MUST upgrade the previously installed server add-ons to benefit from new improvements.

See the *Release Notes* for more details about migrating specific add-ons, where applicable.

# 2.4 Monitoring Configuration

Configuring Bull System Manager Monitoring consists mainly in specifying the parameters required for monitoring tasks. Most configuration tasks are performed via the Bull System Manager Configuration GUI (Graphical User Interface).

Bull System Manager Server Add-ons extend the Monitoring configuration default rules that the Administrator can customize. New monitoring categories and services are provided.

# 2.4.1 GUI Configuration

Bull System Manager provides a GUI to perform the main configuration tasks.

### Starting the Configuration GUI

To start the Configuration GUI, either:

- From the Bull System Manager Console, click the icon representing the Configuration GUI in the Administration zone (top right)
- Or click the Configuration link on the Bull System Manager Home Page, URL: http://<Bull System Manager server name>/BSM
- Or, from a web browser, go to the following URL: http://<Bull System Manager server name>/BSM/config/

# 2.4.2 Categories and Services

Bull System Manager Server Add-ons deliver more default monitoring categories and services. These categories and services depend on the Operating System running on the host:

- Services for Windows hosts will be applied to all hosts using a Windows Operating System
- Services for Linux hosts will be applied to all hosts using a Linux Operating System
- Services for hosts, independently of the Operating System, will be applied to all hosts.

The Administrator can change the default monitoring configuration by:

- Customizing services, to define specific thresholds and monitoring properties or to modify the list of monitored hosts. A service can be customized to create one or more occurrences of this service with the same name. Each occurrence can have a different host list and different monitoring properties. For instance, if you do not want to monitor file systems in the same way on all Linux hosts, customize the All service in the FileSystems category.
- **Note** The Administrator CANNOT modify the OS and/or model type of these monitoring services and categories, as internal, tool semantic checks may reject such modifications.
  - Cloning services, to define new elements monitored. One or more services are created, with different names from the original names. All properties can be edited except the check command. For instance, to monitor a specific logical drive on a Windows system, clone the C service and modify the check command parameters.
  - Customizing categories, to restrict monitoring a whole category to a list of hosts.
  - Creating a category, to assign a set of cloned services to this category.

See the *Bull System Manager Administrator's Guide* for more details about the configuration.

# Chapter 3. BSM Server Add-ons

Bull System Manager Server Add-ons provide different functional items for each Management Package.

# 3.1 Internal Storage

The following Add-ons are used for monitoring internal storage.

# 3.1.1 BSM GAMTT for LSI MegaRAID 320-2x Management

**GAMTT** (or **GAM**) is the LSI tool used to survey, configure and control RAID provided by LSI MegaRAID Ultra320 SCSI cards.

See <u>http://www.lsilogic.com/products/megaraid/index.html</u> to download the GAMTT install package and for more information.

Note This tool runs on NovaScale machines under Linux or Windows.

The corresponding Bull System Manager Add-on creates monitoring links between Bull System Manager and the **GAM** SNMP agent.

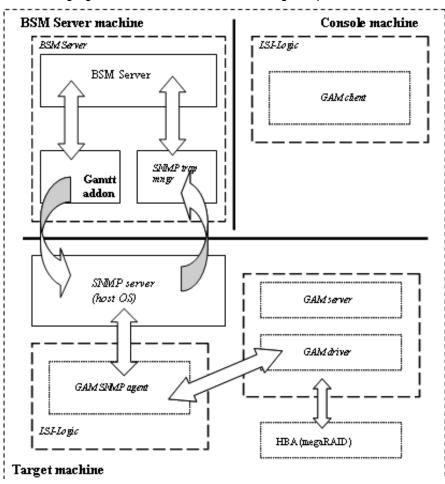

The following figure shows the different monitoring components:

Figure 3-1. GAM Monitoring Components

### 3.1.1.1 Default Categories & Services (independent of OS type)

| Targeted OS | Model | Category  | Service | Check command                 |
|-------------|-------|-----------|---------|-------------------------------|
| Any         | Any   | GAMTTraid | Status  | Check_gamttRAID               |
|             |       |           | Alerts  | No check (SNMP trap receiver) |

Table 3-1. GAMTT monitoring services

Notes This category is based on the GAMTT management product from LSI. This tool and especially its SNMP interface is a requirement for the GAMTTraid monitoring services. Check that this tool works on the targeted OS, if you want to use it for monitoring in Bull System Manager. The previous MegaRAID category (NovaScale Master release 4.0) is based on the PowerConsolePlus management product from LSI. These two management products are functionally redundant but not compatible. So you need to replace the MegaRAID category and its services by the GAMTTraid category and services, if you replace PowerConsolePlus by GAMTT.

### 3.1.1.2 GAMTTraid Category

- Status For NovaScale and Express5800 hosts with an LSI (or Mylex) SCSI RAID card managed by GAMTT (or GAM) management tool. This service checks the Host RAID status reported by the associated GAMTT SNMP agent.
- Alerts For NovaScale and Express5800 hosts. When an alert is sent from the GAMTT SNMP agent, it is processed by the Bull System Manager server.

Notes The mlxraid.mib is integrated in the Bull System Manager application. Do not forget to configure the agent to send SNMP traps to the Bull System Manager server by adding the Bull System Manager server host address to the SNMP managers list for this agent.

### 3.1.1.3 check\_gamttRAID (any OS) Nagios command

The configurable Bull System Manager service check command syntax is:

```
check_gamttRAID!<community>!<port>!<timeout>!{ [-A {ALL|<Ct>}] |
[-P {ALL|<Ct>.<Ch>.<Tg>}] | [-L {ALL|<Ct>.<Ldn>}] }
```

#### Input

| <community></community>                           | SNMP community string (defaults to "public")                 |
|---------------------------------------------------|--------------------------------------------------------------|
| <port></port>                                     | SNMP port (defaults to 161)                                  |
| <timeout></timeout>                               | Seconds before timing out (defaults to Nagios timeout value) |
| -A, -adapter ALL   <ct></ct>                      | Controller board                                             |
| -P, -physical ALL   <ct>.<ch>.<tg></tg></ch></ct> | Physical device addr                                         |
| -L, -logical ALL   <ct>.<ldn></ldn></ct>          | Logical drive addr                                           |

#### Output

See the output of the check\_gamttRAID command in Chapter 4.

Default syntax for GAMTTraid.Status (the service name as defined in Nagios configuration based on the category name and service name defined in BSM configuration) check\_gamttRAID!public!161!60!-A ALL

### 3.1.2 BSMLSICIM for LSI 22320 Chip Management

LSI CIM is the LSI tool used to survey, configure and control RAID provided by LSI MegaRAID 22320 SCSI cards.

See <u>http://www.lsilogic.com/products/megaraid/index.html</u> for more information or for downloading the LSI CIM install package.

**Note** This tool runs on NovaScale machines under Linux or Windows.

The corresponding Bull System Manager Add-on creates monitoring links between Bull System Manager and the **LSI CIM** provider.

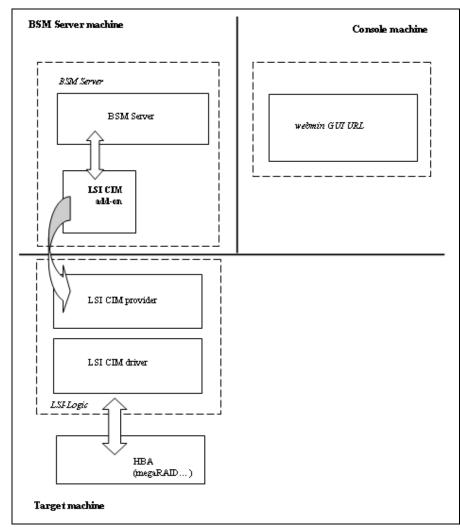

The following figure shows the different monitoring components:

Figure 3-2. LSI CIM Monitoring Components

### 3.1.2.1 Default Categories & Services (independent of OS type)

| Targeted OS | Model | Category | Service    | Check command     |
|-------------|-------|----------|------------|-------------------|
| Any         | Any   | LsiCIM   | RAIDStatus | check_LSICIM      |
|             |       |          | CTRLstatus | check_LSICIM_ctrl |

Table 3-2. LSI CIM monitoring services

**Note** This category is based on the LSI CIM management product. This tool is a requirement for the following LsiCIM monitoring services. Check that this tool works on the targeted OS, if you want to use it for monitoring in Bull System Manager.

#### LsiCIM Category

| RAIDstatus         | For NovaScale and Express5800 hosts with an LSI SCSI RAID card<br>managed by the LSI CIM management tool. This service checks the Host<br>RAID status reported by the associated LSI CIM provider. |
|--------------------|----------------------------------------------------------------------------------------------------|
| <b>CTRI</b> status | For NovaScale and Express5800 hosts with an USLSCSLRAID card                                                                                                    |

CTRLstatus For NovaScale and Express5800 hosts with an LSI SCSI RAID card managed by the LSI CIM management tool. This service checks the status of a specific RAID SCSI controller reported by the associated LSI CIM provider.

### 3.1.2.2 check\_LSICIM (any OS) Nagios command

The configurable Bull System Manager service check command syntax is: check\_LSICIM

#### Input

N/A

#### Output

See the output of the check\_LSICIM shell command in Chapter 4.

Default syntax for LsiCIM.CTRL.Status (the service name as defined in Nagios configuration based on the category name and service name defined in BSM configuration) check LSICIM

### 3.1.2.3 check\_LSICIM\_ctrl (any OS) Nagios command

The configurable Bull System Manager service check command syntax is:

```
check_LSICIM_ctrl![<ctrlname>]
```

Input

| <ctrlname></ctrlname> | Name of the controller to check |
|-----------------------|---------------------------------|
|                       |                                 |

**Note** The name of the controller must be protected with a quotation mark if the name contains blank characters.

### Output

See the output of the check\_LSICIM shell command in Chapter 4.

Default syntax for LsiCIM.CTRL.Status (the service name as defined in Nagios configuration based on the category name and service name defined in BSM configuration) check\_LSICIM!'ctrlname'

# 3.1.3 BSM MegaRaidSAS (LSI MegaRAID SAS (IR) Management)

The corresponding Bull System Manager Add-on creates monitoring links between Bull System Manager and the LSI MegaRAID SAS(IR) SNMP agent.

It supports the adapters from MegaRAID SAS/SATA Value and Feature Line and the LSI SAS ICs 1064, 1068 and 1078.

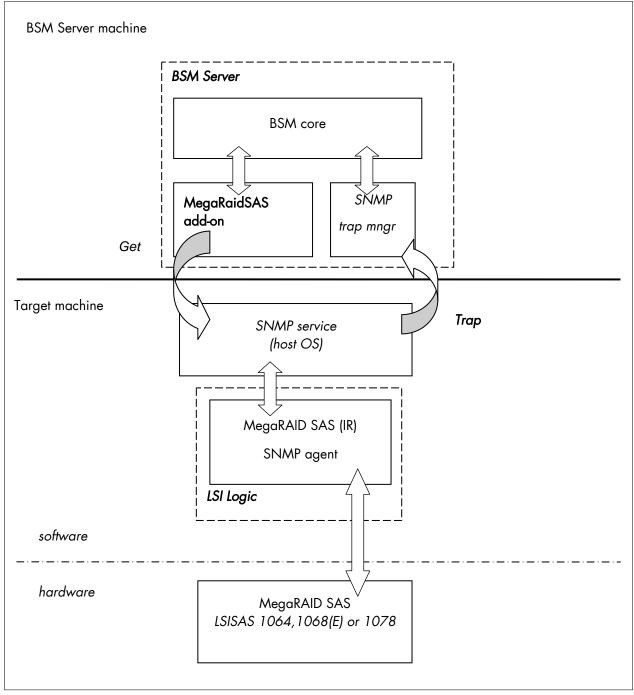

Figure 3-3. MegaRAID SAS Monitoring Components

## 3.1.3.1 Default Categories & Services (independent of OS type)

| Targeted OS | Model | Category       | Service | Check command                    |
|-------------|-------|----------------|---------|----------------------------------|
| Any         | Any   | MegaRaidSAS    | Status  | check_MegaRAIDSAS                |
|             |       |                | Alerts  | No check (SNMP trap<br>receiver) |
| Any         | Any   | MegaRaidSAS_IR | Status  | check_MegaRAIDSAS_IR             |
|             |       |                | Alerts  | No check (SNMP trap<br>receiver) |

Table 3-3. MegaRaid SAS (IR) monitoring services

## 3.1.3.2 MegaRaidSAS(\_IR) Category

| Status | For NovaScale hosts with a MegaRAID SAS card or an integrated LSI SAS<br>chip managed by MegaRAID Storage Management tool. This service checks<br>the MegaRAID SAS (IR) status reported by the MegaRAID SAS (IR) SNMP<br>agent. |
|--------|----------------------------------------------------------------------------------------------------|
| Alerts | For NovaScale hosts with a MegaRAID SAS card or an integrated LSI SAS chip. When an alert is sent from the MegaRAID SAS (IR) SNMP agent, it is processed by the Bull System Manager Server.                                     |

Notes The Isi-adaptersas(ir).mib is integrated in the Bull System Manager application.

Do not forget to configure the MegaRAID SAS (IR) SNMP agent to send SNMP traps to the Bull System Manager Server by adding the Bull System Manager Server host address to the agent's SNMP managers list.

## 3.1.3.3 check\_MegaRaidSAS(\_IR) (any OS) Nagios command

The configurable Bull System Manager service check command syntax is:

check\_MegaRaidSAS(\_IR)!<community>!<port>!<timeout>

See the **check\_** MegaRaidSAS(\_IR) command in *Chapter 4* for parameter details.

Default syntax for **MegaRaidSAS(\_IR).Status** (the service name as defined in Nagios configuration based on the category name and service name defined in BSM configuration)

check\_ MegaRaidSAS(\_IR)!public!161!60

**Note** This category is based on the MegaRAID SAS (IR) SNMP agent. This SNMP interface is a requirement for the following MegaRaidSAS(-IR) monitoring services.

## 3.2 External Storage Server Add-ons

The following Add-ons are used for monitoring external storage.

## 3.2.1 BSMStoreWayFDA (StoreWay FDA Management)

The corresponding Bull System Manager Add-on creates monitoring links between Bull System Manager and the StoreWay FDA SNMP agent and WEB GUI.

It supports the StoreWay FDA and StoreWay Optima families.

Note The access, through theBSM Console/Operations menu, to the administration Web GUI may not be operational for some StoreWay FDA or StoreWay Optima storage systems, due to a bug in their firmware release.

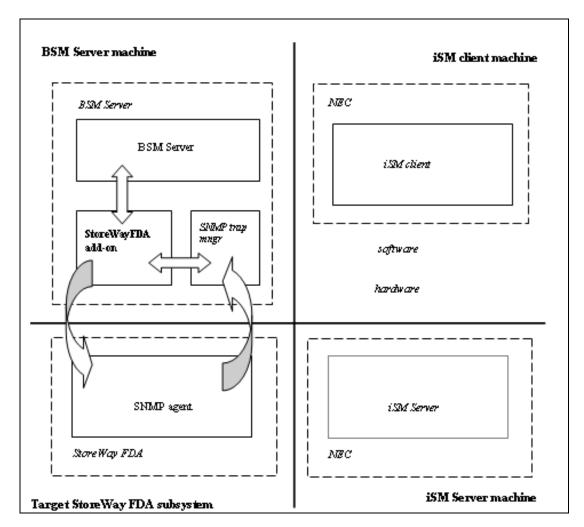

Figure 3-4. StoreWay FDA Monitoring Components

## 3.2.1.1 Default Categories & Services (independent of OS type)

| Targeted OS | Model              | Category    | Service | Check command                 |
|-------------|--------------------|-------------|---------|-------------------------------|
| Any         | BayStoreWay<br>FDA | StoreWayFDA | Status  | check_NECFDA                  |
|             |                    |             | Alerts  | No check (SNMP trap receiver) |

Table 3-4. StoreWay FDA monitoring services

**Note** This category is based on the StoreWay FDA SNMP agent. This SNMP interface is a requirement for the StoreWayFDA monitoring services.

### 3.2.1.2 StoreWayFDA Category

- **Status** For StoreWay FDA hosts managed via SNMP agents. This service checks the StoreWay FDA status reported by the SNMP agent.
- Alerts For StoreWay FDA hosts. When an alert is sent from the StoreWay FDA SNMP agent, it is processed by the Bull System Manager Server.

Notes The Armg2\_4.mib is integrated in the Bull System Manager application.

Do not forget to configure the StoreWay FDA agent to send SNMP traps to the Bull System Manager Server by adding the Bull System Manager Server host address to the agent's SNMP managers list.

## 3.2.1.3 check\_NECFDA (any OS) Nagios command

The configurable Bull System Manager service check command syntax is:

check\_storewayfd!<timeout>

See the check\_NECFDA command in Chapter 4 for parameter details.

For HOSTADDRESS, SNMP community and SNMP port parameters, the Nagios macros \$HOSTADDRESS\$, \$\_HOSTSNMP\_COMMUNITY\$ and \$\_HOSTSNMP\_PORT\$ are used.

Default syntax for **StoreWayFDA.Status** (the service name as defined in Nagios configuration based on the category name and service name defined in BSM configuration)

check\_necfda!60

## 3.2.1.4 Bull System Manager Configuration

StoreWay FDA configuration for Bull System Manager is available from the configuration GUI by selecting **Topology** → **StoreWay** → **StoreWayFDAs**.

To edit a StoreWay FDA, select Edit.

To define a new StoreWay FDA in the Bull System Manager configuration database, click the **New StoreWay FDA** button and initialize the following attributes:

StoreWay FDA namename of the StoreWay FDAdescriptiondescriptionnetwork namebay netnamesnmp port numberSNMP port numbersnmp communitySNMP community

## 3.2.2 BSMEmcClariion (EMC CLARiiON Management)

The corresponding Bull System Manager Add-on creates monitoring links between Bull System Manager and the EMC Navisphere SNMP agent and web GUI.

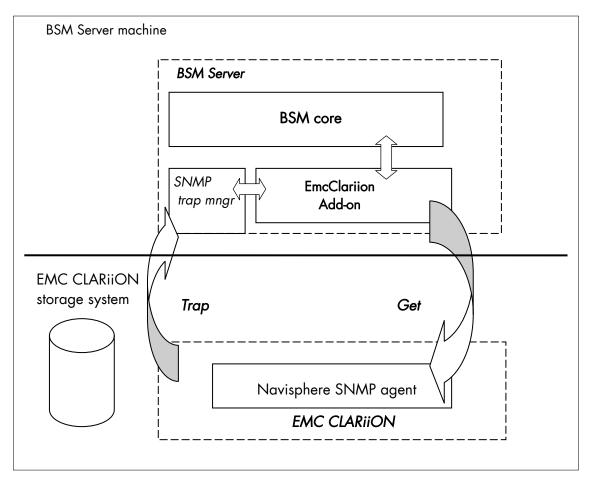

Figure 3-5. EMC CLARiiON Monitoring Components

## 3.2.2.1 Default Categories & Services (independent of OS type)

| Targeted OS | Model          | Category    | Service | Check command                    |
|-------------|----------------|-------------|---------|----------------------------------|
| Any         | bayEmcClariion | EmcClariion | Alerts  | No check (SNMP trap<br>receiver) |
|             |                |             | Status  | check_EMCCLARIION                |

Table 3-5. EmcClariion monitoring services

**Note** This category is based on the EMC Navisphere SNMP agent. This SNMP interface is a requirement for the EmcClariion monitoring services.

### 3.2.2.2 EmcClariion Category

**Status** For EMC CLARiiON hosts managed via Navisphere SNMP agent. This service checks the EMC Clariion status reported by the SNMP agent.

Alerts For EMC CLARiiON hosts. When an alert is sent from the Navisphere SNMP agent, it is processed by the Bull System Manager Server.

Notes The clariion.mib is integrated in the Bull System Manager application.

Do not forget to configure the Navisphere agent to send SNMP traps to the Bull System Manager Server by adding the Bull System Manager Server host address to the agent's SNMP managers list.

## 3.2.2.3 check\_EMCCLARIION (any OS) Nagios command

The configurable Bull System Manager service check command syntax is:

check\_EmcClariion!<community>!<port>!<timeout>

See the check\_ EMCCLARIION command in Chapter 4 for parameter details.

Default syntax for **EmcClariion.Status** (the service name as defined in Nagios configuration based on the category name and service name defined in BSM configuration).

check\_EmcClariion!public!161!60

## 3.2.2.4 Bull System Manager Configuration

EmcClariion configuration for Bull System Manager is available from the configuration GUI by selecting **Topology**  $\rightarrow$  **StoreWay hosts**  $\rightarrow$  **EmcClariions**.

To edit an EmcClariion, select Edit.

To define a new EmcClariion in the Bull System Manager configuration database, click the **New EMC CLARiiON** button and initialize the following attributes:

| name of the EMC CLARiiON |
|--------------------------|
| description              |
| bay netname              |
| SNMP port number         |
|                          |

SNMP community

SNMP community

## 3.2.3 BSMNetApp (NetApp Management)

The corresponding Bull System Manager Add-on creates monitoring links between Bull System Manager and the NetApp SNMP agent and WEB GUI.

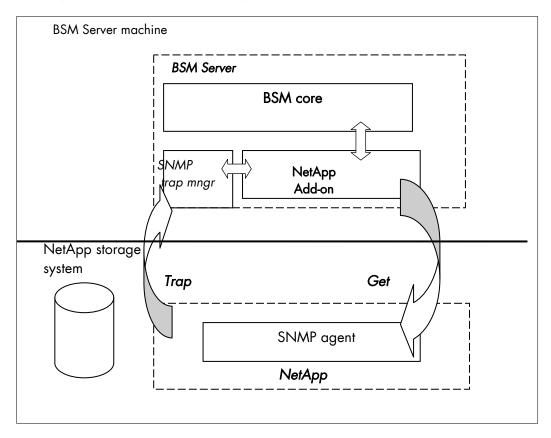

Figure 3-6. NetApp Monitoring Components

## 3.2.3.1 Default Categories & Services (independent of OS type)

| Targeted OS | Model     | Category | Service      | Check command                 |
|-------------|-----------|----------|--------------|-------------------------------|
| any         | bayNetApp | NetApp   | Alerts       | No check (SNMP trap receiver) |
|             |           |          | CPULoad      | check-netapp-cpuload          |
|             |           |          | Disks        | check-netapp-numdisks         |
|             |           |          | Fans         | check-netapp-failedfans       |
|             |           |          | GlobalStatus | check_netapp_globalstatus     |
|             |           |          | Power        | check-netapp-failedpwr        |
|             |           |          | RAIDStatus   | check_netappraid              |
|             |           |          | VolumeStatus | check_netappvol               |

Table 3-6.NetApp monitoring services

**Note** This category is based on the NetApp SNMP agent. This SNMP interface is a requirement for the NetApp monitoring services.

#### 3.2.3.2 NetApp Category

| CPULoad      | For NetApp hosts managed via SNMP agents. This service checks the NetApp CPU load reported by the SNMP agent.                     |
|--------------|----------------------------------------------------------------------------------------------------|
| Disks        | For NetApp hosts managed via SNMP agents. This service checks the status of the NetApp disks reported by the SNMP agent.          |
| Fans         | For NetApp hosts managed via SNMP agents. This service checks the status of the NetApp fans reported by the SNMP agent.           |
| GlobalStatus | For NetApp hosts managed via SNMP agents. This service checks the NetApp Global Status reported by the SNMP agent.                |
| Power        | For NetApp hosts managed via SNMP agents. This service checks the status of the NetApp power supplies reported by the SNMP agent. |
| RAIDStatus   | For NetApp hosts managed via SNMP agents. This service checks the NetApp RAID status reported by the SNMP agent.                  |
| VolumeStatus | For NetApp hosts managed via SNMP agents. This service checks the NetApp volume status reported by the SNMP agent.                |
| Alerts       | For NetApp hosts. When an alert is sent from the NetApp SNMP agent, is processed by the Bull System Manager Server.               |
|              |                                                                                                    |

Notes The netapp.mib is integrated in the Bull System Manager application.

Do not forget to configure the NetApp agent to send SNMP traps to the Bull System Manager Server by adding the Bull System Manager Server host address to the agent's SNMP managers list.

#### 3.2.3.3 Reporting Indicators

A reporting indicator is defined for the CPU load of the NetApp storage system. It gets values from the corresponding monitoring service.

#### Indicator applied to the NetApp Host

| Indicator                           | Corresponding Service |  |  |
|-------------------------------------|-----------------------|--|--|
| <netapp_host>_CPULoad</netapp_host> | CPULoad               |  |  |

#### 3.2.3.4 Nagios check commands

#### check-netapp-cpuload (any OS) Nagios command

The Bull System Manager service check command syntax is:

```
check_snmp -C public -o .1.3.6.1.4.1.789.1.2.1.3.0 -w 90 -c 95 -u '%' -l "CPU LOAD"
```

See the check-netapp-cpuload command in Chapter 4 for details.

it

#### check-netapp-numdisks (any OS) Nagios command

The Bull System Manager service check command syntax is:

```
check_snmp -C public -0 .1.3.6.1.4.1.789.1.6.4.1.0,
.1.3.6.1.4.1.789.1.6.4.2.0, .1.3.6.1.4.1.789.1.6.4.8.0,
.1.3.6.1.4.1.789.1.6.4.7.0 -u 'Total Disks','Active','Spare','Failed' -1
""
```

See the **check-netapp-numdisks** command in *Chapter 4* for details.

#### check-netapp-failedfans (any OS) Nagios command

The Bull System Manager service check command syntax is:

check\_snmp -C public -o .1.3.6.1.4.1.789.1.2.4.3.0 -l "Fans"

See the **check-netapp-failedfans** command in *Chapter 4* for details.

#### check\_netapp\_globalstatus (any OS) Nagios command

The configurable Bull System Manager service check command syntax is:

check\_NetAppGlobalStatus!<community>!<port>!<timeout>

See the check\_netapp\_globalstatus command in Chapter 4 for parameter details.

Default syntax for **NetApp.GlobalStatus**: (the service name as defined in Nagios configuration based on the category name and service name defined in BSM configuration)

check\_ NetAppGlobalStatus!public!161!60

#### check-netapp-failedpwr (any OS) Nagios command

The Bull System Manager service check command syntax is:

check\_snmp -C public -o .1.3.6.1.4.1.789.1.2.4.5.0 -l "Power"

See the **check-netapp-failedpwr** command in *Chapter 4* for details.

#### check\_netappraid (any OS) Nagios command

The configurable Bull System Manager service check command syntax is:

check\_NetAppRaid!<community>!<port>!<timeout>

See the check\_netappraid command in Chapter 4 for parameter details.

Default syntax for **NetApp.RAIDStatus**: (the service name as defined in Nagios configuration based on the category name and service name defined in BSM configuration)

check\_NetAppRaid!public!161!60

#### check\_netappvol (any OS) Nagios command

The configurable Bull System Manager service check command syntax is:

check\_NetAppVol!<community>!<port>!<timeout>

See the **check\_netappvol** command in *Chapter 4* for parameter details.

Default syntax for **NetApp.VolumeStatus**: (the service name as defined in Nagios configuration based on the category name and service name defined in BSM configuration)

check\_NetAppVol!public!161!60

## 3.2.3.5 Bull System Manager Configuration

NetApp configuration for Bull System Manager is available from the configuration GUI by selecting **Topology**  $\rightarrow$  **StoreWay hosts**  $\rightarrow$  **NetApps**.

To edit a NetApp, select Edit.

To define a new NetApp in the Bull System Manager configuration database, click the **New NetApp** button and initialize the following attributes:

| StoreWay NetApp name | name of the NetApp |
|----------------------|--------------------|
| description          | description        |
| network name         | bay netname        |
| SNMP port number     | SNMP port number   |
| SNMP community       | SNMP community     |

## 3.2.4 BSMStoreWayDPA (StoreWay DPA Management)

The corresponding Bull System Manager Add-on creates monitoring links between Bull System Manager and the StoreWay DPA SNMP agent and WEB GUI.

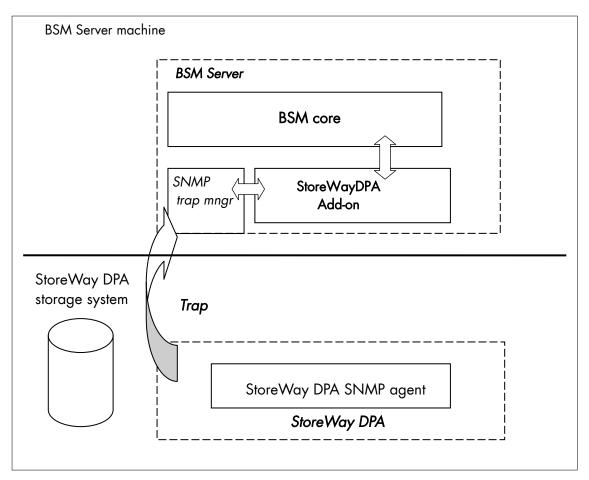

Figure 3-7. StoreWayDPA Monitoring Components

## 3.2.4.1 Default Categories & Services (independent of OS type)

| Targeted OS | Model          | Category    | Service    | Check command                    |
|-------------|----------------|-------------|------------|----------------------------------|
| Any         | bayStoreWayDPA | StoreWayDPA | Alerts     | No check (SNMP trap<br>receiver) |
|             |                |             | TaskStatus | check_StoreWayDPA                |

Table 3-7. StoreWayDPA monitoring services

**Note** This category is based on the StoreWay DPA SNMP agent. This SNMP interface is a requirement for the StoreWayDPA monitoring services.

### 3.2.4.2 StoreWayDPA Category

| TaskStatus | For StoreWay DPA hosts managed via its SNMP agent. This service checks  |
|------------|-------------------------------------------------------------------------|
|            | the StoreWay DPA Backup Engine and Task Launcher status reported by the |
|            | SNMP agent.                                                             |

- Alerts For StoreWay DPA hosts. When an alert is sent from the StoreWay DPA SNMP agent, it is processed by the Bull System Manager Server.
- The storewaydpa.mib is integrated in the Bull System Manager application.
  - Do not forget to configure the StoreWay DPA agent to send SNMP traps to the Bull System Manager Server by adding the Bull System Manager Server host address to the agent's SNMP managers list.

## 3.2.4.3 Nagios check commands

Check\_StoreWayDPA (any OS) Nagios command

The Bull System Manager service check command syntax is:

check\_StoreWayDPA!<community>!<port>!<timeout>

See the check\_ StoreWayDPA command in Chapter 4 for parameter details.

Default syntax for **StoreWayDPA.TaskStatus** (the service name as defined in Nagios configuration based on the category name and service name defined in BSM configuration)

check\_ StoreWayDPA ! public ! 161 ! 60

### 3.2.4.4 Bull System Manager Configuration

StoreWayDPA configuration for Bull System Manager is available from the configuration GUI by selecting **Topology** → **StoreWay hosts** → **StoreWayDPAs**.

To edit a StoreWayDPA, select Edit.

To define a new StoreWayDPA in the Bull System Manager configuration database, click the **New StoreWay DPA** button and initialize the following attributes:

StoreWay StoreWay DPA name description network name SNMP port number SNMP community name of the StoreWay DPA description bay netname SNMP port number SNMP community

## 3.2.5 BSM SwitchBrocade (Brocade Fibre Channel Switch Management)

The corresponding Bull System Manager Add-on creates monitoring links between Bull System Manager and the Brocade Fibre Channel Switch SNMP agent and WEB GUI.

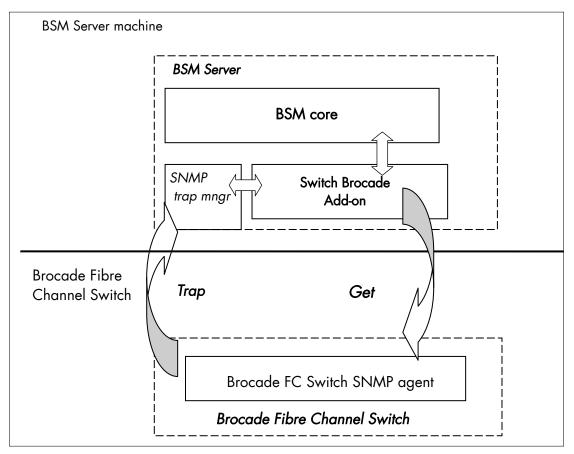

Figure 3-8. Brocade Fibre Channel Switch Monitoring Components

## 3.2.5.1 Default Categories & Services (independent of OS type)

| Targeted OS | Model            | Category | Service | Check command                    |
|-------------|------------------|----------|---------|----------------------------------|
| Any         | baySwitchBrocade | Brocade  | Alerts  | No check (SNMP trap<br>receiver) |
|             |                  |          | Status  | check_brocade                    |
|             |                  |          | Ports   | check_brocade                    |

Table 3-8. Default Brocade Fibre Channel Switch monitoring services

**Note** This category is based on the Brocade Fibre Channel Switch SNMP agent. This SNMP interface is a requirement for the default Brocade Fibre Channel Switch monitoring services.

## 3.2.5.2 Optional Categories & Services (independent of OS type)

| Targeted OS | Model            | Category        | Service | Check command |
|-------------|------------------|-----------------|---------|---------------|
| Any         | baySwitchBrocade | Brocade_Sensors | Fans    | check_brocade |
|             |                  |                 | Temp    | check_brocade |

Table 3-9. Optional Brocade Fibre Channel Switch monitoring services

Note This category is based on the Brocade Fibre Channel Switch SNMP agent. This SNMP interface is a requirement for the optional Brocade Fibre Channel Switch monitoring services.

## 3.2.5.3 Brocade Category

|        | Status                                                   |      | For SwitchBrocade hosts managed via its SNMP agent. This service checks the Brocade Fibre Channel Switch global status reported by the SNMP agent.                                                      |  |
|--------|----------------------------------------------------------|------|----------------------------------------------------------------------------------------------------|--|
|        | Po                                                       | rts  | For SwitchBrocade hosts managed via its SNMP agent. This service checks each Brocade Fibre Channel Switch port status reported by the SNMP agent.                                                       |  |
| Alerts |                                                          | erts | For SwitchBrocade hosts. When an alert is sent from the Brocade Fibre<br>Channel Switch SNMP agent, it is processed by the Bull System Manager<br>Server.                                               |  |
| Notes  | es • The SW-MIB.mib and SW-TRAP.mib files a application. |      | V-MIB.mib and SW-TRAP.mib files are integrated in the Bull System Manager ation.                                                                                                    |  |
|        | •                                                        | SNMP | forget to configure the Brocade Fibre Channel Switch snmp agent to send<br>traps to the Bull System Manager Server by adding the Bull System Manager<br>host address to the agent's SNMP managers list. |  |

## 3.2.5.4 Brocade\_Sensors Category

- FansFor SwitchBrocade hosts managed via SNMP agents. This service checks each<br/>Brocade Fibre Channel Switch fan status reported by the SNMP agent.
- Temp For SwitchBrocade hosts managed via SNMP agents. This service checks each Brocade Fibre Channel Switch temperature sensor status reported by the SNMP agent.

## 3.2.5.5 Nagios check commands

check\_brocade (any OS) Nagios command

The Bull System Manager service check command syntax is:

check\_brocade!<sensor>

values available for <sensor> are:

- switch
- port
- fan
- temp

See the check\_ brocade command in Chapter 4 for parameter details.

For HOSTADDRESS, SNMP community and SNMP port parameters, the Nagios macros \$HOSTADDRESS\$, \$\_HOSTSNMP\_COMMUNITY\$ and \$\_HOSTSNMP\_PORT\$ are used.

## 3.2.5.6 Bull System Manager Configuration

SwitchBrocade configuration for Bull System Manager is available from the configuration GUI by selecting Topology  $\rightarrow$  StoreWay hosts  $\rightarrow$  SwitchBrocade.

To edit a SwitchBrocade, select Edit.

To define a new SwitchBrocade in the Bull System Manager configuration database, click the **New SwitchBrocade** button and initialize the following attributes:

| Switch Brocade name | name of the Brocade Fibre Channel Switch |
|---------------------|------------------------------------------|
| description         | description                              |
| network name        | bay netname                              |
| SNMP port number    | SNMP port number                         |
| SNMP community      | SNMP community                           |

## 3.2.5.7 Configuration of optional Brocade\_Sensors category

The configuration of the optional Brocade\_Sensors category for SwitchBrocade hosts is available from the configuration GUI by selecting **Supervision**  $\rightarrow$  **Monitoring**  $\rightarrow$  **Categories/Services-> manage categories**.

This opens a new Window. Select Add from an unused category template and check the **Brocade\_Sensors** category. Then click on Add from the selected category.

Add the SwitchBrocade hosts to the hostlist and click on **OK**. Validate the new configuration by clicking on **Save & Reload**.

## 3.3 External Device Server Add-ons

The following Add-ons are used for monitoring external devices.

## 3.3.1 BSM WaterCooledDoor (Water Cooled Door Management)

The corresponding Bull System Manager Add-on creates monitoring links between Bull System Manager and the Baseboard Management Controller of the Bull Water Cooled Door device and its web GUI.

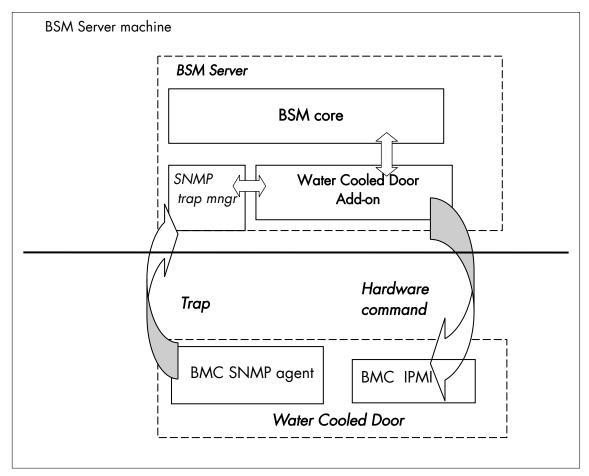

Figure 3-9. Water Cooled Door Monitoring Components

## 3.3.1.1 Default Categories & Services (independent of OS type)

| Targeted<br>OS | Model              | Category | Service            | Check command                    |
|----------------|--------------------|----------|--------------------|----------------------------------|
| any            | devWaterCooledDoor | Hardware | Alerts             | No check (SNMP trap<br>receiver) |
|                |                    |          | CoolingStatus      | check_wcd_coolstatus             |
|                |                    | Power    | PowerStatus        | check_IPMI_powerstatus           |
|                |                    | Sensors  | CurrentPower       | check_IPMI_sensor                |
|                |                    |          | DeltaPressure      | check_pressure                   |
|                |                    |          | TemperatureAverage | check_IPMI_sensor                |
|                |                    |          | ValveAperture      | check_IPMI_sensor                |

Table 3-10. Default Water Cooled Door monitoring services

## 3.3.1.2 Optional Categories & Services (independent of OS type)

| Targeted<br>OS | Model                  | Category | Service           | Check command     |
|----------------|------------------------|----------|-------------------|-------------------|
| any            | any devWaterCooledDoor |          | OutputTemperature | check_IPMI_sensor |
|                |                        |          | FanSpeed          | check_IPMI_sensor |

Table 3-11. Optional Water Cooled Door monitoring services

**Note** These categories are based on the IPMI Hardware commands. The IPMI interface is a requirement for the WaterCooledDoor monitoring services.

## 3.3.1.3 Hardware Category

- **CoolingStatus** For WaterCooledDoor hosts managed via IPMI Hardware commands. This service checks the WaterCooledDoor cooling status reported by the BMC.
- Alerts For WaterCooledDoor hosts. When an alert is sent from the WaterCooledDoor SNMP agent, it is processed by the Bull System Manager Server.
- **Note** The **WaterCooledDoorMIB.mib** is integrated in the Bull System Manager application. The Alerts service inherits also from the **bmclanpet.mib**, which is also integrated in the Bull System Manager application.

## 3.3.1.4 Power Category

**PowerStatus** For WaterCooledDoor hosts managed via **IPMI** hardware commands. This service checks the WaterCooledDoor power status reported by the BMC.

### 3.3.1.5 Sensors Category

|      | CurrentPower       | For WaterCooledDoor hosts managed via IPMI Hardware commands.<br>This service checks the power consumption of the WaterCooledDoor<br>reported by the BMC.                                        |
|------|--------------------|----------------------------------------------------------------------------------------------------|
|      | DeltaPressure      | For WaterCooledDoor hosts managed via IPMI Hardware commands.<br>This service checks the in/out pressure difference of the water circuit<br>of the WaterCooledDoor reported by the BMC.          |
|      | TemperatureAverage | For WaterCooledDoor hosts managed via IPMI Hardware commands.<br>This service checks the temperature average of the different<br>temperature sensors of the WaterCooledDoor reported by the BMC. |
|      | ValveAperture      | For WaterCooledDoor hosts managed via IPMI Hardware commands.<br>This service checks the cooled water circuit valve aperture reported by<br>the BMC.                                             |
|      | OutputTemperature  | For WaterCooledDoor hosts managed via IPMI Hardware commands.<br>This service checks one of the external temperature sensors of the<br>WaterCooledDoor reported by the BMC.                      |
|      | FanSpeed           | For WaterCooledDoor hosts managed via IPMI Hardware commands.<br>This service checks the speed of one upon several fans reported by<br>the BMC.                                                  |
| Note | -                  | figure the BMC's SNMP agent to send SNMP traps to the Bull System adding the BSM Server host address to the SNMP managers list.                                                                  |

### **3.3.1.6** Reporting Indicators

Performance indicators are defined for the monitoring services of APC Power Distribution Unit listed below. They get values from the corresponding monitoring service. Performance indicators are collected by analyzing performance data provided by Nagios plug-in with PNP4Nagios.

PNP4Nagios is delivered as a BSM Server Extension and its installation is optional.

#### Indicators applied to the WaterCooledDoor Host

| Indicator                                                                    | Corresponding Service      |
|------------------------------------------------------------------------------|----------------------------|
| <watercooleddoor_host>_CurrentPower (watts)</watercooleddoor_host>           | Sensors.CurrentPower       |
| <watercooleddoor_host>_DeltaPressure (Pa)</watercooleddoor_host>             | Sensors.DeltaPressure      |
| <watercooleddoor_host>_TemperatureAverage (degrees C)</watercooleddoor_host> | Sensors.TemperatureAverage |
| <watercooleddoor_host>_ValveAperture (%)</watercooleddoor_host>              | Sensors.ValveAperture      |

#### Optional Indicators applied to the WaterCooledDoor Host

| Indicator                                                                   | Corresponding Service     |  |
|-----------------------------------------------------------------------------|---------------------------|--|
| <watercooleddoor_host>_FanSpeed (RPM)</watercooleddoor_host>                | Sensors.FanSpeed          |  |
| <watercooleddoor_host>_OutputTemperature (degrees C)</watercooleddoor_host> | Sensors.OutputTemperature |  |

## 3.3.1.7 Nagios check commands

#### check\_IPMI\_powerstatus (any OS) Nagios command

The Bull System Manager service check command syntax is:

check\_IPMILAN\_powerstatus

See the **check\_IPMI\_powerstatus** command in *Chapter 4* for details.

#### check\_pressure (any OS) Nagios command

The Bull System Manager service check command syntax is:

check\_sensor!'Air Pressure'

See the check-sensor command in Chapter 4 for details.

#### check\_IPMI\_sensor (any OS) Nagios command

The configurable Bull System Manager service check command syntax is:

check\_sensor!<sensor>

See the **check\_sensor** command in *Chapter 4* for parameter details.

## 3.3.1.8 Bull System Manager Configuration

The WaterCooledDoor configuration for Bull System Manager is available from the configuration GUI by selecting **Topology**  $\rightarrow$  **Device hosts**  $\rightarrow$  **WaterCooledDoors**.

To edit a WaterCooledDoor, select Edit.

To define a new WaterCooledDoor in the Bull System Manager configuration database, click the New Water Cooled Door button and initialize the following attributes:

| Water Cooled Door name | Name of the Water Cooled Door                          |
|------------------------|--------------------------------------------------------|
| description            | Description                                            |
| network name           | Address IP of Water Cooled Door's $\operatorname{BMC}$ |
| user                   | User name to access the BMC                            |
| password               | Password associated to the user name                   |

## 3.3.2 BSM PDU-APC (APC Power Distribution Unit Management)

BSM Server machine
BSM Server
BSM core
SNMP PDU-APC
Add-on
APC Power
Distribution Unit
APC PDU SNMP agent
APC Power Distribution Unit

The corresponding Bull System Manager Add-on creates monitoring links between Bull System Manager and the APC Power Distribution Unit SNMP agent and WEB GUI.

Figure 3-10 APC Power Distribution Unit Monitoring Components

## 3.3.2.1 Default Categories & Services (independent of OS type)

| Targeted OS | Model     | Category | Service     | Check command                    |
|-------------|-----------|----------|-------------|----------------------------------|
| Any         | devPDUAPC | PDUAPC   | Alerts      | No check (SNMP trap<br>receiver) |
|             |           |          | Status      | check_pduapc_status              |
|             |           | Power    | Consumption | check_pduapc_pwr_consumption     |
|             |           |          | Outlets     | check_pduapc_outlets             |

Table 3-12. Default APC Power Distribution Unit monitoring services

**Note** This category is based on the APC Power Distribution Unit SNMP agent. This SNMP interface is a requirement for the default APC Power Distribution Unit monitoring services.

#### 3.3.2.2 PDUAPC Category

Alerts For APC PDU hosts. When an alert is sent from the APC PDU SNMP agent, it is processed by the Bull System Manager Server.
 Status For APC PDU hosts managed via its SNMP agent. This service checks the APC PDU power supplies status reported by the SNMP agent.

Notes The **powernet398.mib** file are integrated in the Bull System Manager application. The trap severity SEVERE was changed to CRITICAL

Do not forget to configure the APC PDU SNMP agent to send SNMP traps to the Bull System Manager Server by adding the Bull System Manager Server host address to the agent's SNMP managers list.

### 3.3.2.3 Power Category

| Consumption | For APC PDU hosts managed via SNMP agents. This service checks the global power consumption (in Watts) for each APC PDU. |
|-------------|----------------------------------------------------------------------------------------------------|
| Outlets     | For APC PDU hosts managed via SNMP agents. This service checks each APC PDU outlet status reported by the SNMP agent.    |

#### 3.3.2.4 Performance Indicators

Performance indicators are defined for the monitoring services of APC Power Distribution Unit listed below. They get values from the corresponding monitoring service. Performance indicators are collected by analyzing performance data provided by Nagios plug-in with PNP4Nagios.

PNP4Nagios is delivered in as BSM Server Extension and its installation is optional.

| Indicators | Corresponding Service |  |
|------------|-----------------------|--|
| watts      | Power.Consumption     |  |

Table 3-13. Performance Indicators applied to the APC PDU Host

## 3.3.2.5 Nagios check commands

check\_PDUAPC (any OS) Nagios command

The Bull System Manager service check command syntax is:

check\_PDUAPC!<action>!

Values available for <action> are:

- Status
- Consumption
- Outlets

See the check\_ PDUAPC command in Chapter 4 for parameter details.

For HOSTADDRESS, SNMP community and SNMP port parameters, the Nagios macros \$HOSTADDRESS\$, \$\_HOSTSNMP\_COMMUNITY\$ and \$\_HOSTSNMP\_PORT\$ are used.

### 3.3.2.6 Bull System Manager Configuration

APC PDU configuration for Bull System Manager is available from the configuration GUI by selecting **Topology**  $\rightarrow$  **Device hosts**  $\rightarrow$  **PDUAPC**.

To edit a PDUAPC, select Edit.

To define a new PDUAPC in the Bull System Manager configuration database, click the New **PDUAPC** button and initialize the following attributes:

| PDUAPC name      | name of the APC power Distribution Unit |
|------------------|-----------------------------------------|
| description      | description                             |
| network name     | bay netname                             |
| SNMP port number | SNMP port number                        |
| SNMP community   | SNMP community                          |

## 3.3.3 BSM iPDU (intelligent Power Distribution Unit Management)

The corresponding Bull System Manager Add-on creates monitoring links between Bull System Manager and the intelligent Power Distribution Unit SNMP agent and WEB GUI.

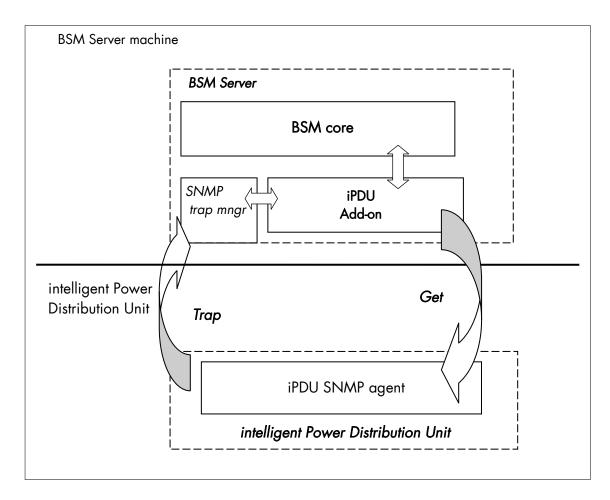

Figure 3-11 intelligent Power Distribution Unit Monitoring Components

## 3.3.3.1 Default Categories & Services (independent of OS type)

| Targeted OS | Model | Category    | Service       | Check command                    |
|-------------|-------|-------------|---------------|----------------------------------|
| Any         | IPDU  | IPDU        | Alerts        | No check (SNMP trap<br>receiver) |
|             |       |             | Status        | check_ipdu_status                |
|             |       | Power       | Consumption   | check_ipdu_pwr_consumption       |
|             |       |             | Outlets_Conso | check_ipdu_outlet_conso          |
|             |       | Environment | Temperature   | check_ipdu_temperature           |

Table 3-14. Default intelligent Power Distribution Unit monitoring services

## 3.3.3.2 Optional Services (independent of OS type)

| Targeted OS | Model | Category    | Service         | Check command          |
|-------------|-------|-------------|-----------------|------------------------|
| Any         | IPDU  | Power       | Voltage         | check_ipdu_voltage)    |
|             |       |             | Outlets_Voltage | check_ipdu_outlet_volt |
|             |       | Environment | Humidity        | check_ipdu_humidity    |

Table 3-15. Optional intelligent Power Distribution Unit monitoring services

**Note** These categories are based on the intelligent Power Distribution Unit SNMP agent. The SNMP interface is a requirement for the default and optional intelligent Power Distribution Unit monitoring services.

## 3.3.3.3 IPDU Category

Notes

| Alerts                                                                                | For IPDU hosts. When an alert is sent from the intelligent PDU SNMP agent, it is processed by the Bull System Manager Server. |  |  |
|---------------------------------------------------------------------------------------|----------------------------------------------------------------------------------------------------|--|--|
| Status                                                                                | For IPDU hosts managed via its SNMP agent. This service checks the intelligent PDU status reported by the SNMP agent.         |  |  |
| • The hdpduv0_91_Linux.mib file is integrated in the Bull System Manager application. |                                                                                                    |  |  |

• Do not forget to configure the intelligent PDU SNMP agent to send SNMP traps to the Bull System Manager Server by adding the Bull System Manager Server host address to the agent's SNMP managers list.

## 3.3.3.4 Power Category

| Consumption              | For intelligent PDU hosts managed via SNMP agents. This service<br>checks the global power consumption (in Watts) for each intelligent<br>PDU.                   |
|--------------------------|----------------------------------------------------------------------------------------------------|
| Outlets_Conso            | For intelligent PDU hosts managed via SNMP agents. This service checks each intelligent PDU outlet consumption (in Watts) reported by the SNMP agent.            |
| <b>Optional services</b> |                                                                                                    |
| Voltage                  | For intelligent PDU hosts managed via SNMP agents. This service checks the input and output voltage and frequency for each intelligent PDU.                      |
| Outlets_Voltage          | For intelligent PDU hosts managed via SNMP agents. This service<br>checks the output voltage of each outlet of an intelligent PDU reported<br>by the SNMP agent. |

## 3.3.3.5 Environment Category

| Temperature       | For intelligent PDU hosts managed via SNMP agents. This service checks the temperature for each intelligent PDU. |
|-------------------|----------------------------------------------------------------------------------------------------|
| Optional services |                                                                                                    |

Humidity For intelligent PDU hosts managed via SNMP agents. This service checks the humidity for each intelligent PDU.

### 3.3.3.6 Performance Indicators

Performance indicators are defined for the monitoring services of intelligent Power Distribution Unit listed below. These obtain values from the corresponding monitoring services. Performance indicators are collected by analyzing performance data provided by Nagios plug-in with PNP4Nagios.

PNP4Nagios is delivered in as BSM Server Extension and its installation is optional.

| Indicators                  | Corresponding Service   |
|-----------------------------|-------------------------|
| watts, Wh                   | Power.Consumption       |
| Outlet <n>_watts</n>        | Power.Outlets_Conso     |
| Outlet <n>_Wh</n>           |                         |
| inputVolt, inputFrequency   | Power.Voltage           |
| outputVolt, outputFrequency |                         |
| Outlet <n>_volt,</n>        | Power.Outlets_Voltage   |
| Outlet <n>_frequency</n>    |                         |
| Temperature                 | Environment.Temperature |
| Humidity                    | Environment.Humidity    |

Table 3-16. Performance Indicators applied to the IPDU Host

## 3.3.3.7 Nagios check commands

check\_IPDU (any OS) Nagios command

The Bull System Manager service check command syntax is:

check\_IPDU!<action>!<timeout>

Values available for <action> are:

- Status
- Consumption
- OutletsConso
- OutletsVoltage
- Voltage
- Temperature
- Humidity

See the **check\_** IPDU command in *Chapter 4* for parameter details.

For HOSTADDRESS, SNMP community and SNMP port parameters, the Nagios macros \$HOSTADDRESS\$, \$\_HOSTSNMP\_COMMUNITY\$ and \$\_HOSTSNMP\_PORT\$ are used.

## 3.3.3.8 Bull System Manager Configuration

Intelligent PDU configuration for Bull System Manager is available from the configuration GUI by selecting **Topology**  $\rightarrow$  **Device hosts**  $\rightarrow$  IPDU.

To edit an IPDU, select **Edit**.

To define a new IPDU in the Bull System Manager configuration database, click the **New IPDU** button and initialize the following attributes:

| Intelligent Power Distribution Unit name<br>Unit | name of the intelligent Power Distribution |
|--------------------------------------------------|--------------------------------------------|
| description                                      | description                                |
| network name                                     | IPDU netname                               |
| SNMP port number                                 | SNMP port number                           |
| SNMP community                                   | SNMP community                             |

## 3.4 Virtualization Server Add-ons

The following Add-ons are used for monitoring virtual machines.

## 3.4.1 Overview

The Bull System Manager Server Virtualization Add-ons deliver an optional management package to manage virtual machines. A virtualization Add-on can provide:

- Supervision features to detect abnormalities and notify the corresponding defined entities.
- Administration features to perform actions on elements.

## 3.4.1.1 Definitions

Virtualization Add-ons use specific topology elements:

- Native Operating System (Native OS): The virtualization layer installed on a physical machine that hosts virtual machines. It is represented by a Bull System Manager host with a specific OS (specified by the Addon).
- Virtual Machine (VM):

A machine that is hosted by a native OS. It is represented by a Bull System Manager host with a specific model (specified by the Add-on).

- Virtual Platform: The set of virtual machines and native OS deployed on a physical machine.
- Virtual Manager:

The interface used to manage the virtual elements.

## 3.4.1.2 Topology Representation

The elements of a virtual platform are displayed in the Bull System Manager Console views.

To load a specific view, click the 💐 icon at the top of the Tree frame to select a view among available views, as shown below:

| 🛃 📐 😰 🔍            |   |
|--------------------|---|
| Hosts              |   |
| HostGroups         |   |
| HardwareManagers   |   |
| StorageManagers    |   |
| VirtualManagers    |   |
| H 🖉 VMware_VC      |   |
| 🗉 🔗 VMwareESX_VC   |   |
| 🔘 Status           |   |
| 🖃 🗾 Sanr5u1-32-136 |   |
| 🗉 🔗 VirtualMachine |   |
| 🔾 СРИ              | - |

Figure 3-12. BSM Console Views

- Only the native OS and VM hosts are displayed for the **Hosts** view. VM hosts are represented with the specific icon **I**.
- From the **Virtual Managers** view, the virtual platform is displayed as shown in the diagram below:

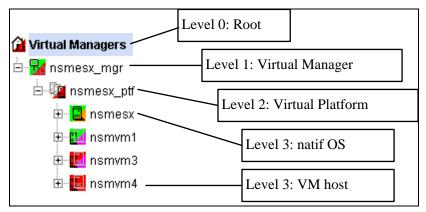

Figure 3-13. Virtual Managers view

Under the root node, the first node is the Virtual Manager that administrates the Virtual Platform. The Virtual Platform contains the native host and the VM hosts. When you select a node, information about the elements are displayed in the Application Window.

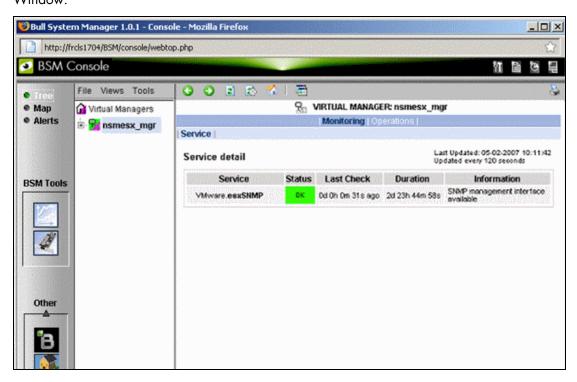

Figure 3-14. Virtual Manager Monitoring Window

## 3.4.2 BSMVMwareVS for managing VMware vSphere

VMware vSphere allows the management of large pools of virtualized computing infrastructures, including software and hardware. The vSphere includes several components, including the ESX server (ESX and ESXi), a virtualization layer that abstracts processor, memory, storage and networking resources into multiple virtual machines, and the vCenter server that provides a central point of control for managing, monitoring, provisioning, and migrating virtual machines (VM).

The VMwareVS Add-on retrieves VM and ESX monitoring information from vCenter or ESX via the VI Perl toolkit API and allows the Web Virtual Interface to be launched from the Bull System Manager Console. It can also process trap information sent by vCenter (VirtualCenter) if the vCenter alarms are configured to send this, or by ESX if it is configured to send traps to the Bull System Manager server. For detailed information about these procedures, see the VMware Infrastructure documentations available at <a href="http://www.vmware.com/support/pubs/vi\_pubs.html">http://www.vmware.com/support/pubs/vi\_pubs.html</a> (for ESX3) or at <a href="http://www.vmware.com/support/pubs/vi\_pubs.html">http://www.vmware.com/support/pubs/vi\_pubs.html</a> (for ESX4)

The following figure shows links between each component:

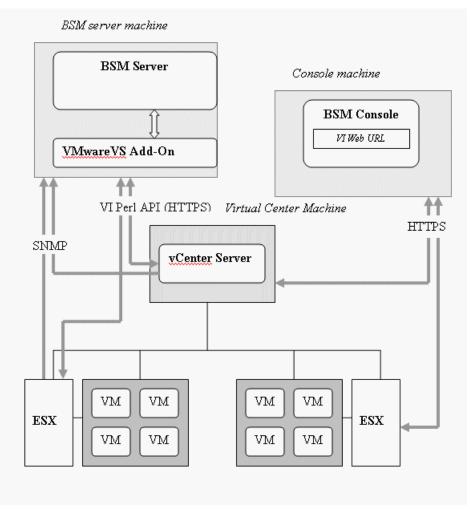

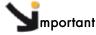

The VMwareVS addon replaces VMwareESX and VMwareVC Add-ons. Migration from VMwareVC to VMwareVS can be done automatically with special installation.

Migration from VMwareESX to VMwareVS also requires manual operation. For details, see section Erreur ! Source du renvoi introuvable. Erreur ! Source du renvoi introuvable. on page Erreur ! Signet non défini.

The VM and ESX elements can be monitored from an ESX server or from a vCenter application. When elements are monitored from an ESX server, they are grouped in a single BSM platform (ESX Virtual Platform).

When elements are monitored from a vCenter, they are grouped in several platforms (VMware Datacenter Platform), depending of the VMware Datacenters configuration. Each ESX server is represented by a BSM host with the OS: **ESX**.

## Each VM is represented by a BSM host with the model: VMware.

### 3.4.2.1 Configuring ESX Virtual Platform

To configure an ESX Virtual Platform, click the **VMware ESX** link in the Virtualization part of the Topology domain. The list of all configured platforms appears, as shown in the diagram below:

| Help on ESX                  |                                             |                 |           |              |              |    |
|------------------------------|---------------------------------------------|-----------------|-----------|--------------|--------------|----|
| New                          |                                             |                 |           |              |              |    |
| platform                     | server                                      | description     | host name | virtual name | network name | os |
| <u>nsmesx ptf</u> nsmesx esx | nesx esx VMware ESX Virtualization platform |                 | sles10    | 172.31.50.61 | other        |    |
|                              |                                             | <u>rh54_esx</u> | rh54      | 172.31.50.60 | other        |    |

## ESX Virtualization Platforms

Figure 3-15. ESX Virtual Platforms page

It is possible:

- To create a new ESX Virtual Platform using the New button
- To edit or delete a platform using the <platform> link
- To edit an ESX host using the <server> link.
- To edit a virtual machine using the **<hostname>** link.

When you click the **New** button, the following display appears with all the resource properties:

| Properties                                                                     |                                    |  |
|--------------------------------------------------------------------------------|------------------------------------|--|
| name                                                                           |                                    |  |
| description                                                                    | VMware ESX Virtualization platform |  |
| ESX Server                                                                     |                                    |  |
| name                                                                           | Select                             |  |
| model                                                                          | other                              |  |
| network name                                                                   |                                    |  |
| user                                                                           |                                    |  |
| password                                                                       | confirm                            |  |
| Virtual Machines                                                               |                                    |  |
| Discover To get the list of hosted virtual machines, click the Discover button |                                    |  |

Figure 3-16. ESX Platform Properties

Besides the characteristics (name and description) of the main object, the properties of an ESX virtual platform are divided into two sections:

- ESX Server Host: used to define the physical machine and the native OS.
- Virtual Machines: used to describe the VMware ESX platform virtual machine.

#### ESX Server Host Properties

| name         | ESX host short name.<br>This name is displayed in the Bull System Manager Console<br>views.<br>Click <b>Select</b> to choose a defined host from the BSM host list. |
|--------------|----------------------------------------------------------------------------------------------------|
| model        | Host model (see the Bull System Manager Administrator's Guide for values).                                                                                          |
| network name | ESX host network name (hostname or IP address).                                                                                                    |
| user         | username used to connect ESX via the VI Perl Toolkit                                                                                                    |
| password     | User password                                                                                                    |

#### **Virtual Machines Properties**

| Virtual Machines | List of the VMs established by selecting the VMs obtained by requests to the ESX server via the Perl API. The request is performed by clicking the <b>Discover</b> button (or <b>Re-discover</b> if in edition mode). |
|------------------|----------------------------------------------------------------------------------------------------|
|                  | See the complete description of the procedure below.                                                                                                    |

**Note** If VMs are linked to the ESX server, this could not be supervised later with the vCenter server.

#### Virtual Machines Discovered

Following the use of the Discover tool, the results are displayed as a table composed of three parts:

- The left column allows you to select the VMs to be associated to the platform.
- The center part displays Virtual Machine Configuration as defined on the VMware ESX server.

- The right part allows you to edit the main properties (name, network name and OS) of the corresponding BSM host. The host can be edited only if the corresponding VM is selected. You can select a host, already defined, by clicking the Select button or you can create a host by completing the corresponding fields.
- Note When you select a host, already defined, you cannot change its network name and OS. However, the Select contains a Default Option corresponding to the VM name that can be edited. If the VM name contains space(s), they are replaced by underscore(s) in the host label.

| Virtua                  | l Machines           |                                                                                                    |        |              |       |   |  |
|-------------------------|----------------------|----------------------------------------------------------------------------------------------------|--------|--------------|-------|---|--|
|                         |                      | ual machines to associate them to the ESX platform by clickin<br>p each virtual machine to a defined Bull System Manager ho | -      |              |       |   |  |
| V                       | ESX Virtual Machines | s Bull System Manager Configuration                                                                                         |        |              |       |   |  |
|                         | Name                 | Name                                                                                                    |        | netName      | OS    |   |  |
| $\overline{\checkmark}$ | sles10               | sles10_esx                                                                                                    | Select | 172.31.50.61 | other | - |  |
| $\checkmark$            | rh54                 | rh54_esx                                                                                                    | Select | 172.31.50.60 | other | - |  |
|                         |                      |                                                                                                    |        |              |       |   |  |

Figure 3-17. ESX Virtual Machines pane

#### Virtual Machines Re-Discovered

The use of the Re-discover tool is required to check that the current BSM configuration still matches the VMware ESX configuration in order to:

- Add virtual machine not yet registered in the VMware ESX Virtualization Platform
- Remove virtual machine no longer defined in the VMware ESX configuration.

During the Re-discover step, if the current configuration is not compatible with VMware ESX configuration, the invalid VMs are displayed in red and the VMs not referenced in the current BSM configuration are displayed in green.

VMs no longer defined in VMware ESX are automatically unchecked and will be removed from the list shown. New VMs must be explicitly checked to be included.

Note How to Add, Delete or Modify Virtual Machine is detailed in § 3.4.2.2 *Editing Virtual Machine Set-up*, on page 58.

When the configuration has been edited:

- Click OK to validate your changes.
- Or click **Cancel** to return to Virtual Platforms pages without any change.
- Or click **Delete** to remove the Virtual Platform and maintain the hosts corresponding to the VMs and the VMware ESX server.
- Or click **DeleteAll** to remove the Virtual Platform and the hosts corresponding to the VMs and the VMwareESX server.

# **Note** Host Topology modification require confirmation: a page listing all the modifications to be applied to the Topology configuration is displayed, as shown in the following figure.

|                        | ESX Virtualization Platform                                              |
|------------------------|--------------------------------------------------------------------------|
|                        | Host Topology Modification                                               |
| Configura<br>Topology: | tion of the ESX Platform will lead to the following modification in Host |
| - White wi             | ndows host will be created with model VMware.                            |
| - nsm host             | will be created with OS ESX.                                             |
|                        | Do you agree ?                                                           |
|                        |                                                                          |

Figure 3-18. Host Topology modification confirmation screen

If you do not agree, click **NO** to return to the platform configuration window, otherwise click **YES** to create the virtual platform.

#### **Related ESX Virtualization platform Objects**

When an ESX Virtualization platform is defined, related objects are automatically generated to configure the type of Supervision linked to this type of server. The table, below, describes the objects generated during the creation of the platform.

| Туре                    | Description                                                                                                    |  |  |  |  |
|-------------------------|----------------------------------------------------------------------------------------------------|--|--|--|--|
| host VMware             | As defined in the Virtual Machine configuration part of the edition page.                                                                                      |  |  |  |  |
| host ESX                | Host corresponding to the virtualization layer, as defined in the ESX server Host configuration part.                                                          |  |  |  |  |
| hostgroup               | hostgroup representing the physical platform, named <platformname>.</platformname>                                                                             |  |  |  |  |
| manager                 | Virtualization manager representing the management interface, named < platformName>_mgr.                                                                       |  |  |  |  |
| categories and services | The VMwareESX category and related services are instantiated for the ESX host.                                                                                 |  |  |  |  |
|                         | The Virtual Machine category and related services are instantiated for each VMware host.                                                                       |  |  |  |  |
|                         | The VMware category and related services are instantiated for the ESX and VM hosts.                                                                            |  |  |  |  |
| periodic task           | The CollectDataVMware task is activated with a period of 4 minutes<br>(go to LocalSetting domain and click the Periodic Tasks menu to view<br>its properties). |  |  |  |  |

## 3.4.2.2 Editing Virtual Machine Set-up

A virtual machine is represented by a host linked to the VMware ESX Virtualization platform. It has properties linked to the platform, and the properties of a host object.

Adding, removing or modifying properties linked to the platform must be done from the VMware Virtualization platform editing Window.

Modification of host properties must be done from the Host editing Window.

#### Adding a virtual machine to a platform

Adding a virtual machine is done by checking the corresponding line in Virtual Machines part of the platform editing window, and setting the host characteristics in the BSM Configuration table zone (by filling in the corresponding fields or by selecting an already defined host).

**Note** When you edit a Virtualization platform, only the Virtual Machines defined for the Bull System Manager platform are displayed. To add a virtual machine, you must perform a Rediscovery to obtain the list of the machines defined for the Virtualization Server.

#### Removing a virtual machine from a platform

Removing a virtual machine is performed by unchecking the corresponding line in the Virtual Machines section for the platform.

**Note** The corresponding host remains in the Bull System Manager definition with model set to **other**. To delete it, click the **Other Hosts** link to get the list of all Other Hosts configured, edit the corresponding host and click the **Delete** button.

#### Modifying a virtual machine defined in a platform

To modify the name of the **BSM** host corresponding to a virtual machine, enter the new name in the corresponding field or select it in the list of hosts, already defined in Bull System Manager by clicking the **Select** button.

To modify other characteristics, for example netName or OS, the Host edition form must be used.

**Note** To get the Host edition form corresponding to the virtual machine, click the **Hostname** link displayed in the global platforms page.

#### Deleting all virtual machines and corresponding hosts.

To delete all virtual machines and corresponding hosts, use the **DeleteAll** button of the Virtualization Platform Edition form. Keep in mind the fact that the virtualization server and the platform will also be deleted from the Bull System Manager configuration

#### 3.4.2.3 Configuring vCenter managed Datacenter Platforms

To configure a set of Datacenter Platforms managed by vCenter, click the **VMware vCenter** link in the Virtualization part of the Topology domain. The list of all platforms configured appears, as in the following example:

## VMware DataCenter Platforms

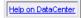

New

| Datacenter | Туре | Host name           | description                                                              | Manager    |
|------------|------|---------------------|--------------------------------------------------------------------------|------------|
|            |      | rhel5               | VM host (automatically generated with DC2 VMware DataCenter Platform)    |            |
| DC2        | VM   | <u>sles10</u>       | VM host (automatically generated with DC2 VMware DataCenter Platform)    | VC1        |
| DC2        |      | <u>vmx</u>          |                                                                          |            |
|            | ESX  | <u>172.31.50.55</u> | ESX server (automatically generated with DC2 VMware DataCenter Platform) |            |
|            | VM   | rhel6               | VM host (automatically generated with DC1 VMware DataCenter Platform)    |            |
| DC1        |      | sles9               | VM host (automatically generated with DC1 VMware DataCenter Platform)    | <u>VC1</u> |
|            | ESX  | esx1                | ESX server (automatically generated with DC1 VMware DataCenter Platform) |            |

Figure 3-19. VMware DataCenter Platforms page

It is possible:

- To create a new set of platforms managed by vCenter by using the New button
- To edit or delete a platform using the **<Datacenter>** link
- To edit or delete a vCenter using the <Manager> link
- To edit a virtual machine or ESX using the **<hostname>** link.

When you click the **New** button, the following display appears for all the resource properties:

| Virtual Center Properties |                                                                                  |  |  |  |  |  |
|---------------------------|----------------------------------------------------------------------------------|--|--|--|--|--|
| name                      |                                                                                  |  |  |  |  |  |
| description               | VMware Virtual Center                                                            |  |  |  |  |  |
| network name              |                                                                                  |  |  |  |  |  |
| user                      |                                                                                  |  |  |  |  |  |
| password                  | confirm                                                                          |  |  |  |  |  |
| VMware Datacenters        |                                                                                  |  |  |  |  |  |
| Discover To ge            | t the list of elements (VM, ESX) for each Datacenters, click the Discover button |  |  |  |  |  |

Figure 3-20. Virtual Center Properties

The first part of the form is used to define the characteristics of the VirtualCenter server.

The second part is used to describe the datacenters and the elements to be managed by the Virtual Center.

#### **Virtual Center Properties**

| name         | Virtual Center short name.<br>This name is used to define the Virtualization Manager |
|--------------|--------------------------------------------------------------------------------------|
| network name | Virtual Center network name (hostname or IP address).                                |
| user         | username used to connect the VirtualCenter via the VI Perl Toolkit                   |
| password     | User password                                                                        |

#### **Datacenters Properties**

 Datacenters
 List of the datacenters and their elements established by selecting the datacenters obtained by requests to the VirtualCenter server. The request is performed by clicking the Discover button (or Re-discover if in edition mode).

 See below the complete description of the procedure.

#### **DatataCenters Discovery**

The result of the discovery is displayed as set of tables (one for each datacenter), composed of three parts:

- The left column allows you to select the VMs or the ESX to be associated with the platform.
- The center part displays element Configuration as defined on the VMware Virtual Center server.
- The right part allows you to edit the main properties (name, network name and OS) of the corresponding BSM host. The host can only be edited if the corresponding element is selected. You can select a host already defined by clicking the **Select** button or you can create a host by completing the corresponding fields.

Notes When you select a host, previously defined, you cannot change its network name and OS. However, the Select contains a Default Option corresponding to the element name that can be edited. If the name contains space(s), they are replaced by underscore(s) in the host label. The OS of ESX server cannot be changed (set to ESX).

|                  | Virtual Center Properties |                       |             |                                                                                                    |              |            |             |              |       |   |
|------------------|---------------------------|-----------------------|-------------|----------------------------------------------------------------------------------------------------|--------------|------------|-------------|--------------|-------|---|
| nai              | ne                        |                       | VC1         |                                                                                                    |              |            |             |              |       |   |
| description Vi   |                           |                       | VMware      | VMware Virtual Center                                                                                                    |              |            |             |              |       |   |
| network name 129 |                           |                       | 129.182     | 29.182.6.105                                                                                                    |              |            |             |              |       |   |
| us               | er                        |                       | Administ    | trateur                                                                                                    |              |            |             |              |       |   |
| pa               | sswor                     | 'd                    |             |                                                                                                    |              |            |             |              |       |   |
| •                |                           | Datacenters           | ,           |                                                                                                    |              | ,          |             |              |       |   |
| Then, map each o |                           |                       | ) each ele  | elements (VM, ESX) to be supervised in BSM by clicking the corresponding checkbox.<br>lement to a defined Bull System Manager host or choose to create a new.<br>change the BSM label of the platform corresponding to the Datacenter |              |            |             |              |       |   |
| -                | Datac                     | enter DC2             |             |                                                                                                    |              |            |             |              |       |   |
|                  | Platfo                    | orm name              |             | DC2                                                                                                    |              |            |             |              |       |   |
|                  | •                         | Virtual Center V      | /Ms         |                                                                                                    |              | Bull Sys   | stern Mar   | ager Hosts   |       |   |
|                  | V                         | Name                  |             | Host name                                                                                                    |              |            |             | netName      | OS    |   |
|                  |                           | rhel5                 |             | rhel5                                                                                                    |              |            | Select      | rhel5        | other | • |
|                  |                           | sles10                |             | sles10                                                                                                    |              |            | Select      | sles10       | other | - |
|                  | $\overline{\checkmark}$   | vm×                   |             | vmx Select                                                                                                    |              |            | 10.10.10.10 | other        | -     |   |
|                  | •                         | Virtual Center E      | SXs         | Bull System Manager Hosts                                                                                                    |              |            |             |              |       |   |
|                  | 1.                        | Name                  |             | Host name                                                                                                    |              |            | netName     | OS           |       |   |
|                  | ☑                         | 172.31.50.55          |             | 172.31.50.55 Select                                                                                                    |              |            | Select      | 172.31.50.55 | ESX   | • |
|                  | Datac                     | enter DC1             |             |                                                                                                    |              |            |             |              |       |   |
|                  | Platfo                    | orm name              |             | DC1                                                                                                    |              |            |             |              |       |   |
|                  | _                         | Virtual Center V      | /Ms         | Bull System Manager Hosts                                                                                                    |              |            |             |              |       |   |
|                  |                           | Name                  |             | Host name                                                                                                    |              |            |             | netName      | OS    |   |
|                  | $\overline{\checkmark}$   | rhel6                 |             | rhel6                                                                                                    |              |            | Select      | rhel6        | other | • |
|                  | $\overline{\checkmark}$   | sles9                 |             | sles9 Select                                                                                                    |              | sles9      | other       | •            |       |   |
|                  |                           | Virtual Center E      | SXs         |                                                                                                    |              | Bull Sys   | stern Mar   | ager Hosts   |       |   |
|                  | I.                        | Name                  |             | Host name                                                                                                    |              |            |             | netName      | OS    |   |
|                  |                           | esx1                  |             | esx1                                                                                                    |              |            | Select      | esx1         | ESX   | - |
| F                | Re-dis                    | cover To update the I | ist of elem | nents( VM, ESX), c                                                                                                    | lick the Re- | discover b | utton       |              |       |   |

Figure 3-21. Datacenters panel

#### **Datacenters Re-Discovery**

Re-Discovery is required to check that the current BSM configuration still matches the Virtual Center configuration in order to:

- Add an element not yet registered in the Datacenter Platform
- Remove an element no longer defined in the Virtual Center configuration.

During the Re-discovery step, if the current configuration is not compatible with Virtual Center configuration, the invalid elements are displayed in red and the elements not referenced in the current BSM configuration are displayed in green.

Elements no longer defined in Virtual Center are automatically unchecked and will be removed from the platform when the form is validated. New elements must be explicitly checked to be added to the platform to be linked to the platform when the form is validated.

| mware  | e Datacenters                       |                                                                                                    |                       |                  |         |
|--------|-------------------------------------|----------------------------------------------------------------------------------------------------|-----------------------|------------------|---------|
|        |                                     | lements (VM, ESX) to be supervi<br>ment to a defined Bull System Ma<br>hange the BSM label of the platfo | anager host or choose | to create a new. | kbox.   |
| 🖃 Data | center DC2                          |                                                                                                    |                       |                  |         |
| Platf  | form name                           | DC2                                                                                                    |                       |                  |         |
|        | Virtual Center VMs                  |                                                                                                    | Bull System Mar       | nager Hosts      |         |
|        | Name                                | Host name                                                                                                |                       | netName          | OS      |
|        | rhel5                               | rhel5                                                                                                    | Select                | rhel5            | other   |
| ☑      | sles10                              | sles10                                                                                                   | Select                | sles10           | other 🔽 |
|        | rhel4                               | rhel4                                                                                                    | Select                | rhel4            | other 🔽 |
|        | VIIIX                               | vmx                                                                                                    | Select                | 10.10.10.10      | other 🔽 |
| V      | Virtual Center ESXs                 |                                                                                                    | Bull System Mar       | nager Hosts      |         |
|        | Name                                | Host name                                                                                                |                       | netName          | OS      |
|        | 172.31.50.55                        | 172.31.50.55                                                                                             | Select                | 172.31.50.55     | ESX 🔽   |
| + Data | center DC1                          |                                                                                                    |                       |                  |         |
| Re-dis | cover To update the list of element | s( VM, ESX), click the Re-discov                                                                         | er button             |                  |         |

# **Note** How to Add, Delete or Modify Datacenter elements is detailed in *Configuring Datacenter Element*, on page 64.

When the Datacenter elements have been edited:

- Click OK to validate your edition
- Or click Cancel to return to Datacenter Platform pages without making any changes
- Or click **Delete** to remove the VirtualCenter and Datacenter platforms managed and maintain the hosts corresponding to the VMs and the ESX server
- Or click DeleteAll to remove the VirtualCenter, Datacenter platforms managed and the hosts corresponding to the VMs and the VMwareESX server.

**Note** Any changes made are shown in the **Topology modification** Window and requires confirmation: a page listing all modifications to be applied to the Topology configuration is displayed, as shown in the following figure.

|        | Host Topology Modification                                               |  |  |  |  |
|--------|--------------------------------------------------------------------------|--|--|--|--|
| DC2    | platform created, used to represent datacenter DC2.                      |  |  |  |  |
| - rhel | 5 host created, used to represent rhel5 VM element.                      |  |  |  |  |
| - sles | - sles10 host created, used to represent sles10 VM element.              |  |  |  |  |
| - 172  | - 172.31.50.55 host created, used to represent 172.31.50.55 ESX element. |  |  |  |  |
| DC1    | platform elements modified (datacenter DC1).                             |  |  |  |  |
| - rhel | 6 host created, used to represent rhel6 VM element.                      |  |  |  |  |
|        | Do you agree ?                                                           |  |  |  |  |
|        |                                                                          |  |  |  |  |
|        | YES NO                                                                   |  |  |  |  |

Figure 3-22. Topology modification confirmation

If you do not agree, click NO to return to the previous screen, otherwise click YES to create the datacenters.

# **Related Datacenters platform Objects**

When a Datacenter platform is defined, related objects are automatically generated or updated to configure the Supervision level linked to this type of server. The following table describes the objects generated when the platform is created.

| Туре                       | Description                                                                                                    |  |  |
|----------------------------|----------------------------------------------------------------------------------------------------|--|--|
| host VM                    | As defined in the Virtual Machine configuration section of the edition page.                                                                             |  |  |
| host ESX                   | Hosts corresponding to the virtualization layer, as defined in the ESX server Host configuration part.                                                   |  |  |
| hostgroup VM               | hostgroup representing the datacenter for VM part, named <platformname>.</platformname>                                                                  |  |  |
| hostgroup ESX              | hostgroup representing the datacenter for ESX part, named <platformname>_ESX.</platformname>                                                             |  |  |
| manager                    | Virtualization manager representing the management interface, named < platformName>_mgr.                                                                 |  |  |
| categories and<br>services | The VMwareESX category and related services are instantiated for the ESX host.                                                                           |  |  |
|                            | The Virtual Machine category and related services are instantiated for each VMware host.                                                                 |  |  |
|                            | The VMware category and related services are instantiated for the ESX and VM hosts.                                                                      |  |  |
| periodic task              | The CollectDataVMware task is activated with a period of 4 minutes (go to LocalSetting domain and click the Periodic Tasks menu to view its properties). |  |  |

Note No link between an ESX and a VM machine is configured, due to the vMotion functionality.

# 3.4.2.4 Configuring Datacenter Elements

A VM or an ESX is represented by a host linked to the Datacenter Virtualization platform. It has properties linked to the platform, and also properties of a host object.

Adding, removing or modifying properties linked to the platform must be done using the VMware Datacenter platform Window.

Modification of host properties must be done using the Host Window.

# Add an element (VM or ESX) to a datacenter

An element is added by checking the corresponding line in the platform Window, and by setting the host characteristics in the BSM Configuration table zone (fill in the corresponding fields or select a host that is already defined).

**Note** When you edit a Datacenter platform, only the elements defined as part of the Bull System Manager platform are displayed. To add an element, you must perform a Re-discovery to get the list of all elements defined in the datacenter.

# Remove an element from a datacenter

Removing an element is performed by unchecking the corresponding line in the platform Window.

Notes The corresponding host remains in the Bull System Manager definition with the model set to other. To delete it, click the Other Hosts link to get the list of all the Other Hosts configured, edit the corresponding host and click the Delete button.

If all the elements of a platform are deleted, the platform itself is deleted.

### Modify an element defined in a datacenter

To modify the name of a BSM host corresponding to an element, enter the new name in the corresponding field or select it in the list of hosts already defined in Bull System Manager by clicking the **Select** button.

To modify other characteristics, such as netName or OS, the Host edition form must be used.

**Note** To view the Host Window for the definition of elements corresponding to the virtual machine, click the **Hostname** link displayed in the global platforms page.

#### Delete all elements and corresponding hosts.

Use the **DeleteAll** button to delete all elements managed by a Virtual Center and corresponding hosts.

# 3.4.2.5 Supervising Virtualization

As specified above, categories and services are instantiated for host defined in the Virtualization Platform. You can disable virtualization supervision by editing the hostgroup or manager properties, or by editing each service (refer to the *Bull System Manager Administration Guide* for details).

# **Monitoring Services**

Monitoring services defined for the native OS are associated with the **VMwareESX** category.

# Services Applied to the ESX hosts (category VMwareESX)

| Service | Description                    | Check_command        |  |  |
|---------|--------------------------------|----------------------|--|--|
| Status  | Checks ESX server status       | check_esx_vsphere    |  |  |
| Memory  | Checks ESX memory availability | check_esxmem_vsphere |  |  |
| CPU     | Checks ESX CPU availability    | check_esxcpu_vsphere |  |  |
| Network | Checks ESX network traffic     | check_esxnet_vsphere |  |  |
| Disk    | Checks ESX disk traffic        | check_esxio_vsphere  |  |  |

**Note** To check metrics not defined in delivered services, you can clone the Template service that is based on the check\_esxstat\_vsphere command.

### Services Applied to the VM Host (category VirtualMachine)

| Service | Description                   | Check_command       |
|---------|-------------------------------|---------------------|
| Status  | Checks VM status              | check_vm_vsphere    |
| Memory  | Checks VM memory availability | check_vmmem_vsphere |
| CPU     | Checks VM CPU availability    | check_vmcpu_vsphere |
| Network | Checks VM network traffic     | check_vmnet_vsphere |
| Disk    | Checks VM disk traffic        | check_vmio_vsphere  |

Note To check metrics not defined in delivered services, you can clone the Template service that is based on the check\_vmstat\_vsphere command.

# Services Applied to the ESX and VM hosts (category VMware)

| Service | Description                            | Check_command             |
|---------|----------------------------------------|---------------------------|
| Alerts  | Processes alerts received from the ESX | none (SNMP Trap receiver) |
|         | or vCenter SNMP agent                  |                           |

At installation time, categories are defined with a hostList set to **none** and services are defined with an hostList set to '\*'.

When editing the Virtualization Platform, the category's hostList is updated for the ESX and/or VM hosts defined in the platform, leading to the activation of the corresponding services. Theses services can be displayed and edited from the Services page in the Supervision domain

# 3.4.2.6 Nagios Check Commands

# check\_esx\_vsphere

The configurable Bull System Manager service check command syntax is: check\_esx\_vsphere

No parameter must be set.

#### check\_esxstat\_vsphere

The configurable Bull System Manager service check command syntax is: check\_esxstat\_vsphere>!<stat>!<wThres>!<cThres>!<indic>

See the check\_vsphere.pl command examples in Section 4.3.1 for parameter details.

#### check\_esxcpu\_vsphere

The configurable Bull System Manager service check command syntax is:

check\_esxcpu\_vsphere>!<stat>!<wThres>!<cThres>

This command checks the cpu.usage.average metric.

See the **check\_vsphere.pl** command examples in Section 4.3.1 for parameter details.

#### check\_esxmem\_vsphere

The configurable Bull System Manager service check command syntax is:

check\_esxmem\_vsphere>!<stat>!<wThres>!<cThres>

This command checks the mem.usage.average metric and collects data for additional metrics (see the command to get the list)

See the check\_vsphere.pl command examples in Section 4.3.1 for parameter details.

### check\_esxnet\_vsphere

The configurable Bull System Manager service check command syntax is:

check\_esxnet\_vsphere>!<stat>!<wThres>!<cThres>

This command checks the net.usage.average metric and collects data for additional metrics (see the command to get the list)

Note The net.usage.average unit is Kb/s. By default, the threshold are set to 80400 and 102400 in the service definition. Depending on your network capacity, you can change these values.

See the check\_vsphere.pl command examples in Section 4.3.1 for parameter details.

# check\_esxio\_vsphere

The configurable Bull System Manager service check command syntax is:

check\_esxio\_vsphere>!<stat>!<wThres>!<cThres>

This command checks the disk.usage.average metric and collects data for additional metrics (see the command to get the list)

Note The disk.usage.average unit is Kb/s. By default, the thresholds are set to 80400 and 102400 in the service definition. Depending on your disk capacity, you can change these values.

See the check\_vsphere.pl command examples in Section 4.3.1 for parameter details.

#### check\_vm\_vsphere

The configurable Bull System Manager service check command syntax is:

check\_vm\_vsphere

No parameter must be set.

#### check\_vmstat\_vsphere

The configurable Bull System Manager service check command syntax is:

check\_statvm\_vsphere>!<stat>!<wThres>!<cThres>!<indic>

See the **check\_vsphere.pl** command examples in Section 4.3.1 for parameter details.

# check\_vmcpu\_vsphere

The configurable Bull System Manager service check command syntax is:

check\_vmcpu\_vsphere>!<stat>!<wThres>!<cThres>

This command checks the cpu.usage.average metric and collects data for additional metrics (see the command to get the list)

See the check\_vsphere.pl command examples in Section 4.3.1 for parameter details.

# check\_vmmem\_vsphere

The configurable Bull System Manager service check command syntax is:

check\_vmmem\_vsphere>!<stat>!<wThres>!<cThres>

This command checks the mem.usage.average metric and collects data for additional metrics (see the command to get the list)

See the **check\_vsphere.pl** command examples in Section 4.3.1 for parameter details.

#### check\_vmnet\_vsphere

The configurable Bull System Manager service check command syntax is:

check\_vmnet\_vsphere>!<stat>!<wThres>!<cThres>

This command checks the net.usage.average metric and collects data for additional metrics (see the command to get the list)

**Note** The net.usage.average unit is Kb/s. By default, the thresholds are set to 80400 and 102400 in the service definition. Depending on your network capacity, you can change these values..

See the **check\_vsphere.pl** command examples in Section 4.3.1 for parameter details.

### check\_vmio\_vsphere

The configurable Bull System Manager service check command syntax is:

check\_vmio\_vsphere>!<stat>!<wThres>!<cThres>

This command checks the disk.usage.average metric and collects data for additional metrics (see the command to get the list)

Note The disk.usage.average unit is Kb/s. By default, the thresholds are set to 80400 and 102400 in the service definition. Depending on your disk capacity, you can change these values.

See the check\_vsphere.pl command examples in Section 4.3.1 for parameter details.

# **Collect task**

The collect task periodically schedules (each 4 minutes) the script collectVMvSphere.sh that requests all the information from the vCenter or ESX needed by the Nagios plug-in, and stores it in a cache file. This task is enabled when at least one virtualization platform is configured in the BSM.

The script is localized in the <BSM Installation>/engine/bin directory and its execution is logged in the <BSM Installation>/engine/tmp/collectVMvSphere.log file.

To edit task, from LocalSetting domain, click the **Periodic Tasks** menu and edit the **CollectDataVMware** task, the screen below is displayed:

| Properties          |                                                                     |  |  |  |
|---------------------|---------------------------------------------------------------------|--|--|--|
| name                | collectDataVMware                                                   |  |  |  |
| description         | periodic task to collect data from vSphere element (required by vSp |  |  |  |
| period              | */5 * * * *                                                         |  |  |  |
| enable              | ⊙ Yes C No                                                          |  |  |  |
| Command description |                                                                     |  |  |  |
| command             | /opt/BSMServer/engine/bin/collectVMvSphere.sh                       |  |  |  |

Any modification will be taken into account the next time the task is Saved and Reloaded action.

### **Reporting Indicators**

Reporting indicators are collected by analyzing the performance data provided by Nagios plug-in with PNP4Nagios.

# Indicators Applied to the ESX Host

| Indicator                         | Corresponding<br>Service |  |  |
|-----------------------------------|--------------------------|--|--|
| CPU_usage (%)                     | VMwareESX.CPU            |  |  |
| Memory_usage (%)                  |                          |  |  |
| Memory_Active (Kb)                |                          |  |  |
| Memory_Consumed (Kb)              |                          |  |  |
| Memory_Granted (Kb)               |                          |  |  |
| Memory_Balloon (Kb)               | VMwareESX.Memory         |  |  |
| Memory_Swap_(Kb)                  |                          |  |  |
| Used,Memory (Kb)                  |                          |  |  |
| Shared Common (Kb)                |                          |  |  |
| Disk_usage (Mb/s)                 |                          |  |  |
| Disk_Read_Rate (Mb/s)             |                          |  |  |
| Disk_Write_Rate (Mb/s)            | VMwareESX Disk           |  |  |
| Disk_Commands_Issued (cmd/s)      | V/VIWOREESX.DISK         |  |  |
| Disk_Read_Requests (cmd/s)        |                          |  |  |
| Disk _Write_Requests (cmd/s)      |                          |  |  |
| Network_usage (Kb/s)              |                          |  |  |
| Network_Data_Transmit_Rate (Kb/s) | VMwareESX.Network        |  |  |
| Network_Data_Received_Rate (Kb/s) |                          |  |  |

# Indicators Applied to the VM Host

| Indicator            | Corresponding Service |
|----------------------|-----------------------|
| CPU_usage (%)        |                       |
| CPU_Used (ms)        |                       |
| CPU_Ready (ms)       | VirtualMachine.CPU    |
| CPU_Wait (ms)        | vinualiviachine.CFU   |
| CPU_Idle (ms)        |                       |
| CPU_System (ms)      |                       |
| Memory_usage (%)     |                       |
| Memory_Active (Kb)   |                       |
| Memory_Consumed (Kb) | VirtualMachine.Memory |
| Memory_Granted (Kb)  |                       |
| Memory_Balloon (Kb)  |                       |

| Indicator                         | Corresponding Service  |  |  |
|-----------------------------------|------------------------|--|--|
| Disk_usage (Mb/s)                 |                        |  |  |
| Disk_Read_Rate (Mb/s)             |                        |  |  |
| Disk_Write_Rate (Mb/s)            | VirtualMachine Disk    |  |  |
| Disk_Commands_Issued (cmd/s)      | virtual/vlachine.Disk  |  |  |
| Disk_Read_Requests (cmd/s)        |                        |  |  |
| Disk _Write_Requests (cmd/s)      |                        |  |  |
| Network_usage (Kb/s)              |                        |  |  |
| Network_Data_Transmit_Rate (Kb/s) | VirtualMachine.Network |  |  |
| Network_Data_Received_Rate (Kb/s) |                        |  |  |

Note PNP4Nagios is delivered in as BSM Server Extension and its installation is optional.

# **Bull System Manager Console**

### **VMware Operation**

From the Virtual Manager or from any element of the Virtual Platform, you can launch the **Virtual Infrastructure Web Interface** by selecting the following cascading menu:

# $Operation \rightarrow Application \rightarrow VM ware Virtual Infrastructure Web Access$

# **VMware Monitoring**

From the platform or host elements, you can access monitoring information. From the hosts element, you can display information related to the associated service by selecting **Monitoring** menus.

From the platform element, you can display monitoring information related to all elements by selecting **Monitoring** menus. For instance, you can view all services of the hosts in the platform, as shown in the following figure:

|                       | All                          | <u>2</u> 0 <u>2</u>     |            | Up              |                           |                     |                                                          |                         |                                         |
|-----------------------|------------------------------|-------------------------|------------|-----------------|---------------------------|---------------------|----------------------------------------------------------|-------------------------|-----------------------------------------|
| Host<br>Selection     | 2                            |                         |            | 2               |                           |                     |                                                          |                         |                                         |
|                       | All                          |                         |            | Ok Warning      |                           | Unkn                | own                                                      | Critical                | Pending                                 |
| elected Host Services | <u>19</u> <u>1</u> <u>15</u> |                         | <u>1</u> 0 |                 |                           | 0                   | <u>3</u>                                                 |                         |                                         |
|                       |                              |                         | CI         | ick status link | is to display the selecte | d hosts and service | s                                                        |                         |                                         |
| ervice details        |                              |                         |            |                 |                           |                     |                                                          | Last Updat<br>Updated e | ed: 25-11-2010 14:2<br>very 120 seconds |
| Host                  |                              | Service                 |            | Status          | Last Check                | Duration            |                                                          | Informatio              | n                                       |
| nsmesx esx            | <u>VMwa</u>                  | are.Alerts              | ₽ASY<br>±± | PENDING         | 0d 2h 24m 21s+ ago        | 0d 2h 24m 21s+      | Service is not scheduled to be checked                   |                         |                                         |
|                       | <u>VMvva</u>                 | areESX.CPU              |            | ОК              | 0d 0h 1m 41s ago          | 0d 2h 21m 41s       | nsmesx.frcl.bull.f<br>(sampling period                   |                         | Average) = 8.96                         |
|                       | VMvva                        | areESX. <b>Disk</b>     |            | ОК              | Od Oh 1m 12s ago          | 0d 2h 21m 12s       | nsmesx.frcl.bull.f<br>(sampling period                   |                         | Average) = 2.44                         |
|                       | VMvva                        | areESX.Memory           |            | ОК              | Od Oh Om 2s ago           | 0d 2h 20m 2s        | nsmesx.frcl.bull.f<br>(sampling period                   |                         | e (Average) = 36.7                      |
|                       | VMvva                        | areESX.Network          |            | ОК              | Od Oh 8m 52s ago          | 0d 2h 18m 52s       | nsmesx.frcl.bull.f<br>(sampling period                   |                         | ge (Average) = 0.22                     |
|                       | <u>VMvva</u>                 | areESX. <b>Status</b>   |            | ОК              | 0d 0h 7m 42s ago          | 0d 2h 17m 42s       | This host is powe                                        | ered on and has         | 3 VMs                                   |
| rh54_esx              | FileSy                       | stems.All               |            | ОК              | Od Oh 2m 46s ago          | 0d 3h 38m 19s       | DISKS OK: all dis                                        | ks less than 80%        | 6 utilized.                             |
|                       | HDisks                       | s.SMARTstatus           |            | ОК              | 0d 0h 7m 14s ago          | 0d 3h 37m 14s       | OK: no SMART ei<br>/ <b>dev/sda</b> ( VMw<br>SMART disk. |                         | Version: 1.0 ) is no                    |
|                       | LinuxS                       | Services. <b>syslog</b> | <u>d</u>   | WARNING         | 0d 0h 4m 17s ago          | 0d 3h 44m 38s       | PROCS WARNING<br>'syslogd'                               | 3: 0 processes          | with command nam                        |
|                       |                              |                         |            |                 |                           |                     |                                                          |                         |                                         |

Od Oh 3m Os ago

0d 0h 4m 51s ago

0d 0h 0m 1s ago

PENDING 0d 2h 24m 21s+ ago 0d 2h 24m 21s+ Service is not scheduled to be checked.

0d 0h 13m 0s OK - No new event found in /var/log/messages

0d 3h 42m 28s CPU Utilization: 8% (1mn), 8% (5mn), 8% (15mn)

0d 0h 3m 32s ago 0d 3h 41m 24s Status: OK - (total: 15907Mb) (used: 358Mb, 3%) (free: 15549Mb) (physical: 15907Mb)

0d 0h 6m 32s ago 0d 2h 26m 32s rh54: CPU Usage (Average) = 7.15 (sampling period 20 s)

0d 0h 5m 22s ago 0d 2h 25m 22s rh54: Memory Usage (Average) = 1.99 (sampling period 20 s)

0d 0h 2m 13s ago 0d 2h 32m 13s rh54: This virtual machine is powered on and its guest OS is running.

0d 3h 40m 19s PROCS OK: 116 processes

0d 0h 4m 45s ago 0d 3h 39m 14s USERS OK - 3 users currently logged in PENDING 0d 2h 24m 21s+ ago 0d 2h 24m 21s+ Service is not scheduled to be checked...

19 Matching Service Entries Displayed ( filter: Service Status PENDING OK WARNING UNKNOWN CRITICAL)

Figure 3-23. VMwareESX monitoring information

Syslog.Alerts

Syslog.AllEvents

SystemLoad.CPU

SystemLoad.Memory SystemLoad.Processes

SystemLoad.Users

VirtualMachine.CPU

VirtualMachine.Memory

VirtualMachine.Status

VMware.Alerts

1 +

11

οк

οк

οк

οк

ОΚ

οк

οк

οк

# **VMware Reporting**

From host elements, you can access reporting information by selecting PNP Indicators Trends from the Reporting menu.

From the host element, you can display indicators related to this host as shown in the following figure:

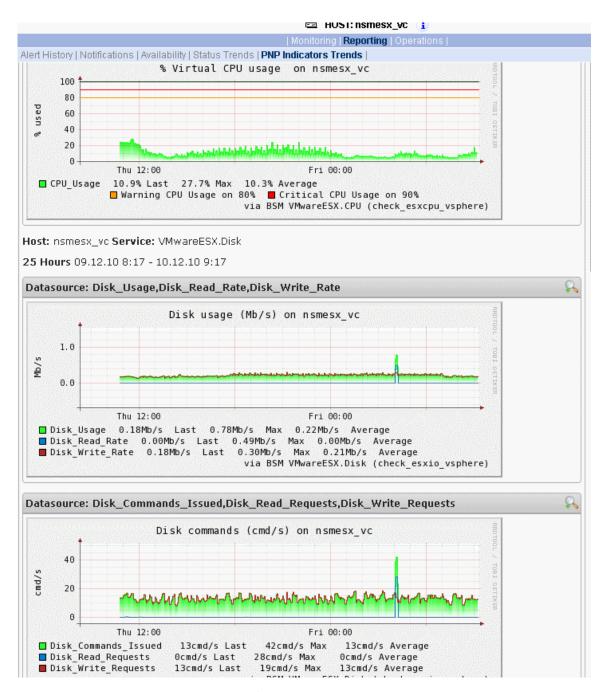

Figure 3-24. VMware reporting information

# 3.4.3 EscalaLPAR Add-on

**Dynamic logical partitioning (LPAR)** is a system architecture delivered on Escala systems that is used to divide a single server into several completely independent virtual servers or logical partitions.

The HMC (Hardware Management Console) is a special-purpose system that provides management tools for controlling one or more Escala Privilege Line servers and associated logical partitions (LPARs). Management can be performed either through the HMC GUI or through the command-line interface (using a SSH connection to the HMC).

For system not managed by an HMC, **Integrated Virtualization Manager (IVM)** provides a local management of the partitions. IVM, which is part of the Virtual I/O Server, is a special purpose partition that provides virtual I/O resources for the other partitions.

The **EscalaLPAR** Add-on provides functional links to supervise the logical partitions by requesting the HMC system or the IVM component.

# Smportant

Escala Supervision with HMC or IVM requires the setting of a non-prompt SSH connection between the Bull System Manager Server and the manager. Private key for the Bull System Manager server is automatically generated at the installation of Bull System Manager server under <BSM installation directory>/engine/etc/ssh (see Appendix F for detailed information). To allow a non-prompt connection between the BSM Server and the HMC, the public key must be installed on the HMC or IVM hosting server. Refer to the HMC or IVM documentation to see how to install the key.

The following figure shows the link between each component, for systems managed with HMC:

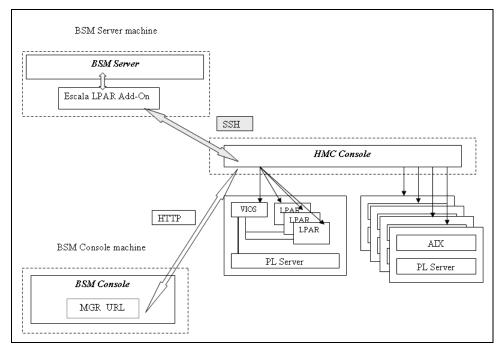

Figure 3-25. EscalaLPAR Add-on components for HMC managed systems

The following figure shows the link between each component, for system managed with IVM:

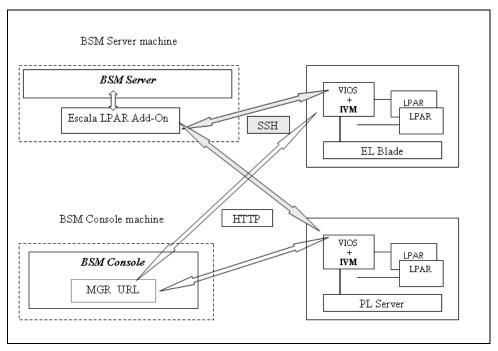

Figure 3-26. EscalaLPAR Add-on components for IVM managed systems

# 3.4.3.1 Configuring Bull System Manager

To configure the monitoring elements for the EscalaLPAR Add-on, you have to define an Escala Platform from the Bull System Manager Configuration GUI. The definition of an Escala Platform is done in two steps:

- initialization of the Escala Server
- definition of the partitioning (LPARs)

### **HMC managed Escala Server**

The initialization of an HMC managed system is done through the **PL Server** link under Hosts Definition/Escala hosts menu of the **Topology** domain.

# **IVM managed Escala Server**

The initialization of an IVM managed Escala Server requires that this server contains a VIOS partition. This is done through the **EL Blade** or **PL Server** links under the Hosts Definition/Escala hosts menu of the **Topology** domain.

### Non managed Escala Server

The initialization of a non managed Escala Server is done through the **PL Server** links under the Hosts Definition/Escala hosts menu of the **Topology** domain.

### **Escala Server Partitioning**

The definition of the partitioning is done through the LPARs links

To get detailed information about How to Define Escala Hosts, see the Bull System Manager Administrator's Guide.

# 3.4.3.2 Virtualization Supervision

Services and associated performance indicators are instantiated for each host defined in the Escala LPAR platform.

You can disable virtualization supervision by editing the hostgroup or manager properties, or by editing each service (refer to the *Bull System Manager Administration Guide* for details).

# Monitoring Services applied to the server managed by IVM

Monitoring services defined for the server managed by IVM (hosting the VIOS partition) are associated with the **VIOS** and **VIOSActivity** categories.

| Service               | Description                                             | Check_command        |
|-----------------------|---------------------------------------------------------|----------------------|
| VIOS.Status           | Checks the status of the Virtual I/O server             | check_vios_status    |
| VIOS.UsedPool         | Checks the utilization of the processing pool on server | check_vios_pool      |
| VIOSActivity.UsedNPIV | Checks the utilization of NPIV<br>on Virtual I/O Server | check_vios_used_npiv |
| VIOSActivity.UsedSEA  | Checks the utilization of SEA on<br>Virtual I/O Server  | check_vios_used_sea  |

# Monitoring Services applied to the server managed by HMC

Monitoring services defined for the PL server managed by an HMC are associated with the **ProcessorPool** category.

| Service     | Description                                               | Check_command              |
|-------------|-----------------------------------------------------------|----------------------------|
| DefaultPool | Checks the utilization of the Default<br>Processor Pool   | ceck_cec_used_pool         |
| SharedPool  | Checks the utilization of a processor pool <sup>(a)</sup> | check_used_configured_pool |

<sup>(a)</sup> The number and the name of the SharedPool services is deduced from the user defined shared pool.

# Monitoring Services Applied to the LPAR Host

Monitoring services defined for LPAR hosts are associated with the VirtualMachine category.

| Service | Description                                                    | Check_command       |
|---------|----------------------------------------------------------------|---------------------|
| Status  | Checks LPAR status                                             | check lpar_status   |
| UsedCPU | Checks the utilization of the entitled<br>CPU by the partition | check_lpar_used_cpu |

Monitoring services related to Escala Platform elements are automatically created when the platform details are edited. Theses services can be displayed and edited from the **Services** page in the Supervision domain, but only the attributes related to monitoring or notification can be edited.

| Properties                   |                                                                        |  |
|------------------------------|------------------------------------------------------------------------|--|
| category                     | VIOS                                                                   |  |
| name                         | UsedPool                                                               |  |
| description                  | checks the utilization of the processing pool on Virtual I/O Server (a |  |
| model                        | any                                                                    |  |
| OS family                    | VIOS                                                                   |  |
| host list expression         | staix35                                                                |  |
| Monitoring attributes        |                                                                        |  |
| status                       | • active         C inactive                                            |  |
| Monitoring command attr      | ibutes (for this service)                                              |  |
| check command                | check_vios_used_pool                                                   |  |
| check command parameters     | padminlid_dsa.nsm!120!70%!80%!                                         |  |
| monitoring period            | 24x7 💌                                                                 |  |
| polling interval             | 5 mn (5 mn by default if empty)                                        |  |
| Notification attributes (for | this service)                                                          |  |
| e-mail<br>contact groups     | Selected Objects All Objects  mgt-admins  <= Add  Remove =>            |  |
| enable Bull autocall         | C Yes 💿 No                                                             |  |
| enable SNMP trap             | ⊙ Yes C No                                                             |  |
| notification period          | 24x7 💌                                                                 |  |
| re-notification interval     | 0 mn (0 mn by default if empty)                                        |  |
| notify if warning            | ⊙ Yes C No                                                             |  |
| notify if critical           | ⊙ Yes C No                                                             |  |
| notify if recovery           | ⊙ Yes C No                                                             |  |

Figure 3-27. VIOS.UsedPool Service Properties pane

**Note** During Platform definition, all services are defined and activated for the server and for each LPAR. To deactivate the monitoring of a service, edit it and set its **status** (Monitoring attributes part) to **inactive**.

# **Reporting indicators**

Reporting indicators are collected by analyzing performance data provided by Nagios plug-in with PNP4Nagios.

# Indicators applied to the server managed by HMC

| Indicator             | Corresponding Service                |
|-----------------------|--------------------------------------|
| PoolUsage             | ProcessorPool. <poolname></poolname> |
| PoolSize              | ProcessorPool. <poolname></poolname> |
| <lparname></lparname> | ProcessorPool. <poolname></poolname> |

# Indicators applied to the VIOs host

| Indicator                    | Corresponding Service  |
|------------------------------|------------------------|
| CPU_usage                    | VirtualMachine.UsedCPU |
| NPIV Usage                   | VIOSActivity.UsedNPIV  |
| NPIV In for <ident></ident>  | VIOSActivity.UsedNPIV  |
| NPIV Out for <ident></ident> | VIOSActivity.UsedNPIV  |
| SEA Usage                    | VIOSActivity.UsedSEA   |
| SEA In for <ident></ident>   | VIOSActivity.UsedSEA   |
| SEA Out for <ident></ident>  | VIOSActivity.UsedSEA   |

### Indicators applied to the LPAR host

| Indicator | Corresponding Service  |
|-----------|------------------------|
| CPU_usage | VirtualMachine.UsedCPU |

# 3.4.3.3 Nagios Check Commands

## check\_vios\_status

The configurable BSM service check command syntax is:

check\_vios\_status!<ssh\_user>!<identity\_file>

See the **check\_NSM\_escala\_lpar** command examples in *Section 4.3.2* for parameter details.

### check\_vios\_used\_pool

The configurable BSM service check command syntax is:

check\_vios\_used\_pool!<ssh\_user>!<identity\_file>!<sample\_time>!<warning\_th
reshold>!<critical\_threshold>

See the **check\_NSM\_escala\_lpar** command examples in *Section 4.3.2* for parameter details.

# check\_vios\_used\_sea

The configurable BSM service check command syntax is:

check\_vios\_used\_sea!<sample\_time>!<warning\_threshold>!<critical\_threshold>

See the **check\_NSM\_escala\_lpar** command examples in *Section 4.3.2* for parameter details.

**Note** The ssh user and identity file properties are now defined contextually at the host level and are automatically set for the check command by Nagios.

# check\_vios\_used\_npiv

The configurable BSM service check command syntax is:

check\_vios\_used\_npiv!<sample\_time>!<warning\_threshold>!<critical\_threshol
d>

See the **check\_NSM\_escala\_lpar** command examples in *Section 4.3.2* for parameter details.

**Note** The ssh user and identity file properties are now defined contextually at the host level and are automatically set for the check command by Nagios.

#### check\_cec\_used\_pool

The configurable BSM service check command syntax is:

check\_cec\_used\_pool!<hmc\_netname>!<ssh\_user>!<identity\_file>!<cec\_name>!<
sample\_time>!<warning\_threshold>!<critical\_threshold>

See the **check\_NSM\_escala\_lpar** command examples in *Section 4.3.2* for parameter details.

# check\_used\_configured\_pool

The configurable BSM service check command syntax is:

check\_used\_configured\_pool!<sharedPoolName>!<sample\_time>!<warning\_thresh
old>!<critical\_threshold>

See the **check\_NSM\_escala\_lpar** command examples in *Section 4.3.2* for parameter details.

# check\_lpar\_status

The configurable BSM service check command syntax is:

check\_lpar\_status!<mgr\_type>!<mgr\_netName>!<ssh\_user>!<identity\_file>!<sy
stem\_name>!<lpar\_name>

See the **check\_NSM\_escala\_lpar** command examples in *Section 4.3.2* for parameter details.

### check\_lpar\_used\_cpu

The configurable BSM service check command syntax is:

check\_vios\_lpar\_used\_cpu!<mgr\_type>!<mgr\_netName>!<ssh\_user>!<identity\_file>!
<system\_name>!<lpar\_name>!<sample\_time>!<warning\_threshold>!<critical\_threshold>

See the **check\_NSM\_escala\_lpar** command examples in *Section 4.3.2* for parameter details.

# 3.4.4 Bull System Manager Console

From the Virtual Manager or from any element of the Escala Platform:

• If the system is managed by HMC, you can launch the **HMC Web Interface** by selecting the cascading menu below:

 $Operation \rightarrow Virtualization \rightarrow HMC$ 

| 🥹 Bull Syste                                                                                                    | m Manager 1.0.1 - Cons                                                    | ole - Mozilla Firefox                                                                                                    | <u>_</u> _×                                                                                      |
|----------------------------------------------------------------------------------------------------|---------------------------------------------------------------------------|----------------------------------------------------------------------------------------------------|--------------------------------------------------------------------------------------------------|
| http://f                                                                                                    | rcls1704/BSM/console/webt                                                 | top.php                                                                                                    | \$                                                                                               |
| 🥑 BSM (                                                                                                    | Console                                                                   |                                                                                                    | 에 🖹 이 🖯                                                                                          |
| BSM C<br>• Tree<br>• Map<br>• Alerts<br>BSM Tools<br>C<br>C<br>C<br>C<br>C<br>C<br>C<br>C<br>C<br>C<br>C<br>C<br>C | Console<br>File Views Tools<br>↑ Virtual Managers<br>↑ S- HMC2<br>↑ R IVM | VIRTUAL MANAGER: HMC2<br>Monitoring Operations<br>Monitoring Operations<br>Monitoring Operations<br>Mutualization -<br>Monitoring Operations<br>Mutualization -<br>Monitoring Operations<br>Mutualization -<br>Monitoring Operations<br>Mutualization -<br>Monitoring Operations<br>Monitoring Operations | Image: Non-State     38:28       Image: Non-State     38:28       Image: Non-State     Non-State |
|                                                                                                    |                                                                           | Terminé 172.16.108.11                                                                                                    | 2 🔒 //.                                                                                          |
| Terminé                                                                                                    | 1                                                                         |                                                                                                    |                                                                                                  |

Figure 3-28. HMC activation from Bull System Manager Console

• If the system is managed by IVM, you can launch the **IVM Web Interface** by selecting the cascading menu below:

🕹 Bull System Manager 1.0.1 - Co \_ 🗆 🗵 http://frcis1704/BSM/console/webtop.php 🥑 BSM Console ሳ 🗎 🖱 🖵 File Views Tools G 🕤 💈 2 • MapAlerts 👔 Virtual Managers 👔 HOST: galilei 👔 | Reporting | Operations 🗄 🌄 нмс2 | Virtualization - | 🗄 🗓 plmiz1\_lpars Last Updated: 29-09-2008 13:32:35 Updated every 120 seconds 🗄 🚺 lpar1 Host detail 😻 Integrated Virtualization Manag - 🗆 🗵 🗄 🚺 lpar2 **BSM** Tools 🗄 👖 plmiz1 http://129.183.12.35/login.face IVM Integrated Virtualization Manager 🗄 🌆 staix35\_lpars (B) 🗉 🚺 galilei Bienvenue. Veuillez entrer vos informations d'identification. 🗄 📲 staix35 \* ID utilisateur : \* Mot de passe : Othe Connexion В Remarque : Au bout d'une certaine période d'inactivité, le système effectuera automatiquement une déconnexion, puis vous demandera de vous connecter de nouveau. Ce produit comporte une technologie Eclipse. (<u>http://www.eclipse.org</u>) \*Zone obligatoire Terminé Terminé

Operation  $\rightarrow$  Virtualization  $\rightarrow$  IVM

Figure 3-29. IVM activation from Bull System Manager Console

# 3.4.4.1 Escala Supervision

To see all the services related to an HMC managed Escala logical partition, use the **Virtual Managers** view, click the corresponding platform node (suffixed with VM) and select Monitoring/Status detail menu. The following page is displayed:

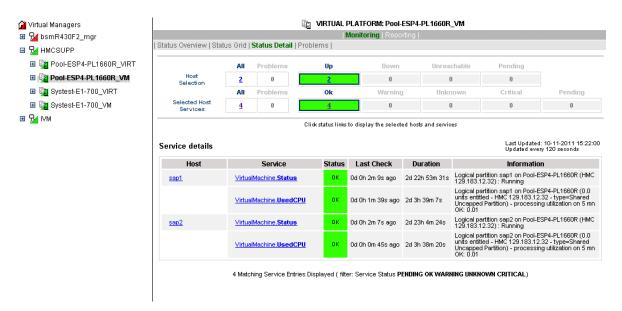

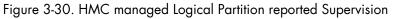

To see all the services related to an HMC managed virtualization layers, use the **Virtual Managers** view, click the corresponding platform node (suffixed with VIRT) and select Monitoring/Status detail menu. The following page is displayed:

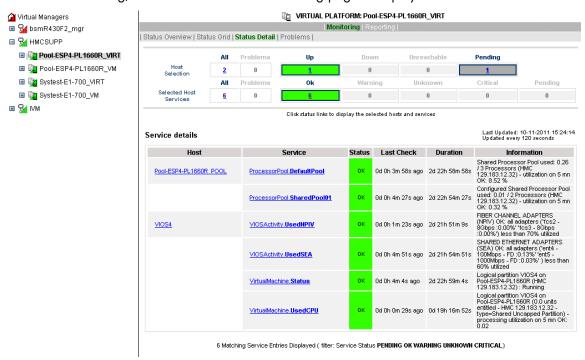

Figure 3-31. HMC Virtualization layer reported supervision

To see all services related to an IVM managed Escala server, use the Virtual Managers view, click the platform node and select Monitoring/Status detail menu. The following page is displayed:

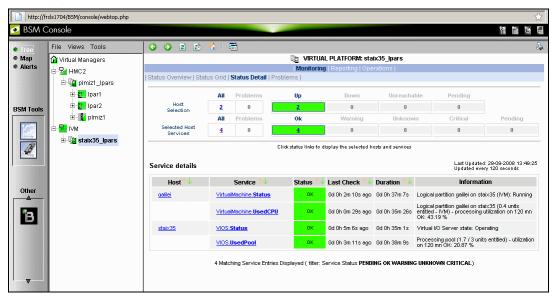

Figure 3-32. Escala IVM reported supervision

# 3.4.4.2 Escala Reporting

From the host hosting the Vios partition or from host representing the PowerHypervisor layer of HMC managed PL Escala, you can display reporting indicators to see the changes for the utilization of the processing pool.

From any LPAR host, you can display reporting indicators to see the changes in use for the partition CPU.

# Chapter 4. Check Commands for Add-on Customizable Services

This chapter describes the usage of the check commands for the customizable services. These Linux commands run only under CYGWIN on Windows.

# 4.1 Internal Storage Management Add-ons

The following check commands apply to the internal storage management Add-ons.

# 4.1.1 BSMGAMTT Add-on

The **check\_gamttraid** check command applies to the **BSMGAMTT** Add-on and uses the following shell (PERL) command options.

# Usage

```
check_gamttraid -H <host> [-C <community>] [-p <port>] [-t <timeout>]
{ [-A {ALL|<Ct>}] | [-P {ALL|<Ct>.<Ch>.<Tg>}] | [-L {ALL|<Ct>.<Ldn>}] }
[-v <vl>] [-f <f>]
```

| -H, -hostname <host></host>                  | Hostname or IP address of target to check                                                                                           |
|----------------------------------------------|----------------------------------------------------------------------------------------------------|
| -C, -community <community></community>       | SNMP community string (defaults to <b>public</b> )                                                                                  |
| -p, -port <port></port>                      | SNMP port (defaults to 161)                                                                                                    |
| -t, -timeout <timeout></timeout>             | Seconds before timing out (defaults to <b>Nagios</b> timeout value)                                                                 |
| -A, -adapter ALL   <ct></ct>                 | Controller board                                                                                                    |
| -P, -physical ALL   <ct>.<ch>.&lt;</ch></ct> | <tg><br/>Physical device addr</tg>                                                                                                  |
| -L, –logical ALL   <ct>.<ldn></ldn></ct>     | Logical drive addr                                                                                                    |
| -v, —verbosity <vl></vl>                     | Verbosity level:<br><b>0</b> None<br><b>1</b> Adds the <ctrlmodel> and the status of all controller<br/>boards filtered</ctrlmodel> |
| -f, -format <f></f>                          | 0 Carriage Return in ASCII mode (\n)<br>1 Carriage Return in HTML mode (<br>)                                                       |

# Return code

OK (0), WARNING (1), CRITICAL (2), UNKNOWN (3)

- OK All logical drives and all physical devices run normally.
- WARNING At least one logical drive or one physical device is in a WARNING state.
- CRITICAL At least one logical drive or one physical device is in a CRITICAL state.

• UNKNOWN All other types of processing errors (bad parameter, no response, and so on).

**Note** In the case of multiple errors, the global state will be the most severe one; CRITICAL > WARNING > OK.

# Output

A string composed with a global state descriptor followed, if they exist, by error states of the components concerned (controller, Logical Device, Physical Device).

# global state descriptor

The first line shows the global state. The syntax is:

GAMTT RAID [CT |PD |LD ]<GlobalStatus> "CT " if "-A". "PD " if "-P". "LD " if "-L".

# state descriptor by controller

These may be present after the global state descriptor if an error exists.

#### The syntax is:

```
[ CT(Ct<Ct>) <CtrlModel> <CtrlStatus>
[{LD(Ct<Ct> Nu<Ldn>) <LDType> <LDStatus>[, ] ...}]
[{PD(Ct<Ct> Ch<Ch> Tg<Tg>) <PDType> <PDStatus>[, ] ...}]
...]
```

| <globalstatus><br/><ctrlmodel></ctrlmodel></globalstatus> | most severe status detected<br>controller model                          |
|-----------------------------------------------------------|--------------------------------------------------------------------------|
| <ctrlstatus></ctrlstatus>                                 | most severe state detected for an element of this controller (LD and PD) |
| <ct></ct>                                                 | controller number                                                        |
| <ldn></ldn>                                               | logical drive number                                                     |
| <ldtype></ldtype>                                         | logical drive type: RAIDx or JBOD                                        |
| <ldstatus></ldstatus>                                     | logical drive status                                                     |
| <ct></ct>                                                 | controller number                                                        |
| <ch></ch>                                                 | channel number                                                           |
| <tg></tg>                                                 | target number                                                            |
| <pdtype></pdtype>                                         | physical device type: Disk, Processor, Ctrl Channel,                     |
| <pdstatus></pdstatus>                                     | physical device status                                                   |

# **Examples**

•

```
If global state is OK:
> check_gamttraid -H <host>
GAMTT RAID OK
>
> check_gamttraid -H <host> -P 0.0.1
GAMTT RAID PD OK
>
> check_gamttraid -H <host> -L 0.0
GAMTT RAID LD OK
>
> check_gamttraid -H <host> -v 1
GAMTT RAID OK
CT(Ct0) MegaRAID Ultra320-2x OK
CT(Ct1) DAC960FFX2 OK
CT(Ct2) MegaRAID Ultra320-2x OK
>
> check_gamttraid -H <host> -A 1 -v 1
GAMTT RAID CT OK
CT(Ct1) DAC960FFX2 OK
```

• If global state is CRITICAL or WARNING, only the elements concerned are displayed:

```
> check_gamttraid -H <host>
GAMTT RAID CRITICAL
CT(Ct0) MegaRAID Ultra320-2x CRITICAL
PD(Ct0 Ch0 Tg1) Disk Dead
>
> check_gamttraid -H <host> -L 0.1
GAMTT RAID LD CRITICAL
CT(Ct0) MegaRAID Ultra320-2x CRITICAL
LD(Ct0 Nul) RAID5 Critical
>
```

• If return code is UNKNOWN:

```
> check_gamttraid -H <host>
GAMTT RAID UNKNOWN - snmp query timed out
>
```

# 4.1.2 BSMLSICIM Add-on

The **check\_LSICIM** check command applies to the **BSMLSICIM** Add-on and uses the following shell (PERL) command options:

# Usage

| check_LSICIM -H <host></host>       | [-C <ctrlname>]</ctrlname>                |
|-------------------------------------|-------------------------------------------|
| -H, -hostname <host></host>         | Hostname or IP address of target to check |
| -C, -ctrlname <ctrlname></ctrlname> | Name of the controller to check           |

**Note** The name of the controller must be protected with a quotation mark if the name contains blank characters.

# Return code

OK (0), WARNING (1), CRITICAL (2), UNKNOWN (3)

- OK All controllers run normally.
- WARNING At least one controller is in a WARNING state.
- CRITICAL At least one controller is in a CRITICAL state.
- UNKNOWN All other types of processing errors (bad parameter, no response, etc.).
- **Note** In the case of multiple errors, the global state will be the most severe one; CRITICAL > WARNING > OK.

# Output

A string indicates the state of mirroring followed, where applicable, by the component error states (controller, Logical Device, Physical Device) concerned.

If the GlobalStatus determined by the most severe status of components is not OK, the state of the component is reported with the following format:

[CT(Ct<Ct>) <CtrlName> <CtrlStatus> [{> LD(Ct<Ct> Nu<Ldn>) <LDType> <LDStatus>[, ] ...}] [{ - PD(Ct<Ct> Ch<Ch> Tg<Tg>) <PDManufacturer> <PDModel> <PDStatus>[, [{> PD(Ct<Ct> Ch<Ch> Tg<Tg>) <PDManufacturer> <PDModel> <PDStatus>[, ] ...}]

| (Ch                               | aantuallan numban                                                  |
|-----------------------------------|--------------------------------------------------------------------|
| <ct></ct>                         | controller number                                                  |
| <ctrlmodel></ctrlmodel>           | controller model                                                   |
| <ctrlstatus></ctrlstatus>         | worst state detected for an element of this controller (LD and PD) |
| <ldn></ldn>                       | logical drive number                                               |
| <ldtype></ldtype>                 | logical drive type: IM                                             |
| <ldstatus></ldstatus>             | logical drive status as reported by the LSI CIM provider           |
| <ch></ch>                         | channel number                                                     |
| <tg></tg>                         | target number                                                      |
| <pdmanufacturer></pdmanufacturer> | physical device manufacturer                                       |
| <pdmodel></pdmodel>               | physical device model                                              |
| <pdstatus></pdstatus>             | physical device status as reported by the LSI CIM provider         |

# **Examples**

```
$ ./check_LSICIM -H 172.31.50.71

: LSI SCSI storage - Integrated Mirroring not available -

CT(0) LSI 53C1030 CRITICAL

> LD(Ct0 Ch2 Tg0) IMVolume: Degraded Redundancy

- PD(Ct0 Ch3 Tg0) SEAGATE ST373454LC: Error

$ ./check_LSICIM -H 172.31.50.71 -C 'LSI SCSI1030 - 0'

> CT(0) LSI 53C1030 OK

$ ./check_LSICIM -H 172.31.50.71 -C 'LSI SCSI1030 - 0'

> CT(0) LSI 53C1030 CRITICAL

- PD(Ct0 Ch0 Tg0) MAXTOR ATLAS10K4_36SCA CRITICAL
```

# 4.1.3 BSMMegaRaidSAS Add-on

The **check\_MegaRaidSAS(\_IR** check command applies to the **BSMGAMTT** Add-on and uses the following shell (PERL) command options.

# Usage

```
check_MegaRaidSAS(_IR) -H <host> [-C <community>] [-p <port>]
[-t <timeout>] { [-A {ALL|<Ct>}] | [-P {ALL|<Ct.Pdn>}] |
[-L {ALL|<Ct.Ldn>}] } [-f <f>]
```

| -H, –hostname <host></host>            | Hostname or IP address of target to check                                     |
|----------------------------------------|-------------------------------------------------------------------------------|
| -C, -community <community></community> | SNMP community string (defaults to <b>public</b> )                            |
| -p, -port <port></port>                | SNMP port (defaults to 161)                                                   |
| -t, -timeout <timeout></timeout>       | Seconds before timing out (defaults to <b>Nagios</b> timeout value)           |
| -A, –adapter ALL   <ct></ct>           | Controller board                                                              |
| -P, -physical ALL   <ct.pdn></ct.pdn>  | Physical device identifier                                                    |
| -L, -logical ALL   <ct.ldn></ct.ldn>   | Virtual drive identifier                                                      |
| -f, -format <f></f>                    | 0 Carriage Return in HTML mode (<br>)<br>1 Carriage Return in ASCII mode (\n) |

#### Return code

OK (0), WARNING (1), CRITICAL (2), UNKNOWN (3)

- OK All logical drives and all physical devices run normally.
- WARNING At least one logical drive or one physical device is in a WARNING state.
- CRITICAL At least one logical drive or one physical device is in a CRITICAL state.
- UNKNOWN All other types of processing errors (bad parameter, no response, and so on).

**Note** In the case of multiple errors, the global state will be the most severe one; CRITICAL > WARNING > OK.

## Output

A string composed of a global state descriptor followed, if they exist, by error states of the component (controller, Logical Device, Physical Device) concerned.

# **Global state descriptor**

The first line shows the global state. The syntax is:

MegaRAID SAS [CT |PD |LD ]<GlobalStatus> "CT " if "-A". "PD " if "-P". "VD " if "-L".

#### state descriptor by controller

These may be present after the global state descriptor if an error exists.

The syntax is:

```
[ CT(Ct<Ct>) <CtrlModel> <CtrlStatus>
[PD(CT<id> DEV<id> ENC<id> SLOT<id> SN<number>) <PDType>
<PDStatus> ...]
[VD(CT<id> DEV<id>) <RAIDLevel> <VDStatus> ...]
...]
```

| <ctrlmodel></ctrlmodel>   | controller model                                     |
|---------------------------|------------------------------------------------------|
| <ctrlstatus></ctrlstatus> | most severe state detected for a controller          |
| <id></id>                 | controller or Drive or Logical drive index           |
| <raidlevel></raidlevel>   | RAID level (0,1,5,10,50,60)                          |
| <vdstatus></vdstatus>     | logical drive status                                 |
| <pdtype></pdtype>         | physical device type: Disk, Processor, Ctrl Channel, |
| <pdstatus></pdstatus>     | physical device status                               |
| <sni></sni>               | serial number of physical drive                      |
| <sn></sn>                 | serial number of physical drive                      |

### **Examples:**

```
• If the global state is OK:
```

```
> check_MegaRaidSAS -H <hostname>
MegaRAID SAS CT OK
CTO MegaRAID SAS 8408E OK
PD: 4
VD: 2 ( RAID0, 1 RAID1)
>
> check_MegaRaidSAS -H < hostname > -A ALL
MegaRAID SAS CT OK
CTO MegaRAID SAS 8408E OK
PD: 4
VD: 2 ( RAID0, 1 RAID1)
>
> check_MegaRaidSAS-H < hostname > -L ALL
MegaRAID SAS VD OK
> check_MegaRaidSAS-H < hostname > -P ALL
MegaRAID SAS PD OK
> check_MegaRaidSAS-H < hostname > -P 0.2
MegaRAID SAS PD OK
>
> check_MegaRaidSAS-H < hostname > -L 0.1
MegaRAID SAS VD OK
```

 If the global state is CRITICAL or WARNING, only the elements concerned are displayed:

If the return code is UNKNOWN:

```
> check_MegaRaidSAS-H <hostname>
MegaRAID SAS UNKNOWN - no MegaRAID SAS Adapter present
>
```

# 4.2 External Storage Management

The following check commands apply to the external storage management Add-ons.

# 4.2.1 BSMStoreWayFDA

The **check\_necfda** command applies to the **BSMStoreWayFDA** Add-on and uses the following shell (PERL) command options:

#### Usage

```
check_necfda -H <host> [-C <community>] [-p <port>] [-t <timeout>] [-f-H, -hostname <host>Hostname or IP address of the target to check-C, -community <community>SNMP community string (defaults to public)-p, -port <port>SNMP port (defaults to 161)-t, -timeout <timeout>Seconds before timing out (defaults to Nagios timeout value)-f, -format <f>0 Carriage Return in ASCII mode (\n)<br/>1 Carriage Return in HTML mode (<br>
```

check\_necfda -help

-h, -help Display help

 $check_necfda$  -version

-V, -version Display version

### Return code

OK (0), WARNING (1), CRITICAL (2), UNKNOWN (3)

#### Output

The first line shows the global state in the following format:

necfda <GlobalStatus>

<GlobalStatus> Most severe state detected for a controller.

#### **Examples:**

- If the global state is OK
   check\_necfda -H <host> necfda OK
- If the global state is CRITICAL or WARNING, only the errors are displayed.

```
    When the return code is UNKNOWN:
    check_necfda -H <host>
necfda CRITICAL
    check_necfda -H <host>
necfda WARNING
```

```
> check_necfda -H <host>
necfda UNKNOWN - snmp query timed out
>
> check_necfda -H <host>
necfda UNKNOWN - no data received
>
```

# 4.2.2 BSMEmcClariion

The **check\_EmcClariion** command applies to the **EmcClariion** Add-on and uses the following shell (PERL) command options:

# Usage

```
check_EmcClariion -H <host> [-C <community>] [-p <port>] [-t <timeout>]
[-f <f>]
```

| Hostname or IP address of the target to check                                 |
|-------------------------------------------------------------------------------|
| SNMP community string (defaults to <b>public</b> )                            |
| SNMP port (defaults to 161)                                                   |
| Seconds before timing out (defaults to Nagios timeout value)                  |
| 0 Carriage Return in HTML mode (<br>)<br>1 Carriage Return in ASCII mode (\n) |
|                                                                               |

check\_EmcClariion -help

-h, -help Display help

```
check_EmcClariion -version
```

-V, -version Display version

# Return code

OK (0), WARNING (1), CRITICAL (2), UNKNOWN (3)

### Output

The first line shows the global state in the following format:

EmcClariion <GlobalStatus>

<GlobalStatus> Most severe state detected for a controller.

### Examples:

>

```
    If the global state is OK
    check_EmcClariion -H <host>
EmcClariion CX200 B-APM00024600159 OK
```

If the global state is CRITICAL or WARNING, only the errors are displayed :

 check\_EmcClariion -H <host>
 EmcClariion CX200 B-APM00024600159 CRITICAL
 check\_EmcClariion -H <host>
 EmcClariion CX200 B-APM00024600159 WARNING

```
When the return code is UNKNOWN:
> check_EmcClariion -H <host>
EmcClariion UNKNOWN - snmp query timed out
>
check_EmcClariion -H <host>
EmcClariion UNKNOWN - no data received
>
```

# 4.2.3 BSMNetApp

The **BSMNetApp** Add-on uses the following check commands:

# 4.2.3.1 check-netapp-cpuload

check-netapp-cpuload uses the following shell (PERL) command options:

# Usage

```
check_snmp -H <host> -C <community> -o <OID> -w <warning range>]
-c <critical range> -u <unit label> -l <label>
-H, -hostname <host>
                               Hostname or IP address of the target to check
                               SNMP community string (defaults to public)
-C, -community <community>
-o, -oid <OID>
                               object identifier to query
                               range which will not result in a WARNING status
-w, -warning <int>
                               range which will not result in a CRITICAL status
-c, -critical <int>
                               units label for output data (e.g., 'sec.', '%')
-u, -units <string>
-l, -label <string>
                               prefix label for output data from plugin
                               (default: -s 'SNMP')
```

# Return code

OK (0), WARNING (1), CRITICAL (2), UNKNOWN (3)

# Output

The output shows the state in the following format:

CPU LOAD <Status> - <int> %

<Status> status of the command <int> CPU load.

#### **Examples:**

```
    If the state is OK
    check_snmp -H $HOSTADDRESS$ -C public -0 .1.3.6.1.4.1.789.1.2.1.3.0
    -w 90 -c 95 -u '%' -1 "CPU LOAD"
    CPU LOAD OK - 8%
    >
```

If the global state is CRITICAL or WARNING:
 check\_snmp -H \$HOSTADDRESS\$ -C public -0 .1.3.6.1.4.1.789.1.2.1.3.0
 -w 90 -c 95 -u '%' -1 "CPU LOAD"
 CPU LOAD WARNING - 92%

> check\_snmp -H \$HOSTADDRESS\$ -C public -o .1.3.6.1.4.1.789.1.2.1.3.0
-w 90 -c 95 -u '%' -l "CPU LOAD"
CPU LOAD CRITICAL - 99%

# 4.2.3.2 check-netapp-numdisks

check-netapp-numdisks uses the following shell (PERL) command options:

# Usage

| check_snmp -H <host> -C &lt;<br/>-u <unit label=""> -l <labe< th=""><th>community&gt; -o <oid1,oid2,oid3,oid4><br/>l&gt;</oid1,oid2,oid3,oid4></th></labe<></unit></host> | community> -o <oid1,oid2,oid3,oid4><br/>l&gt;</oid1,oid2,oid3,oid4> |
|----------------------------------------------------------------------------------------------------|---------------------------------------------------------------------|
| -H, -hostname <host></host>                                                                                                    | Hostname or IP address of the target to check                       |
| -C, -community <community></community>                                                                                                    | SNMP community string (defaults to "public")                        |

| -o, -oid <oid></oid>         | object identifiers to query                                       |
|------------------------------|-------------------------------------------------------------------|
| -u, –units <string></string> | units label for output data (e.g., 'sec.', '%')                   |
| -l, -label <string></string> | prefix label for output data from plugin<br>(default: –s 'SNMP' ) |

#### Return code

OK (0), WARNING (1), CRITICAL (2), UNKNOWN (3)

# Output

The output shows the state in the following format:

| <status> -</status>               | <int></int> | Total | Disks | <int></int> | Active | <int></int> | Spare | <int></int> | Failed |
|-----------------------------------|-------------|-------|-------|-------------|--------|-------------|-------|-------------|--------|
| <status><br/><int></int></status> |             |       |       | ł           |        |             |       |             |        |

# **Examples:**

If the state is OK

```
> check_snmp -H $HOSTADDRESS$ -C public -o
.1.3.6.1.4.1.789.1.6.4.1.0,.1.3.6.1.4.1.789.1.6.4.2.0,.1.3.6.1.4.1.78
9.1.6.4.8.0,.1.3.6.1.4.1.789.1.6.4.7.0 -u 'Total
Disks','Active','Spare','Failed' -1 ""
OK - 8 Total Disks 7 Active 1 Spare 0 Failed
>
```

If the state is WARNING

```
> check_snmp -H $HOSTADDRESS$ -C public -o
.1.3.6.1.4.1.789.1.6.4.1.0,.1.3.6.1.4.1.789.1.6.4.2.0,.1.3.6.1.4.1.78
9.1.6.4.8.0,.1.3.6.1.4.1.789.1.6.4.7.0 -u 'Total
Disks','Active','Spare','Failed' -l ""
WARNING - 8 Total Disks 6 Active 1 Spare 1 Failed
>
```

# 4.2.3.3 check-netapp-failedfans

check-netapp-failedfans uses the following shell (PERL) command options:

#### Usage

check\_snmp -H <host> -C <community> -o <OID> -l <label>

-H, -hostname <host> Hostname or IP address of the target to check

Chapter 4. Check Commands for Add-on Customizable Services 93

| -C, -community <community></community> | SNMP community string (defaults to "public")                       |
|----------------------------------------|--------------------------------------------------------------------|
| -o, –oid <oid></oid>                   | object identifiers to query                                        |
| -l, -label <string></string>           | prefix label for output data from plug-in<br>(default: –s 'SNMP' ) |

# Return code

```
OK (0), WARNING (1), CRITICAL (2), UNKNOWN (3)
```

# Output

The output shows the state in the following format:

| Fans <stat< th=""><th>us&gt; - &lt; <b>msg&gt;</b></th></stat<> | us> - < <b>msg&gt;</b>     |
|-----------------------------------------------------------------|----------------------------|
| <status></status>                                               | status of the command      |
| <msg></msg>                                                     | msg concerning failed fans |

### **Examples:**

• If the state is OK

```
> check_snmp -H $HOSTADDRESS$ -C public -0 .1.3.6.1.4.1.789.1.2.4.3.0
-1 "Fans"
```

Fans OK - There are no failed fans.
>

• If the state is WARNING

```
> check_snmp -H $HOSTADDRESS$ -C public -o .1.3.6.1.4.1.789.1.2.4.3.0
-1 "Fans"
Fans WARNING - There are 2 failed fans.
```

# 4.2.3.4 check-netapp-failedpwr

>

check-netapp-failedpwr uses the following shell (PERL) command options:

# Usage

| check_snmp -H <host> -C &lt;</host>    | community> -o <oid> -l <label></label></oid>                      |
|----------------------------------------|-------------------------------------------------------------------|
| -H, –hostname <host></host>            | Hostname or IP address of the target to check                     |
| -C, -community <community></community> | SNMP community string (defaults to "public")                      |
| -o, -oid <oid></oid>                   | object identifiers to query                                       |
| -l, –label <string></string>           | prefix label for output data from plugin<br>(default: –s 'SNMP' ) |

# Return code

OK (0), WARNING (1), CRITICAL (2), UNKNOWN (3)

# Output

The output shows the state in the following format:

Power <Status> - < msg> <Status> status of the command <msg> msg concerning failed power supplies.

### **Examples:**

```
If the state is OK
> check_snmp -H $HOSTADDRESS$ -C public -0 .1.3.6.1.4.1.789.1.2.4.5.0
-1 "Power"
Power OK - There are no failed power supplies.
>
If the state is WARNING
```

```
> check_snmp -H $HOSTADDRESS$ -C public -o .1.3.6.1.4.1.789.1.2.4.5.0
-1 "Power"
Power WARNING - There are 2 failed power supplies.
>
```

# 4.2.3.5 check\_netapp\_globalstatus

check\_netapp\_globalstatus uses the following shell (PERL) command options:

#### Usage

```
check_NetAppGlobalStatus-H <host> [-C <community>] [-p <port>][-t <timeout>] [-f <f>]-H, -hostname <host>Hostname or IP address of the target to check-C, -community <community>SNMP community string (defaults to public)
```

| -p, –port <port></port> | SNMP port (defaults to 161) |
|-------------------------|-----------------------------|
|                         |                             |

| -t, -timeout <timeout></timeout> | Seconds before timing out (defaults to Nagios timeout value) |
|----------------------------------|--------------------------------------------------------------|
|                                  |                                                              |

```
-f, -format <f> 0 Carriage Return in HTML mode (<br>)
1 Carriage Return in ASCII mode (\n)
```

check\_NetAppGlobalStatus -help

-h, -help Display help

check\_NetAppGlobalStatus -version

-V, -version Display version

# Return code

OK (0), WARNING (1), CRITICAL (2), UNKNOWN (3)

# Output

The output shows the global state in the following format:

<GlobalStatus> - <msg>

| <globalstatus></globalstatus> | Global state of the NetApp storage system. |
|-------------------------------|--------------------------------------------|
| <msg></msg>                   | message explaining the global state        |

### **Examples**

```
    If the global state is OK
    check_NetAppGlobalStatus -H <host>
    OK - The system's global status is normal
    >
```

```
    If the global state is CRITICAL or WARNING:
    check_NetAppGlobalStatus -H <host>
    WARNING - /vol/luns is full (using or reserving 100% of space and 0% of inodes, using 63% of reserve).
```

# 4.2.3.6 check\_netappvol

check\_netappvol uses the following shell (PERL) command options:

#### Usage

| <pre>check_NetAppVol -H <host> [-f <f>]</f></host></pre> | [-C <community>] [-p <port>] [-t <timeout>]</timeout></port></community>      |
|----------------------------------------------------------|-------------------------------------------------------------------------------|
| -H, –hostname <host></host>                              | Hostname or IP address of the target to check                                 |
| -C, -community <community></community>                   | SNMP community string (defaults to <b>public</b> )                            |
| -p, -port <port></port>                                  | SNMP port (defaults to 161)                                                   |
| -t, -timeout <timeout></timeout>                         | Seconds before timing out (defaults to <b>Nagios</b> timeout value)           |
| -f, -format <f></f>                                      | 0 Carriage Return in HTML mode (<br>)<br>1 Carriage Return in ASCII mode (\n) |

#### check\_NetAppGlobalVol -help

| -h, –help       | Display help    |
|-----------------|-----------------|
| check_NetAppGlo | balVol -version |

-V, -version Display version

# Return code

```
OK (0), WARNING (1), CRITICAL (2), UNKNOWN (3)
```

# Output

The first line shows the global volume state in the following format:

NetApp <model> <GlobalVolumeStatus>

```
<GlobalVolumeStatus> Global state of all volumes of the NetApp storage system.
<model> model of NetApp storage system
```

The following lines show the status of each volume

Volume <name>, <status> (<raidtype, <voltype>, <aggregateName>)

#### **Examples:**

•

```
If the global state is OK
> check_NetAppGlobalStatus -H <host>
NetApp FAS3020 RAID OK
Volume vol0, online (raid_dp, flexible, aggr0)
Volume BULL_TRAVAIL, online (raid_dp, flexible, BULL)
Volume luns, online (raid_dp, flexible, BULL)
Volume GORKI, online (raid_dp, flexible, aggr1)
>
If the global state is CRITICAL or WARNING:
> check_NetAppGlobalStatus -H <host>
NetApp FAS3020 RAID WARNING
```

```
Volume vol0, online (raid_dp, flexible, aggr0)
Volume BULL_TRAVAIL, online (raid_dp, flexible, BULL)
Volume luns, online (raid_dp, flexible, BULL)
Volume GORKI, offline (raid_dp, flexible, aggr1)
>
```

# 4.2.3.7 check\_netappraid

check\_netappraid uses the following shell (PERL) command options:

#### Usage

| <pre>check_NetAppGlobalRaid -H <timeout>] [-f <f>]</f></timeout></pre> | <host> [-C <community>] [-p <port>] [-t</port></community></host>             |
|------------------------------------------------------------------------|-------------------------------------------------------------------------------|
| -H,hostname <host></host>                                              | Hostname or IP address of the target to check                                 |
| -C, -community <community></community>                                 | SNMP community string (defaults to <b>public</b> )                            |
| -p, -port <port></port>                                                | SNMP port (defaults to 161)                                                   |
| -t, -timeout <timeout></timeout>                                       | Seconds before timing out (defaults to Nagios timeour value)                  |
| -f, -format <f></f>                                                    | 0 Carriage Return in HTML mode (<br>)<br>1 Carriage Return in ASCII mode (\n) |

check\_NetAppRaid -help

-h, -help Display help

check\_NetAppRaid -version

-V, -version Display version

# Return code

OK (0), WARNING (1), CRITICAL (2), UNKNOWN (3)

# Output

The first line shows the global state of all RAID groups in the following format:

NetApp <model> <GlobalRgStatus>

| <globalrgstatus></globalrgstatus> | Global state of all raid groups of the NetApp storage system. |
|-----------------------------------|---------------------------------------------------------------|
| <model></model>                   | model of NetApp storage system                                |

The following lines show the status of each RAID group

RAID group <name> <status>

# **Examples**

```
    If the global Raid group state is OK

            check_NetAppRaid -H <host>
            NetApp FAS3020 RAID OK
            RAID group /aggr0/plex0/rg0 active
            RAID group /BULL/plex0/rg0 active
            RAID group /aggr1/plex0/rg0 active
            If the global Raid group state is CRITICAL or WARNING:
            check_NetAppRaid -H <host>
            NetApp FAS3020 RAID WARNING
            RAID group /aggr0/plex0/rg0 active
            RAID group /aggr0/plex0/rg0 active
            RAID group /aggr1/plex0/rg0 active
            RAID group /aggr1/plex0/rg0 active
            RAID group /aggr1/plex0/rg0 reconstructionInProgress
            >
```

# 4.2.4 BSMWaterCooledDoor

The **BSMWaterCooledDoor** Add-on uses the **check\_sensor** check command that uses the following shell (PERL) command options:

#### Usage

| check_sensor [-h] -m model [-H host] [-u user] [-p password] -s sensorid<br>[-F factor] [-c lowercrit] [-w lowerwarn] [-W upperwarn] [-C uppercrit] |                                                  |
|----------------------------------------------------------------------------------------------------|--------------------------------------------------|
| -h                                                                                                    | Help                                             |
| -m model                                                                                                    | Remote host model: ipmilan                       |
| -H host                                                                                                    | Remote host name or ipaddr                       |
| -u user                                                                                                    | Remote SMU username                              |
| -p password                                                                                                    | Remote SMU or MWA password                       |
| -s sensorid                                                                                                    | Specify the sensor id string                     |
| -F factor                                                                                                    | Specify the factor to apply to the reading value |
| -c lowercrit                                                                                                    | Specify the sensor lower critical level          |
| -w lowerwarn                                                                                                    | Specify the sensor lower warning level           |
| -C uppercrit                                                                                                    | Specify the sensor upper critical level          |
| -W upperwarn                                                                                                    | Specify the sensor upper warning level           |

#### **Return code**

OK(0), WARNING(1), CRITICAL(2), UNKNOWN(3).

# Output

The output shows the state and the value of the sensor in the following format:

<sensor status> : <value>

#### **Examples**

```
> check_sensor -m ipmilan -H 172.31.50.71 -u super -p pass -s 'Pwr
Consumption'
OK : 142.480 Watts
>
```

```
> check_sensor -m ipmilan -H 172.31.50.71 -u super -p pass -s 'Valve
Vperture'
OK : 21.750 %
>
> check_sensor -m ipmilan -H 172.31.50.71 -u super -p pass -s 'Air
Pressure' -F 1000
OK : 19 Pa
>
check_sensor -m ipmilan -H 172.31.50.71 -u super -p pass -s 'Average
Temp.'
OK : 18.3 degrees C
>
```

# 4.2.5 BSMStoreWayDPA

The **BSMStoreWayDPA** Add-on uses the **check\_StoreWayDPA** check command that uses the following shell (PERL) command options:

#### Usage

```
check_StoreWayDPA -H <host> [-C <community>] [-p <port>] [-t <timeout>]
[-f <f>]
-H, -hostname <host> Hostname or IP address of the target to check
```

| -C, -community <community></community> | SNMP community string (defaults to <b>public</b> )                            |
|----------------------------------------|-------------------------------------------------------------------------------|
| -p, -port <port></port>                | SNMP port (defaults to 161)                                                   |
| -t, -timeout <timeout></timeout>       | Seconds before timing out (defaults to Nagios timeout value)                  |
| -f, -format <f></f>                    | 0 Carriage Return in HTML mode (<br>)<br>1 Carriage Return in ASCII mode (\n) |

check\_StoreWayDPA -help

| -h,help | Display help |
|---------|--------------|
|---------|--------------|

check\_StoreWayDPA -version

-V, -version Display version

## Return code

OK (0), WARNING (1), CRITICAL (2), UNKNOWN (3)

#### Output

The first line shows the task state in the following format: StoreWay DPA <TaskStatus> <TaskStatus> Most severe task state detected on a StoreWay DPA system.

#### **Examples**

```
    If the task state is OK
    check_StoreWayDPA -H <host>
StoreWay DPA OK
```

• If the global state is CRITICAL, only the tasks with state stopped are displayed :

```
> check_StoreWayDPA -H <host>
StoreWay DPA CRITICAL
Backup Engine stopped
>
    check_StoreWayDPA -H <host>
StoreWay DPA CRITICAL
Task Launcher stopped
>
    check_StoreWayDPA -H <host>
StoreWay DPA CRITICAL
Backup Engine and Task Launcher stopped
>
```

```
When the return code is UNKNOWN:
> check_StoreWayDPA -H <host>
StoreWay DPA UNKNOWN - snmp query timed out
>
> check_StoreWayDPA -H <host>
StoreWay DPA UNKNOWN - no data received
>
```

# 4.2.6 BSMSwitchBrocade

The **BSMSwitchBrocade** Add-on uses the **check\_brocade** check command with the following shell (PERL) command options:

#### Usage

```
    check_fcsw.pl -H <host IP address> -c <command>
    -H <host>
    Hostname or IP address of the target to check
    -c <command>
    specifies the type of element to be monitored
    switch : gets the monitoring state of the FC switch itself
    port : gets the monitoring state of the FC ports
    fan : gets the monitoring state of the fans
    temp : gets the monitoring state of the temperature sensors
    -h, -help
    displays help
```

#### Return code

OK (0), WARNING (1), CRITICAL (2), UNKNOWN (3)

#### Output

The output displays the state of the sensor.

#### **Examples:**

•

```
If the task state is OK
> check_fcsw.pl -H <host> -c switch
Global switch status is OK
>
> check_fcsw.pl -H <host> -c port
All 16 FC ports are OK
>
> check_fcsw.pl -H <host> -c temp
All 4 Temperature Sensors are OK
>
> check_fcsw.pl -H <host> -c fan
All 4 Fans are OK
>
```

#### • When the return code is UNKNOWN:

```
> check_fcsw.pl -H <host> -c switch
Cannot access to Switch status, Cannot acces to Switch name
>
> check_fcsw.pl -H <host> -c temp
Cannot access to sensors states
>
> check_fcsw.pl -H <host> -c port
Cannot access to FC port states
>
```

# 4.2.7 BSMPDU-APC

The **BSMPDU-APC** Add-on uses the **check\_PDUAPC** check command with the following shell (PERL) command options:

#### Usage

```
check_PDUAPC -H <host IP address> -s <action> [-p <port>] [-C
<community>] [-T <snmp timeout>]
```

| Η < | host> | Hostname or | IP | address of | the | target to cl | necl | ĸ |
|-----|-------|-------------|----|------------|-----|--------------|------|---|
|     |       |             |    |            |     |              |      |   |

- -c <action> Status: gets the APC PDU power supply(ies) status
  - Consumption: gets the APC PDU power consumption (in Watts)
    - Outlets: gets the APC PDU outlets status
- -p <port> snmp port number (default value: 161)
- -C <community> snmp community (default value: public)
- -T <timeout> snmp timeout (default value: 30 seconds)
- -h, -help displays help

#### Return code

OK (0), WARNING (1), CRITICAL (2), UNKNOWN (3)

#### Output

The output displays the APC PDU power supply(ies) state, the APC PDU global power consumption or the APC PDU outlets state.

#### **Examples:**

•

```
Action Status
     Return code OK:
 > check_PDUAPC -H 129.182.6.174 -a Status
 Power Distribution Unit: 129.182.6.174, MODEL: "AP7922", Serial Nb:
 "ZA0909003404", Firm Rev: "v3.5.7"
 All Power Supplies OK
 >
     Return code WARNING:
 > check_PDUAPC -H 129.182.6.174 -a Status
 Power Distribution Unit: 129.182.6.174, MODEL: "AP7922", Serial Nb:
 "ZA0909003404", Firm Rev: "v3.5.7"
 Power Supply 1 OK, Power Supply 2 FAILED
 >
     Return code CRITICAL:
 > check_PDUAPC -H 129.182.6.174 -a Status
 Power Distribution Unit: 129.182.6.174, MODEL: "AP7922", Serial Nb:
 "ZA0909003404", Firm Rev: "v3.5.7"
 All Power Supplies FAILED
Action Consumption:
     Return code OK:
 _
 > check_PDUAPC -H 129.182.6.174 -a Consumption
 Power OK: Reading 0 Watts
     Return code WARNING:
 > check_PDUAPC -H 129.182.6.174 -a Consumption
 Power WARNING: Reading 6000 > Threshold 5520 Watts>
     Return code CRITICAL:
 > check_PDUAPC -H 129.182.6.174 -a Consumption
 Power CRITICAL: Reading 8000 > Threshold 7360 Watts
Action Outlets:
     Return code OK:
 > check_PDUAPC -H 129.182.6.174 -a Outlets
 Power Distribution Unit: 129.182.6.174, MODEL: "AP7922", Serial Nb:
 "ZA0909003404", Firm Rev: "v3.5.7"
 Outlets(1 - 16) power: On(1)
 >
 > check_PDUAPC -H 129.182.6.174 -a Outlets
 Power Distribution Unit: 129.182.6.174, MODEL: "AP7922", Serial Nb:
 "ZA0909003404", Firm Rev: "v3.5.7"
 Outlets(1,3,5,7,9,11,12,14,16) power: On(1)
 Outlets(2,4,6,8,10,13,15) power: Off(2)
 >
     Return code WARNING:
 > check_PDUAPC -H 129.182.6.174 -a Outlets
 Power Distribution Unit: 129.182.6.174, MODEL: "AP7922", Serial Nb:
 "ZA0909003404", Firm Rev: "v3.5.7"
 Outlets(1 - 16) power: Off(2)
```

# 4.2.8 BSMIPDU

The **BSMIPDU** Add-on uses the **check\_IPDU** check command with the following shell (PERL) command options:

#### Usage

| check_IPDU -H <host address="" ip=""> -a <action> [-p <port>] [-C <community>]<br/>[-t <snmp timeout="">] [-o <outlet>]</outlet></snmp></community></port></action></host> |                                                                                                   |  |  |
|----------------------------------------------------------------------------------------------------|---------------------------------------------------------------------------------------------------|--|--|
| -H <host></host>                                                                                                    | Hostname or IP address of the target to check                                                     |  |  |
| -a <action></action>                                                                                                    | Status : gets the IPDU global status                                                              |  |  |
|                                                                                                    | Consumption : gets the global IPDU power consumption (in Watts)                                   |  |  |
|                                                                                                    | OutletsConso : gets the power consumption for one or all IPDU outlets                             |  |  |
|                                                                                                    | OutletsVoltage: gets the output voltage for one or all IPDU outlets                               |  |  |
|                                                                                                    | Voltage: gets the input and output voltage and frequency of the IPDU                              |  |  |
|                                                                                                    | Temperature: gets the temperature of the IPDU                                                     |  |  |
|                                                                                                    | Humidity: gets the humidity for the IPDU                                                          |  |  |
| -p <port></port>                                                                                                    | snmp port number (default value: 161)                                                             |  |  |
| -C <community></community>                                                                                                    | snmp community (default value: public)                                                            |  |  |
| -t <timeout></timeout>                                                                                                    | snmp timeout (default value: 50 seconds)                                                          |  |  |
| -o <outlet></outlet>                                                                                                    | outlet number (default value: all); available only for actions<br>OutletsConso and OutletsVoltage |  |  |
| -h, -help                                                                                                    | displays help                                                                                     |  |  |

#### Return code

OK (0), WARNING (1), CRITICAL (2), UNKNOWN (3)

#### Output

The output displays for action Status the IPDU global state and additional information about the IPDU host, for action Consumption the IPDU global power consumption and additional metrics as performance data, for action OutletsConso the power consumption per outlet and additional metrics as performance data, for action OutletsVoltage the output voltage per outlet and additional metrics as performance data, for action Voltage the input and output voltage and frequency and additional metrics as performance data, for action Temperature the temperature of the IPDU and additional metrics as performance data and for action Humidity the humidity of the IPDU and additional metrics as performance data.

#### **Examples:**

•

```
Action Status
 $ check_IPDU -H 172.16.113.41 -a Status
 Status OK - MODEL: "IBM DPI C13 BULK", Device Firmware Version:
 "0202.0008", Agent Firmware Versio: "IBM DPI V0210.0001"
  INPUT Frequency: 50 Hz, Voltage: 240.4 volts, Current: 6.2 amp.
  OUTPUT VA rating: 14950, frequency: 50 Hz, total power: 1352 watts,
 VA: 1493 volt-amps.
Action Consumption:
 > check_IPDU -H 172.16.113.41 -a Consumption
 Consumption OK - OVERALL OUTPUT: 1341 watts totalpower=
 1341watts;;;547;1782 wattshours=1346Wh;;;0;1466
Action OutletsConso:
 > check_IPDU -H 172.16.113.41 -a OutletsConso
 Outlet1 ("[13] ESP4 - PL1660R") : 198 watts
 Outlet2 ("[09] ESP3 - PL1660R base") : 527 watts
 Outlet3 ("[19] Power7 - M6-700 base") : 529 watts
 Outlet4 : 0 watts
 Outlet5 ("[18] FC sta/st6") : 42 watts
 Outlet6 ("[01] Citrix VDI") : 52 watts
 Outlet1-watts=198;;;0;615 Outlet1-wattshours=198;;;0;457 Outl
 et2-watts=527;;;0;637 Outlet2-wattshours=527;;;0;556 Outlet3-
 watts=529;;;0;958 Outlet3-wattshours=531;;;0;648 Outlet4-
 watts=0;;;0;581 Outlet4-wattshours=0;;;0;146 Outlet5-watts=42;;;38;44
 Outlet5-wattshours=42;;;0;43 Outlet6-watts=52;;;0;95 Outlet6-
 wattshours=51;;;0;52
 >
 > check_IPDU -H 172.16.113.41 -a OutletsConso -o 3
 Outlet3 ("[19] Power7 - M6-700 base") : 533 watts watts=533;;;0;958
 wattshours=532;;;0;648
Action OutletsVoltage:
 > check_IPDU -H 172.16.113.41 -a OutletsVoltage
 Outlet1 ("[13] ESP4 - PL1660R") : 241 volts
 Outlet2 ("[09] ESP3 - PL1660R base") : 241 volts
 Outlet3 ("[19] Power7 - M6-700 base") : 238.8 volts
 Outlet4 : 238.7 volts
 Outlet5 ("[18] FC sta/st6") : 237.7 volts
 Outlet6 ("[01] Citrix VDI") : 237.6 volts
 Outlet1-voltage=241;;;226.5;247.3 Outlet2-voltage=241;;;226.5;247.3
 Outlet3-voltage=238.8;;;231.9;244.8 Outlet4-voltage=238.7;;;232;244.8
 Outlet5-voltage=237.7;;;231;243.8 Outlet6-voltage=237.6;;;231;243.8
 >
 > check_IPDU -H 172.16.113.41 -a OutletsVoltage -o 3
 Outlet3 ("[19] Power7 - M6-700 base") : 239.6volts
 voltage=239.6;;;231.9;244.8
 >
```

## • Action Voltage:

```
> check_IPDU -H 172.16.113.41 -a Voltage
Input Voltage: 240 volts
Input frequency: 50 Hz
Output voltage: 240 volts
Output frequency: 50 Hz
|inputVoltage=240volts;;;; inputFrequency=50Hz;;;;
outputVoltage=240volts;;;; outputFrequency=50Hz;;;;
```

#### Action Humidity

```
> check_IPDU -H 172.16.113.41 -a Humidity
Humidity CRITICAL - 11%|humidity=11%;22:78;20:80;10;44
>
```

• Action Temperature

```
> check_IPDU -H 172.16.113.41 -a Temperature
Temperature OK - 30°C|Temperature=30C;16:32;16:32;23;42
AmbientTemperature=37C;;;29;46
>
```

# 4.3 Virtualization Management

The following check commands apply to the virtualization management Add-ons.

# 4.3.1 BSMVMwareVS

The Nagios check commands used by **BSMVMwareVC** Add-on use the shell (PERL) **check\_virtualcenter.pl** command.

#### Usage

```
check_virtualcenter.pl --server <vCenter>
          --vmname <VM_id>
          --hostname <ESX_id>
          --stat <metric>
          --crit <nb>
          --warn <nb>
          --indics <list of metrics>
```

#### where:

| -server <vcenter></vcenter>      | Hostname or IP address of the vCenter                                                               |
|----------------------------------|----------------------------------------------------------------------------------------------------|
| -vmname <vm_id></vm_id>          | Name of the VM (in vCenter context)                                                                 |
| -hostname <esx_id></esx_id>      | Name of the ESX host (in vCenter context)                                                           |
| -stat <tmetric></tmetric>        | Type of performance metric to check.<br>See below for valid VMware metrics                          |
| -warn <nb></nb>                  | Warning threshold for performance statistics                                                        |
| -crit <nb></nb>                  | Critical threshold for performance statistics                                                       |
| -indic <metric list=""></metric> | Additional performance metrics to use as reporting indicator.<br>See below for valid VMware metrics |
| -help                            | Display help                                                                                        |

Supported host's metrics:

- cpu.usage.average
- sys.resourceCpuUsage.average
- mem.usage.average
- mem.consumed.average
- mem.granted.average
- mem.vmmemctl.average
- mem.active.average
- mem.swapused.average
- mem.sharedcommon.average
- net.usage.average
- net.transmitted.average
- net.received.average
- net.droppedRx.summation
- net.packetsRx.summation
- net.droppedTx.summation
- net.packetsTx.summation
- disk.usage.average
- disk.commands.summation
- disk.numberRead.summation
- disk.numberWrite.summation

- disk.read.average
- disk.write.average
- disk.deviceLatency.average
- disk.kernelLatency.average
- disk.totalLatency.average
- disk.queueLatency.average

Supported VM's metrics:

- cpu.usage.average
- cpu.used.summation
- cpu.ready.summation
- mem.usage.average
- mem.consumed.average
- mem.granted.average
- mem.vmmemctl.average
- mem.active.average
- net.usage.average
- net.transmitted.average
- net.received.average
- net.droppedRx.summation
- net.packetsRx.summation
- net.droppedTx.summation
- net.packetsTx.summation
- disk.usage.average
- disk.commands.summation
- disk.numberRead.summation
- disk.numberWrite.summation
- disk.read.average
- disk.write.average

#### Return code

OK(0), WARNING(1), CRITICAL(2), UNKNOWN(3).

#### Output

The output has the following format:

```
<VMware name>: <metric label> (<counter type>) = <value> (sampling period <period>
```

The VMware name is the name of the host or VM as set in vCenter or ESX

The metric label is those defined in VMware.

#### **Examples**

#### Example 1:

check\_vsphere.pl -server 129.182.6.57 -hostname 172.31.50.55 172.31.50.55: Nothing to report about this host.

The ESX status returned is determined by the vCenter server.

#### Example 2:

check\_vsphere.pl --server 129.182.6.57 -hostname 172.31.50.55 -stat mem.usage.average -crit 80 -warn 70

172.31.50.55: Memory Usage (Average) = 36.65 (sampling period 20 s)

The status returned is dependant on the threshold setting. In this example, the status returned is good.

#### Example 3:

```
$ ./check_vsphere.pl --server 129.182.6.57 --hostname 172.31.50.55 --stat
mem.usage.average --crit 90 --warn 80 --indics mem.consumed.aver>
```

```
172.31.50.55: Memory Usage (Average) = 36.65 (sampling period 20
s)|Memory_Usage=36.65%;80;90;0;100 Memory_Consumed=61493.32kb;;;;
Memory_Granted=62800.12kb;;;;
```

Output returns also additional metrics as performance data.

#### **Failure case**

#### Example 1:

```
172.16.115.100 : information status for this host is not available (/opt/BSMServer/engine/tmp/VCcache1721611358.pm not found)has
```

This output indicates that the collect task has not started or has failed to collect information from vCenter.

Check the following:

- The task has been enabled in BSM
- The task is scheduled to run periodically (see the collectVMvCenter.log log file)
- If the failure has occurred during the collect process (see the log file vcenter.err)

#### Example 2:

```
vmx: out-of-date status information (Wed Nov 4 14:35:11 2009) - vmx: This
virtual machine is powered off or suspended.
```

This output indicates that the collect task has not been scheduled recently, or has failed to collect information from vCenter.

Check the following:

- The task is still enabled in BSM
- The task has been scheduled recently (see the collectVMvCenter.log log file)
- If the failure has occurred during the collect process (see the vcenter.err log file)

## 4.3.2 BSMEscalaLpar

The **Nagios** check commands used by **BSMEscalaLPAR** Add-on use the shell (PERL) check\_NSM\_escala\_lpar command.

#### Usage

```
check_NSM_escala_lpar -M manager [HMC|IVM] -H <netname> -U <remote_user>
-I <identity_file> [-l <lpar_name>] [-p <poolname>] [-S <hoststate>]
[-i <STATUS|CPU|POOL>] [-e sample_time] [-w <warn>%] [-c <crit>%]
[-N < name>] [-t timeout]
```

| -M <manager></manager>                     | Type of manager used to retrieve plugin information. Available value are:                                                                                                    |
|--------------------------------------------|----------------------------------------------------------------------------------------------------|
|                                            | IVM, when the Escala is managed by an IVM installed on Vios partition,                                                                                                    |
|                                            | HMC, when the Escala is managed by a remote station.                                                                                                    |
| -H < netname>                              | Hostname or IP address of the manager used for checking                                                                                                    |
| -U <remote_user></remote_user>             | User for remote connection                                                                                                    |
| -l <identity_file></identity_file>         | Name of the file from which the identity (private key) for RSA or DSA authentication is read. The file must be localized into the directory <bsm directory="" installation="">/engine/etc/ssh. To use it as authentication file for Vios platform, you have to install the corresponding public key on the VIO server.</bsm> |
| -N < name>                                 | Name of the CEC or Vios LPAR (used in output of the plugin related to a given logical partition).                                                                                                    |
| -l <lpar_name></lpar_name>                 | Name of the logical partition to check.                                                                                                    |
| -p <poolname></poolname>                   | Name of the processing pool.                                                                                                    |
| -S <hoststate></hoststate>                 | Nagios status of the lpar or pool host.<br>The status is passed by Nagios. If the status is not UP, the info is<br>not checked.                                                                                                    |
| -i <check information=""></check>          | Available values are:<br>STATUS (to check the status of the VIO server or of a logical<br>partition),<br>POOL (to check the utilization of the processing pool),<br>CPU (to check the utilization of the CPU entitled to a partition).<br>Default value is STATUS                                                            |
| -e <sample time=""></sample>               | Sample time in minutes used to perform calculation on utilization.<br>Default value is 5.                                                                                                    |
| -w <warnthreshold></warnthreshold>         | Warning threshold                                                                                                    |
| -c <criticalthreshold></criticalthreshold> | Critical threshold.                                                                                                    |
| -h, –help                                  | Display help                                                                                                    |

#### Return code

```
OK(0), WARNING(1), CRITICAL(2), UNKNOWN(3).
```

#### Output

The output depends on the type of check performed, as shown in the examples below.

#### check\_vios \_status

The check\_NSM\_escala\_lpar shell is called using the following syntax:

```
check_NSM_escala_lpar -M IVM -H <vios_netName> -N <server_name> -U <user> -I <identity_file> -i status
```

#### Output

Only two states are possible for Vios status: OK or UNKNOWN:

- for OK state, the output is "Virtual I/O Server state: Operating"

- for UNKNOWN state, the output is "Unable to determine Virtual I/O Server state", following the reason.
- Note The check\_vios\_status command is dependent on the state of the Vios system given by the Issyscfg IVM command.

#### Example

check\_NSM\_escala\_lpar -H ivm1 -U padmin -I id\_dsa\_nsm -I status

Output: Virtual I/O Server state: Operating

Return code: OK.

#### check\_vios\_used\_pool case

The check\_NSM\_escala\_lpar shell is called using the following syntax:

```
check_NSM_escala_lpar -M IVM -H <vios_netName> -U <user>
-I <identity_file> -N <server_name> -i POOL -e <sample_time> -w <warn>%
-c <crit>%
```

#### Output

```
Shared Procesor Pool Used (nbCPU / CPUTotal units entitled) - utilization on <sampleTime> mn <check_status>: <utilization percent>%
```

**Note** The check\_vios\_used\_pool command is based on the pool\_cycle metrics (total\_pool\_cycle, utilized\_pool\_cycle) obtained by the **Islparutil** IVM command.

It requires that the data collection is activated by the **chlparutil** command: chlparutil -r config -s 30

#### Example

```
check_NSM_escala_lpar -H 192.168.207.60 -U padmin -I id_dsa_nsm -i
POOL
-e 5 -w 70% -c 80%
```

#### Output

```
Shared Procesor Pool Used (1.40 / 2 units entitled) - utilization on 5 mn OK: 2.16 \%
```

#### Return code: OK

#### check\_cec\_used\_pool case

The check\_NSM\_escala\_lpar shell is called using the following syntax:

```
check_NSM_escala_lpar -M HMC -H <hmc_netName> -U <user>
-I <identity_file> -N <cecname>-i POOL -e <sample_time> -w <warn>%
-c <crit>%
```

#### Output:

```
Processing pool (nbCPU / CPUTotal units entitled) (HMC <hmc_netname>
- utilization on <sampleTime> mn <check_status>: <utilization percent>%
```

Note The check\_cec\_used\_pool command is based on pool\_cycle metrics (total\_pool\_cycle, utilized\_pool\_cycle) obtained by the **Islparutil** HMC command.

It requires that data collection is activated for the system by the **chlparutil** command: chlparutil -r config -s 3600 [-m <systemName>]

If the **systemName** parameter is not specified, the data collection is activated for all managed systems.

#### Example

```
check_NSM_escala_lpar -H 192.168.207.60 -U padmin -I id_dsa_nsm -i
POOL -e 5 -w 70% -c 80%
```

#### Output:

```
Processing pool (1.4 / 2 units entitled) (HMC 172.16.108.112) – utilization on 120 mn OK: 52.83 \%
```

Return code: OK

#### check \_used\_configured\_pool case

The check\_NSM\_escala\_lpar shell is called using the following syntax:

```
check_NSM_escala_lpar -M HMC -H <hmc_netName> -U <user>
-I <identity_file> -N <cecname> -p <poolname> -i POOL -e <sample_time>
-w <warn>% -c <crit>%
```

#### Output

```
Configured Shared Processing pool (nbCPU / CPUTotal units entitled) (HMC
<hmc_netname>
- utilization on <sampleTime> mn <check_status>: <utilization percent>%
```

**Note** The check\_used\_configured\_pool command is based on pool\_cycle metrics (total\_pool\_cycle, utilized\_pool\_cycle) obtained by the **Islparutil** HMC command.

It requires that data collection is activated for the system by the **chlparutil** command: chlparutil -r config -s 3600 [-m <systemName>]

If the systemName parameter is not specified, the data collection is activated for all managed systems.

#### Example

```
check_NSM_escala_lpar -H 192.168.207.60 -U padmin -I id_dsa_nsm -i
POOL
-p SharedPool01 -e 5 -w 70% -c 80%
```

#### Output

```
Configured Shared Processor Pool used: 0.03 / 2 Processors (HMC hmc-squad) - utilization on 5 mn OK: 1.69 \%
```

Return code: OK

#### check\_lpar\_status case

The check\_NSM\_escala\_lpar shell is called using the following syntax:

```
check_NSM_escala_lpar -M [IVM|HMC] -H <netName> -U <user>
-I <identity_file> -l <lpar_name> -N <name>
```

#### Output

```
Logical partition <lpar_name> on <server_name> (HMC or IVM): <lpar_status>
```

Note The check \_lpar\_status command is based on the Lpar state obtained by the lssyscfg IVM command.

#### Examples

```
check_NSM_escala_lpar -H 192.168.207.60 -U padmin -I id_dsa_nsm -N ivml l part1
```

#### Output

```
Logical partition galilei on staix35 (IVM): Running
```

Return code: OK.

```
check_NSM_escala_lpar -H 192.168.207.60 -U padmin -I id_dsa_nsm -N ivml l part2
```

#### Output

```
Logical partition tyrex on staix35 (IVM): Not Available
```

Return code: CRITICAL.

#### check\_lpar\_used\_cpu example

The check\_NSM\_escala\_lpar shell is called using the following syntax:

```
check_NSM_escala_lpar -M [IVM|HMC] -H <mgr_netName> -U <user>
-I <identity_file> -N <server_name> -l <lpar_name> -i CPU
-e <sample_time> -w <warn>% -c <crit>% -S <status>
```

#### Output

```
Logical partition <lpar_name> on <server_name> (<nbCPU> units entitled - IVM or HMC - type=<partition type>) - processing utilization on <sample_time>mn <check_status>: <utilization percent>%
```

# Note The check\_lpar\_used\_CPU command is based on cycles metrics (entitled\_cycles, capped\_cycles, uncapped\_cycles) obtained by the **lslparutil** command (see above how to activate data collection on HMC or IVM).

#### Example

```
check_NSM_escala_lpar -H 192.168.207.60 -U hscroot -I id_dsa_nsm -N
Pool-ESP3-PL1660R -l Coop-IBM -I CPU-e 5 -w 10% -c 20%
```

Output

```
Logical partition Coop-IBM on Pool-ESP3-PL1660R (1.0 units entitled - HMC 129.183.12.32 - type=Shared Uncapped Partition) - processing utilization on 5 mn OK: 0.04
```

#### Return code: WARNING

Shared Processor Pool used (nbCPU / CPUTotal units entitled) (HMC
<hmc\_netname>
- utilization on <sampleTime> mn <check\_status>: <utilization percent>%

## 4.3.2.1 check\_NSM\_escala\_vios

The **Nagios** check commands used by **BSMEscalaLPAR Add-o**n use the shell (PERL) check\_NSM\_escala\_vios command.

#### Usage

```
check_NSM_escala_vios -H <hostname> -S <hoststate> -U <remote_user> -I
<identity_file> -i <STATUS|CPU|POOL>] [-e sample_time] [-w <warn>%] [-c
<crit>%]
                        Hostname or IP address of the VIO server to check
-H < hostname>
-U <remote user>
                        User for remote connection
-l <identity file>
                        Name of the file from which the identity (private key) for RSA or
                        DSA authentication is read. The file must be localized into the
                        directory <BSM Installation Directory>/engine/etc/ssh. To use it
                        as authentication file for Vios platform, you have to install the
                        corresponding public key on the VIO server.
-S < hoststate>
                        Nagios status of the VIO server host.
                        The status is passed by Nagios. If the status is not UP, the info is
                        not checked.
-i <check information>
                        Available values are:
                        SEA (to check the utilization of the shared Ethernet adapters),
                        NPIV (to check the utilization of the fiber channer adapter)
-e <sample time>
                        Sample time in minutes used to perform calculation on utilization.
                        Default value is 5.
-w <warnThreshold>
                        Warning threshold
-c <criticalThreshold>
                        Critical threshold.
```

#### Return code

-h, --help

OK(0), WARNING(1), CRITICAL(2), UNKNOWN(3).

Display help

#### Output

The output depends on the type of check performed, as shown in the examples below.

#### check\_vios \_used\_sea

The check\_NSM\_escala\_vios shell is called using the following syntax:

```
check_NSM_escala_vios -H <vios_netName> -U <user> -I <identity_file>
-e <sample_time> -w <warning_threshold>% -c <critical_threshold>% -i SEA
-S <hoststate>
```

#### Output

```
SHARED ETHERNET ADAPTERS (SEA) <check_status>: all adapters
(['<adaptater_name> - <freq>Mbps - FD :<percent_use>%' ],...) less than
<threshold>% utilized
```

#### Example

```
SHARED ETHERNET ADAPTERS (SEA) OK: all adapters ('ent4 - 100Mbps - FD :0.14%' 'ent5 - 1000Mbps - FD :0.00%' ) less than 60% utilized Return code: OK.
```

#### check\_vios \_used\_npiv

The check\_NSM\_escala\_vios shell is called using the following syntax:

```
check_NSM_escala_vios -H <vios_netName> -U <user> -I <identity_file>
-e <sample_time> -w <warning_threshold>% -c <critical_threshold>% -i NPIV
-S <hoststate>
```

#### Output

```
FIBER CHANNEL ADAPTERS (NPIV) <check_status>: all adapters
((['<adaptater_name> - <freq>Gbps -:<percent_use>%' ],...) less than
<threshold>% utilized
```

#### Example

```
FIBER CHANNEL ADAPTERS (NPIV) OK: all adapters ('fcs0 - 8Gbps :0.00%'
'fcs1 - 8Gbps :0.00%') less than 70% utilized
Return code: OK.
```

# Appendix A. Third Party License Agreement

The table below lists the license details for the third party software used by **Bull System** Manager.

| Software Tool | License<br>Type | More Information                                                  | License available from                  |  |
|---------------|-----------------|-------------------------------------------------------------------|-----------------------------------------|--|
| Apache        | Apache          | www.apache.org/licenses/                                          | www.apache.org/licenses/                |  |
| IPMItool      | BSD             | ipmitool.sourceforge.net/                                         |                                         |  |
| MYSQL         | GPL             | hwww.mysql.com/about/legal/licensing//o<br>pensource-license.html | www.gnu.org/licenses/gpl.html           |  |
| Net-SNMP      | BSD             | www.net-snmp.org/about/license.html                               | www.net-<br>snmp.org/about/license.html |  |
| Nagios        | GPL             | www.nagios.com/legal/licenses                                     | www.gnu.org/licenses/gpl.html           |  |
| OCS Inventory | GPL             | www.ocsinventory-<br>ng.org/en/about/licence.html                 | www.gnu.org/licenses/gpl.html           |  |
| Webmin        | BSD             | www.webmin.com/intro.html                                         |                                         |  |
| Cygwin        | GPL             | cygwin.com/licensing.html                                         | www.gnu.org/licenses/gpl.html           |  |
| SNMPTT        | GPL             | snmptt.sourceforge.net/license.shtml                              | www.gnu.org/licenses/gpl.html           |  |
| UltraVNC      | GPL             | www.uvnc.com/general/license.html                                 | www.gnu.org/licenses/gpl.html           |  |
| РНР           | PHP/BSD         | www.php.net/license/                                              | http://www.php.net/license/             |  |
| winPcap       | winPcap         | www.winpcap.org/misc/copyright.htm                                |                                         |  |
| RRDtool       | GPL             | oss.oetiker.ch/rrdtool/license.en.html                            | www.gnu.org/licenses/gpl.html           |  |
| PNP4Nagios    | GPL             | www.pnp4nagios.org/                                               | www.gnu.org/licenses/gpl.html           |  |
| NSClient++    | GPL             | www.nsclient.org/nscp/                                            | www.gnu.org/licenses/gpl.html           |  |

# **Technical Glossary**

# Α

## Add-on

Provides extensions to Bull System Manager to manage specific devices or tools.

## Alert

Notification of a problem via e-mail, SNMP trap or Bull format autocall.

## Alert Mode

Alerts Mode displays alerts (also called events) for a set of **Hostgroups**, **Hosts** and **Services** monitored by **Alert Viewer** application in the BSM Console.

## Autocall Server

Used to relay notifications to Bull support.

# B

## BMC

Baseboard Management Controller. See Embedded Management Controller.

## BSM

Bull System Manager.

## **BSM** Console

See Management Console

# С

## Category

A category is a container for a group of services, for example, the **SystemLoad** category for Windows systems contains both the **CPU** and **Memory** services for a Windows host.

## CIM

Common Information Model.

## CLI

Bull Command Line Interface for local or remote hardware management and for automation scripts that can, for example, power on/off or obtain the power status for a system.

## CMM

Chassis Management Module.

## **Configuration GUI**

Used to configure BSM settings for Topology, Third-Party Applications, Supervision, Console, Local Settings and Global Settings.

## Contact

Defines the target for BSM notifications

## Contactgroup

Groups contacts together to be notified about the events (alerts/recoveries which occur for a host or service.

## Control GUI

Used by the Administrator to start, stop, restart or obtain a status for BSM Server.

## D

## DHCP

Dynamic Host Configuration Protocol.

## **Distributed Solution**

Used for a group of BSM servers that are linked together with a centralized database. The monitoring data is visible via the **Global Console**.

## Domain

Hosts for NovaScale 5000 and 6000 series.

# E

## EMM

Embedded Management Module. Software embedded in the server module to implement management functions and accessible from the Hardware Console graphical interface.

## **Event Handler**

An optional command executed when the status changes for a monitored **host** or **service**. These commands are executed locally on the BSM server.

## **Event Reception**

Reception of SNMP traps, defined in a MIB, from SNMP agents.

# F

## Focus Pane

Used by the GUI to display monitoring services specified by the user.

## FRU

Field Replaceable Unit. A component (board, module, fan, power supply, etc.) that is replaced or added by Customer Service Engineers as a single entity.

# G

## **Global** Console

Used to manage all configured hosts for a set of BSM servers.

GTS

Global Transaction Server

GUI

Graphical User Interface

# Η

#### Hardware Manager

The Hardware Manager manages hardware for a server or a set of servers.

#### Hardware Partition

A set of hardware components that can boot and run a Base OS image.

## HMC

Hardware Management Controller.

#### Host

The Host is the main resource to be monitored and can be a physical server, workstation, hardware or virtual platform, device etc. The Administrator has to define the host properties (Operating System, Model, Notification properties, etc.) for all the hosts in the configuration.

#### Hostgroup

A **Hostgroup** structures hosts into logical entities that reflect your environment. Hostgroup statistics show the status for the Hostgroup elements.

#### Hostlist

List of hosts associated with a host group.

#### Hosts view

Window that displays all configured hosts with their status.

# 

## IPMI

Intelligent Platform Management Interface. A specification owned by Intel which describes mechanisms and devices to completely offload the task of managing system hardware from the primary CPU.

## **IPMItool**

For remote operations on hardware systems that contain Intel BMCs (Baseboard Management Controller).

# J

No entries

# Κ

No entries

# L

## LDAP

Lightweight Directory Access Protocol.

# M

## Management Agent

Instrumentation and administration tools used to obtain monitoring and inventory information.

## Management Console

Used to graphically view, monitor and manage all the hosts configured for administration by the associated Management Server.

## Management Server

Provides the infrastructure and services required to collect, process and store operational and monitoring data

## Management Tree

A hierarchal representation of the resources defined in the Bull System Manager configuration. Each resource displayed in the tree is represented by a node that may have sub-nodes.

## Map Mode

A representation of **hostgroups** located at specified positions (x,y) and animated according to their status. Zooming in on a hostgroup displays the associated hosts and the overall service status (derived from the worst service status for all the associated services monitored).

## MIB

Management Information Base.

## **Monitoring Service**

A monitoring service defines how specific host elements are monitored. A service can be defined for all hosts or for a list of hosts, depending on the OS (Windows, Linux, AIX or any) and/or on the model.

## MySQL

Structured Query Language Relational Database Management System (RDBMS) that runs as a server providing multi-user access to a number of databases.

# Ν

## Nagios

Open Source monitoring tool.

## NDOutils

Used to store all the Nagios status information in a MySQL database.

NIC

Network Interface Controller.

## NSCA

Nagios Service Check Acceptor is used to send service check results to the BSM server securely.

# 0

## OCS Inventory Ng

For the inventory information collected via the Operating System and centralized in a database.

## Ρ

## PAM

Platform Administration and Maintenance Software

## **Performance Indicators**

Used as long-term counters reflecting specific functional qualities. The **PNP4Nagios** server extension is used to collect the performance indicators.

## PDU

Power Distribution Board. Sub-assembly of the Power Supply Module.

## PHP

PHP: Hypertext Preprocessor. A server side scripting language.

## Platform

A particular Hostgroup defined to represent a common set of hosts from the same series, for example, an **Escala** server might contain one or more hosts.

#### **PNP4Nagios**

Analyzes performance data provided by plug-ins and store it automatically in RRD databases.

## Q

No entries

## R

## RRD

Round-robin database.

#### **RRD** Indicators

Monitoring service performance indicators collected and stored in RRD files in a defined RRD database by the PNP4Nagios Nagios extension.

# S

## Service

A service monitors specific system items. Monitoring agents compute the status (OK, WARNING, CRITICAL, UNKNOWN or PENDING) and status information (a message providing more details regarding the status) for each service.

## Service group

A **service group** is a list of instantiated services that can be used to filter topological views and maps, for example, the **OperatingSystem** service group includes all services that monitor OS items (meaning all categories that monitor the Operating System).

## SNMP

Simple Network Management Protocol.

## Storage Manager

The Storage Manager manages storage for one or a more servers and/or bays.

#### Supervision Mode

A BSM Console data resource viewing mode, either Tree mode or Map mode or Alerts Mode.

# Ţ

## Timeperiod

Timeperiods are used to control when hosts and services are monitored or when contacts receive notifications.

## Topology

A representation of the hosts, hostgroups, hardware managers, storage managers and virtualization managers that are monitored.

## Tree mode

Hierarchical display of all the resources defined in the Bull System Manager configuration. Each node in the tree may contain sub-nodes that can be selected for more specific information.

# U

## UltraVNC Server

For remote operation on Windows hosts.

# V

## View

A **view** is a tree structure that can display:

- the entire host list
- managers and the hosts they manage
- host groups

From each tree node, the user can display detailed information about a host or a service, according to their User role (Administrator or Operator).

## Virtualization Platform

A particular Hostgroup defined to represent a set of virtual machines. For example, the VMware ESX servers are commonly represented as a virtualization platform grouping the virtual machines together.

## Virtualization Manager

The Virtualization Manager manages the virtual elements of a Virtualization platform.

# W

## WBEM

Web-Based Enterprise Management.

## Webmin

A Linux administration tool (Bull System Manager Webmin restricted to obtaining information).

BULL CEDOC 357 AVENUE PATTON B.P.20845 49008 ANGERS CEDEX 01 FRANCE

REFERENCE 86 A2 59FA 07